# **EPSON®**

# 24-игольчатый матричный принтер **PLQ-20/PLQ-20M**

Все права защищены. Никакую часть данного документа нельзя воспроизводить, хранить в поисковых системах или передавать в любой форме и любыми способами (электронными, механическими, путем копирования, записи или иными) без предварительного письменного разрешения Seiko Epson Corporation. Информация, содержащаяся в документе, предназначена исключительно для использования с данным принтером Epson. Epson не несет ответственности за применение сведений, содержащихся в этом документе, к другим принтерам.

Компания Seiko Epson Corporation и ее филиалы не несут ответственности перед покупателями данного продукта или третьими сторонами за понесенные ими повреждения, потери, сборы или затраты, вызванные несчастными случаями, неправильным использованием продукта, недозволенной модификацией, ремонтом или изменением продукта и невозможностью (исключая США) строгого соблюдения инструкций по работе и обслуживанию, разработанных Seiko Epson Corporation.

Seiko Epson Corporation не несет ответственности за любые повреждения или проблемы, возникшие из-за использования любых функций или расходных материалов, не являющихся оригинальными продуктами Epson (Epson Original Products) или продуктами, одобренными Epson (Epson Approved Products).

EPSON и EPSON ESC/P — зарегистрированные торговые марки Seiko Epson Corporation. Microsoft, Windows и Windows NT — зарегистрированные торговые марки Microsoft Corporation.

IBM — зарегистрированная торговая марка International Business Machines Corporation.

*Общее примечание: Прочие названия продуктов упоминаются в документе только для идентификации и могут являться торговыми марками соответствующих владельцев. Epson отрицает владение любыми правами на эти марки.*

Срок службы изделия: 5 лет.

**Информация об изготовителе:**  Seiko EPSON Corporation (Япония) Юридический адрес: 4-1, Ниси-Синздюку, 2-Чоме, Синздюку-ку, Токио, Япония **Информация о продавце:**  Компания "Эпсон Европа Б.В." (Нидерланды) Юридический адрес: Нидерланды, Амстердам 1096EJ, Энтрада 701 Юридический адрес Московского представительства: Россия, г. Москва, 129110, ул. Щепкина, д. 42, стр. 2а

Авторские права © 2004, Seiko Epson Corporation, Нагано, Япония.

# Справочное руководство

# Содержание

#### [Глава 1](#page-6-0) Установка принтера

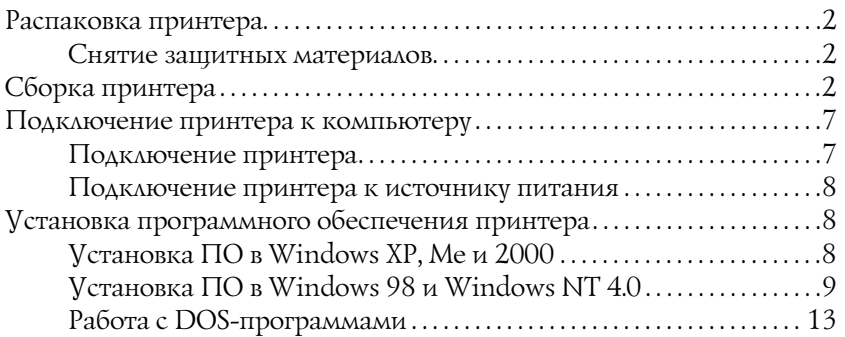

#### [Глава 2](#page-20-0) Инструкции по безопасности

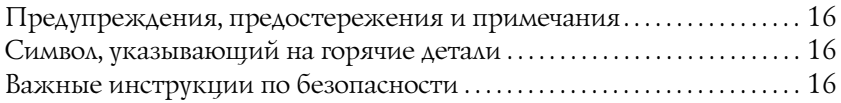

#### [Глава 3](#page-28-0) Обращение с бумагой

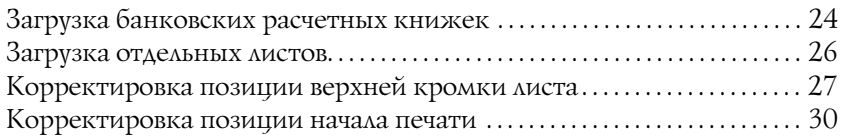

#### [Глава 4](#page-38-0) ПО принтера

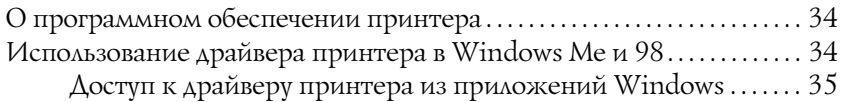

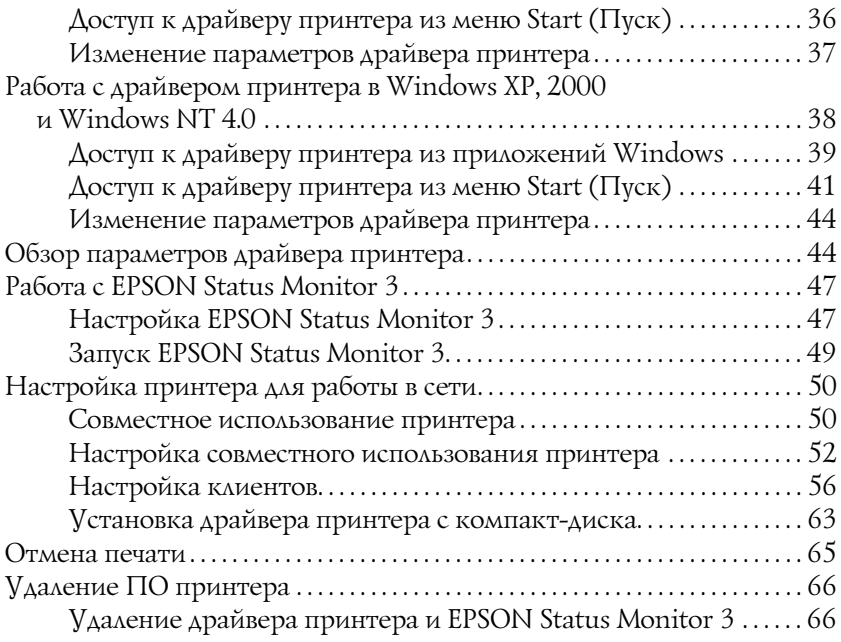

### [Глава 5](#page-76-0) Панель управления

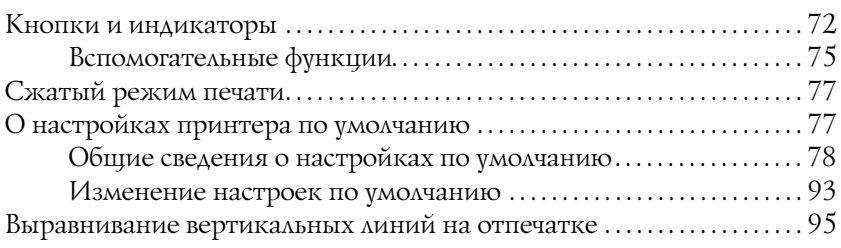

# [Глава 6](#page-102-0) Устранение неполадок

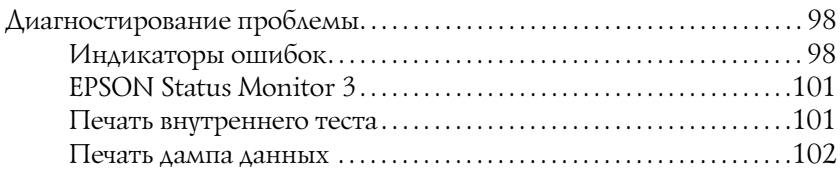

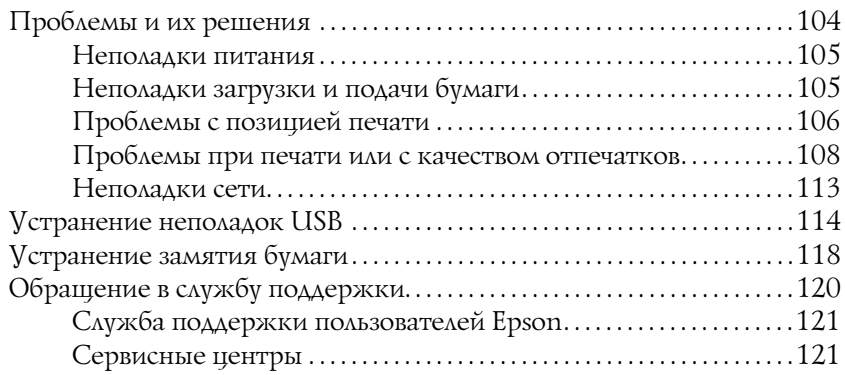

#### [Глава 7](#page-128-0) Дополнительное оборудование и расходные материалы

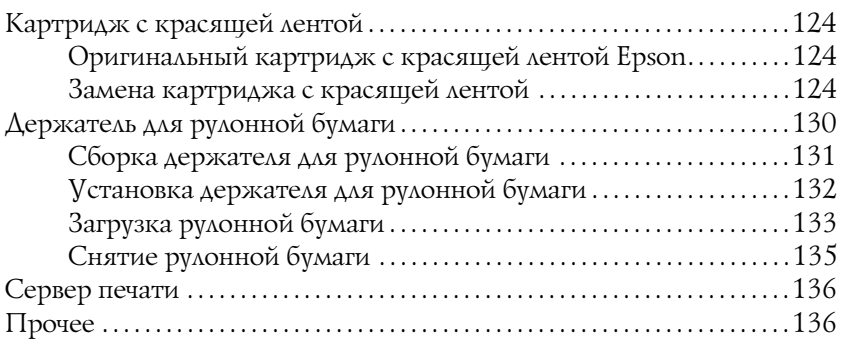

#### Приложение А Информация о продукте

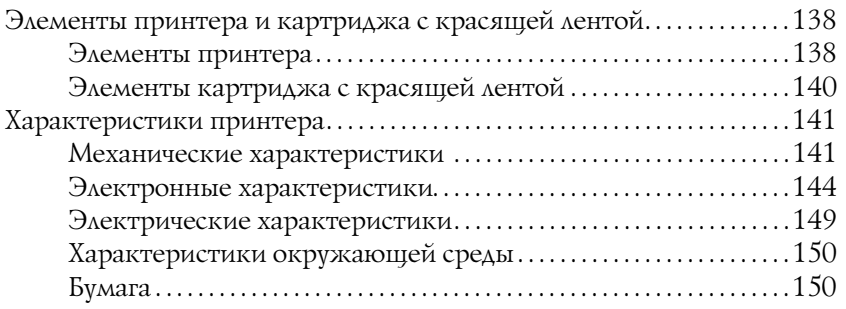

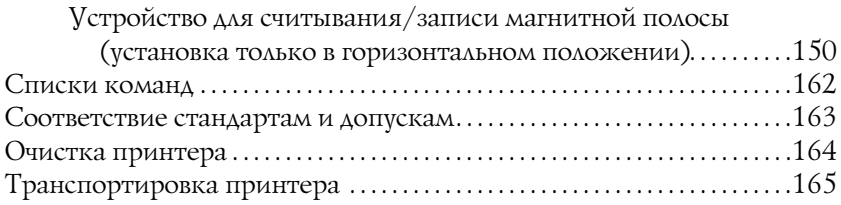

#### [Словарь терминов](#page-172-0)

#### [Предметный указатель](#page-176-0)

# Глава 1

# <span id="page-6-0"></span>Установка принтера

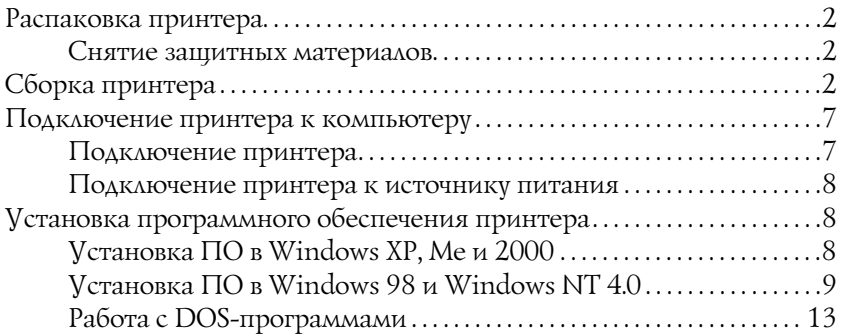

1

# <span id="page-7-0"></span>Распаковка принтера

Следующие элементы входят в комплект поставки принтера.

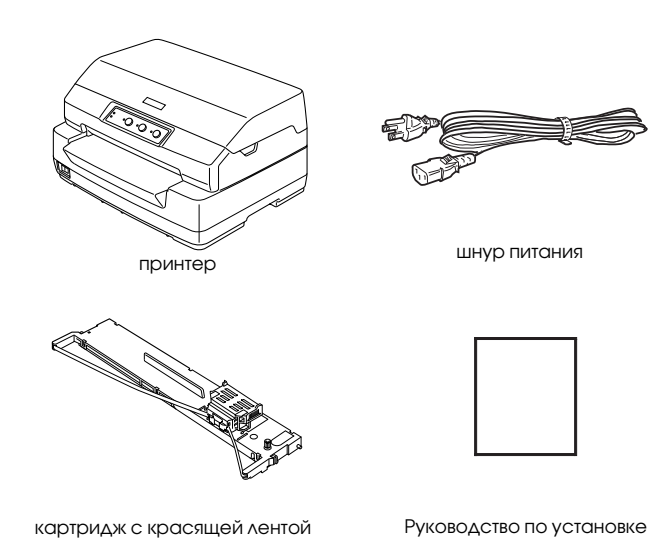

# <span id="page-7-1"></span>Снятие защитных материалов

Следуйте указаниям по снятию защитных материалов на картонной коробке.

Сохраните упаковочные и защитные материалы на случай, если потом придется транспортировать принтер.

# <span id="page-7-2"></span>Сборка принтера

1. Убедитесь, что принтер выключен и отсоединен от розетки.

2. Возьмитесь за обе стороны крышки принтера и откройте ее, подняв вверх.

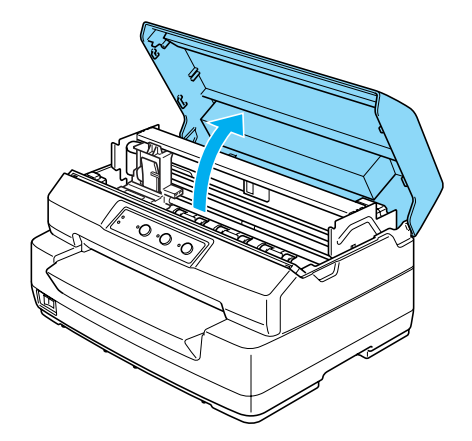

3. Нажмите на рычаг освобождения, чтобы сдвинуть верхний механизм вперед. (Нажмите на рычаг до щелчка.)

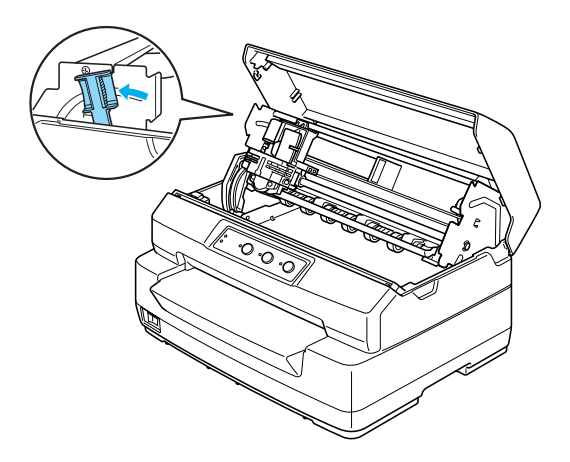

4. Рукой передвиньте печатающую головку в среднюю часть принтера.

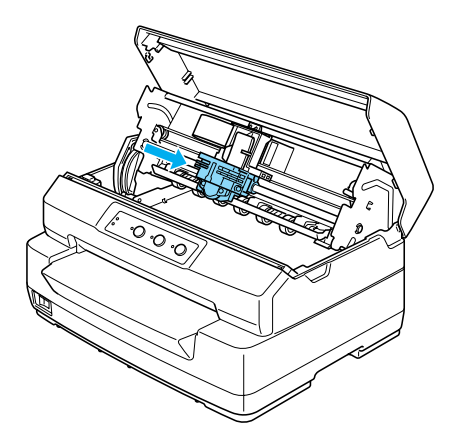

- 5. Достаньте картридж с красящей лентой из упаковки.
- 6. Поместите пластиковые крючки на картридже в отверстия на принтере. Осторожно нажмите на обе стороны картриджа, чтобы он защелкнулся на месте.

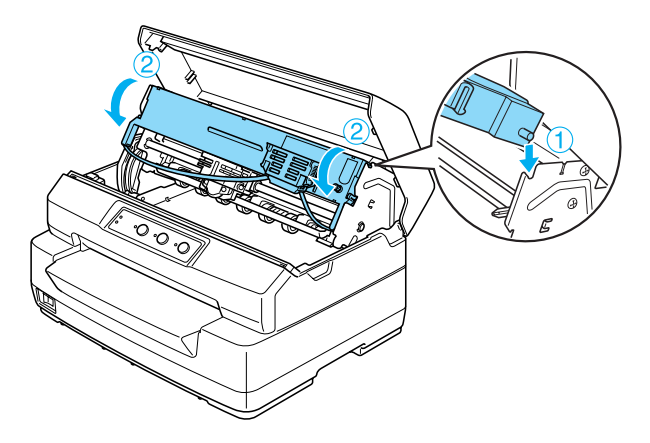

7. Возьмитесь за оба края направляющей для ленты и потяните ее вниз, чтобы она вышла из картриджа.

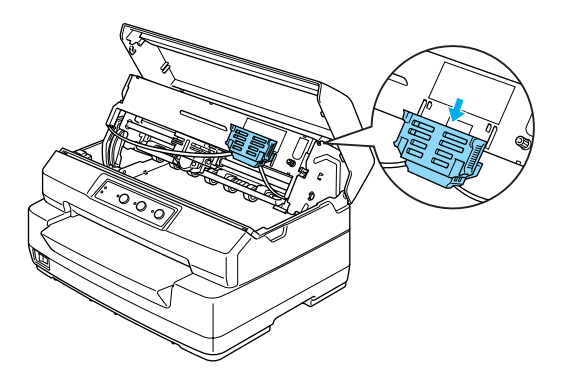

8. Опустите направляющую до нижнего края печатающей головки, а затем подтолкните ее вверх до фиксации.

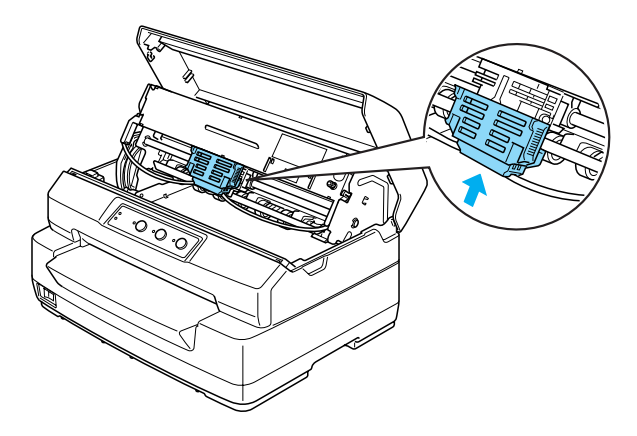

9. Поверните ручку натяжения ленты, чтобы лента встала на место.

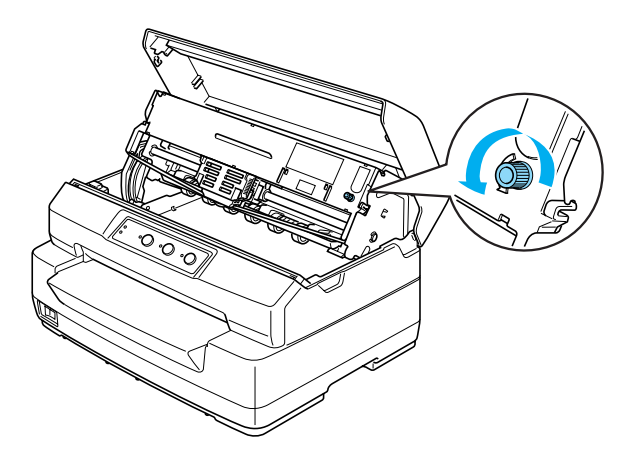

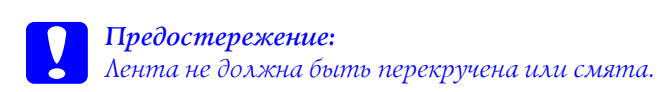

10. Потяните рычаг освобождения обратно, чтобы вернуть верхний механизм в исходное положение. (Потяните рычаг до щелчка.)

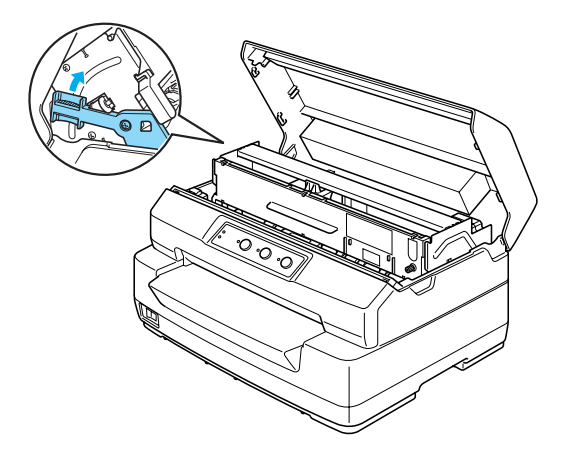

11. Закройте крышку принтера.

### <span id="page-12-0"></span>Подключение принтера к компьютеру

### <span id="page-12-1"></span>Подключение принтера

Удостоверьтесь, что принтер и компьютер выключены, затем подсоедините интерфейсный кабель к принтеру и компьютеру. Используйте последовательный, параллельный или USB-кабель.

#### *Примечание:*

*Разъемы интерфейсного кабеля можно подключить только одним способом. Проверьте ориентацию разъемов, перед тем как вставлять их в соответствующие гнезда.*

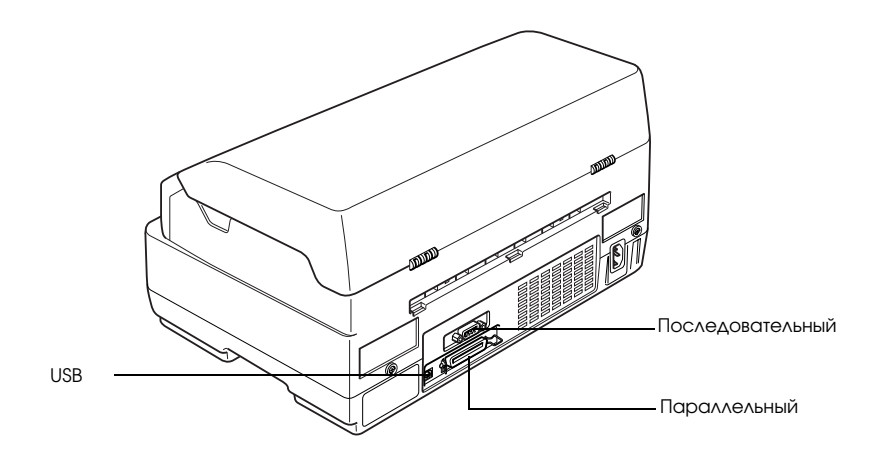

### <span id="page-13-0"></span>Подключение принтера к источнику питания

Убедитесь, что принтер выключен, а затем подсоедините шнур питания к правильно заземленной розетке переменного тока.

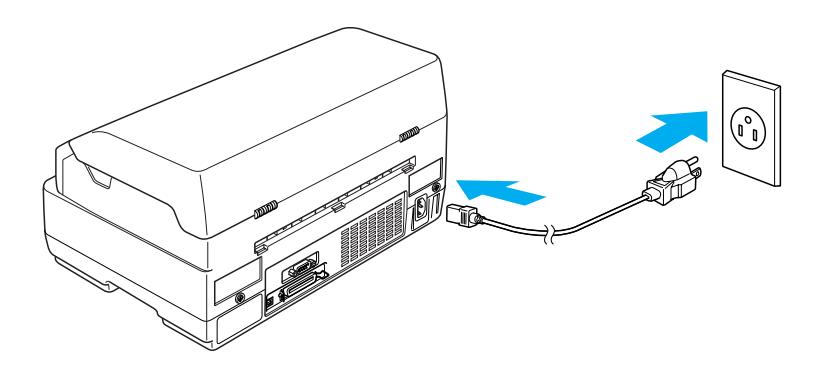

<span id="page-13-1"></span>Установка программного обеспечения принтера

# <span id="page-13-2"></span>Установка ПО в Windows XP, Me и 2000

#### *Примечание:*

- ❏ *Для установки ПО принтера в Windows XP или 2000 могут потребоваться права администратора. Если возникли проблемы, обратитесь за помощью к вашему администратору.*
- ❏ *Перед установкой программного обеспечения принтера отключите все антивирусные программы.*
- 1. Удостоверьтесь, что питание принтера выключено, и вставьте компакт-диск "User" в привод CD-ROM. Откроется диалоговое окно SOFTWARE LICENSE AGREEMENT (Лицензионное соглашение).

#### *Примечание:*

*Если диалоговое окно SOFTWARE LICENSE AGREEMENT (Лицензионное соглашение) не открывается, дважды щелкните файл* Epsetup.exe *на компакт-диске.*

- 2. Прочитайте лицензионное соглашение. Если вы согласны с условиями, щелкните Agree (Согласен).
- 3. Щелкните Install (Установить) и выполняйте инструкции на экране.

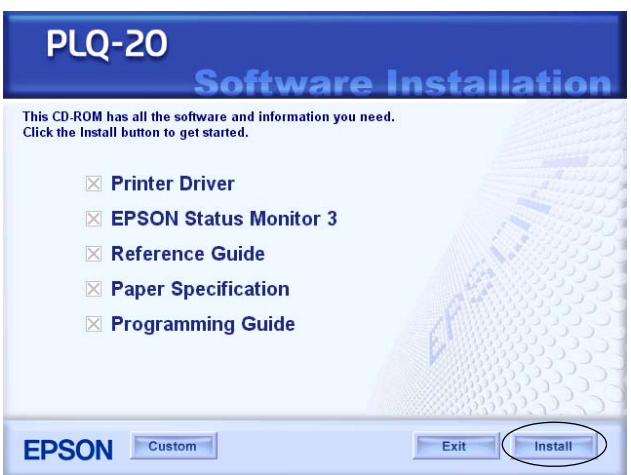

4. После установки драйвера в настройках ПО измените режим PR2 на ESC/P. Подробности см. в разделе ["Изменение настроек](#page-98-1)  [по умолчанию" на стр. 93.](#page-98-1)

# <span id="page-14-0"></span>Установка ПО в Windows 98 и Windows NT 4.0

#### *Примечание:*

- ❏ *Для установки ПО принтера в Windows NT 4.0 могут потребоваться права администратора. Если возникли проблемы, обратитесь за помощью к вашему администратору.*
- ❏ *Следующие примеры описывают процедуру для ОС Windows 98. Вид окон на вашем экране может отличаться, но инструкции остаются теми же.*

1. Удостоверьтесь, что питание принтера выключено, и вставьте компакт-диск "User" в привод CD-ROM. Откроется диалоговое окно SOFTWARE LICENSE AGREEMENT (Лицензионное соглашение).

#### *Примечание:*

*Если диалоговое окно SOFTWARE LICENSE AGREEMENT (Лицензионное соглашение) не открывается, дважды щелкните файл* Epsetup.exe *на компакт-диске.*

- 2. Прочитайте лицензионное соглашение. Если вы согласны с условиями, щелкните Agree (Согласен).
- 3. Щелкните имя вашего принтера.
- 4. Щелкните Install (Установить) и выполняйте инструкции на экране.
- 5. Когда появится соответствующее сообщение, вставьте в дисковод компакт-диск Windows и щелкните  $OK$ . Когда откроется окно установки Windows, закройте его, чтобы продолжить установку драйвера.

#### *Примечание:*

- ❏ *Если вы приобрели компьютер с предустановленной ОС Windows, для завершения установки компакт-диск Windows может не потребоваться, и принтер будет готов к работе.*
- ❏ *Если появится сообщение, что диск недоступен, щелкните*  Cancel (Отмена) *и повторите попытку.*
- ❏ *Если вы используете Windows NT, перейдите к шагу 7.*
- 1
- 6. Щелкните Browse (Обзор), чтобы указать путь к драйверу принтера, затем щелкните OK и выполняйте инструкции на экране.

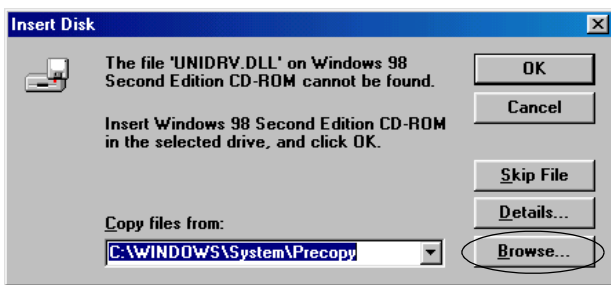

#### *Примечание:*

*Если вы используете Windows NT, когда появится соответствующее сообщение, вставьте компакт-диск Windows в дисковод.* 

7. Выберите нужный файл в папке и щелкните OK.

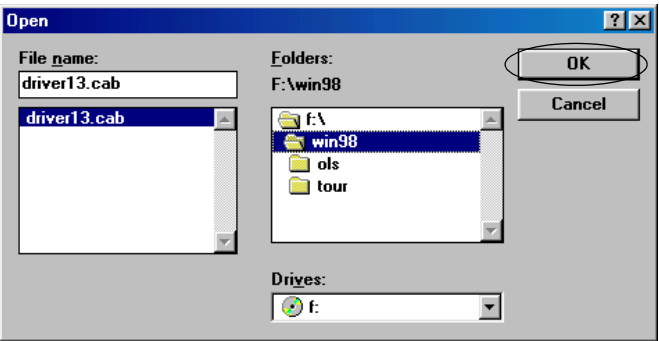

8. Когда появится соответствующее сообщение, вставьте в дисковод компакт-диск "User" и щелкните ОК.

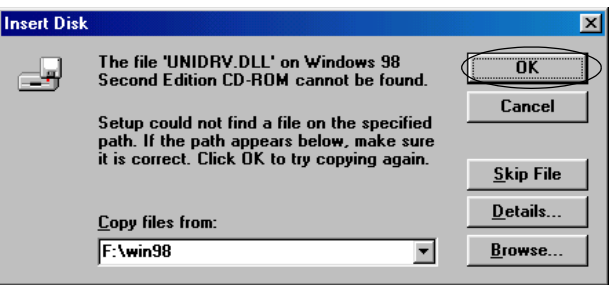

#### *Примечание:*

- ❏ *Если появится сообщение, что диск недоступен, щелкните*  Cancel (Отмена) *и повторите попытку.*
- ❏ *Если появится сообщение System Error (Системная ошибка), щелкните* Cancel (Отмена)*. Содержание сообщения зависит от версии Windows.*
- ❏ *Если вы используете Windows NT, то путь указывать не требуется.*
- ❏ *Если вы используете Windows 98, может начаться установка программы Printer Utility. В этом случае выполняйте инструкции на экране.*
- 9. Установка завершена. Ваш принтер готов к работе.
- 10. После установки драйвера в настройках ПО измените режим PR2 на ESC/P. Подробности см. в разделе ["Изменение настроек](#page-98-1)  [по умолчанию" на стр. 93.](#page-98-1)

# <span id="page-18-0"></span>Работа с DOS-программами

Чтобы управлять принтером из DOS-программ, необходимо выбрать используемый принтер.

Если ваш принтер не перечислен, выберите первый доступный из списка.

На соответствующем шаге процедуры установки или настройки выберите принтер Epson. Если в списке нет вашего принтера, выберите первый доступный из следующих:

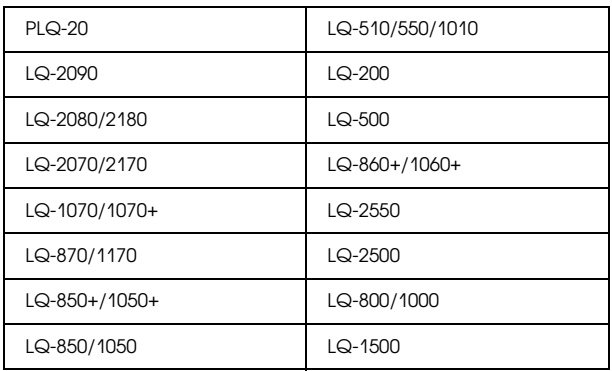

#### *Примечание:*

*В этом списке также есть принтер для PLQ-20M.*

После установки ПО принтера на компьютер можно начинать печать.

# <span id="page-20-0"></span>Глава 2 Инструкции по безопасности

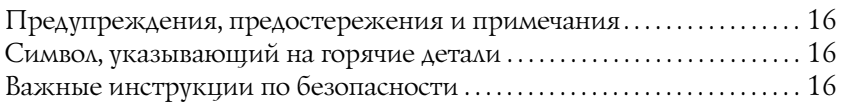

# <span id="page-21-0"></span>Предупреждения, предостережения и примечания

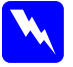

w *Предупреждения необходимо внимательно выполнять во избежание травм.*

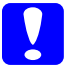

c *Предостережения необходимо соблюдать, чтобы не повредить оборудование.*

*Примечания содержат важные сведения и полезные советы по работе с принтером.*

# <span id="page-21-1"></span>Символ, указывающий на горячие детали

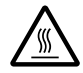

**XX** Этот символ нанесен на печатающую головку и другие детали и указывает, что во время работы они могут нагреваться. Никогда не прикасайтесь к таким деталям сразу после печати. Подождите несколько минут, чтобы они остыли.

# <span id="page-21-2"></span>Важные инструкции по безопасности

Перед началом работы с принтером прочитайте все инструкции по безопасности. Также следуйте всем предупреждениям и инструкциям, нанесенным на корпус принтера.

#### Во время установки принтера

c *Предостережение: Убедитесь, что шнур питания отвечает соответствующим местным стандартам безопасности.*

- ❏ Не устанавливайте принтер на неустойчивых поверхностях, рядом с радиаторами или другими источниками тепла.
- ❏ Размещайте принтер на плоской поверхности. Принтер не будет работать правильно, если он установлен под углом или качается.
- ❏ Не ставьте устройство на мягкую неустойчивую поверхность, такую как кровать или диван, а также не устанавливайте его в маленьком замкнутом пространстве, поскольку это мешает вентиляции.
- ❏ Не блокируйте и не закрывайте отверстия на корпусе принтера, а также не вставляйте в них никакие предметы.
- ❏ Используйте источник питания только указанного на наклейке принтера типа. Если вам неизвестны характеристики электрического тока в вашей местности, обратитесь в местное управление электроснабжения или к своему продавцу.
- ❏ Подключайте все устройства к правильно заземленным розеткам электропитания. Не подключайте устройства к розеткам, от которых питаются регулярно включающиеся и выключающиеся фотокопировальные аппараты или системы кондиционирования.
- ❏ Не используйте поврежденный или перетертый шнур питания.
- ❏ Шнуры питания следует прокладывать в местах, где они не будут истираться, изнашиваться, сплющиваться, скручиваться, подвергаться порезам и прочим повреждениям.
- ❏ Если вы подключаете принтер через удлинитель, убедитесь, что общая нагрузка от всех устройств, подключенных к этому удлинителю, не превышает максимально допустимой. Также убедитесь, что общая нагрузка от всех устройств, подключенных к электрической розетке, не превышает максимально допустимой.
- ❏ Используйте только шнур питания, который поставляется с устройством. Применение другого шнура может привести к возгоранию или поражению электрическим током.
- ❏ Шнур питания, прилагаемый к устройству, предназначен для использования только с этим устройством. Применение этого шнура для подключения другой аппаратуры может привести к возгоранию или поражению электрическим током.
- ❏ При подключении данного продукта к компьютеру или другому устройству с помощью кабеля убедитесь в правильной ориентации разъемов. Каждый разъем можно подключить лишь одним способом. Если вставить разъем неправильно, можно повредить оба устройства, соединенные кабелем.
- ❏ Размещайте принтер так, чтобы при необходимости к нему можно было легко подключить сетевой кабель.
- ❏ Вокруг принтера должно быть достаточно пространства для удобной работы и обслуживания.
- ❏ Избегайте мест, подверженных вибрации и ударам.
- ❏ Размещайте принтер рядом с электрической розеткой, откуда при необходимости можно легко отключить шнур питания.
- ❏ Устанавливайте компьютер и принтер вдали от потенциальных источников помех, таких как громкоговорители или базовые модули беспроводных телефонов.
- ❏ Не подключайте принтер к розеткам, оснащенным настенными выключателями или автоматическими таймерами. Сбой питания может привести к потере информации в памяти принтера или компьютера. Не подключайте принтер к розеткам в той же цепи, к которой подключены мощные двигатели или другие устройства, способные вызвать колебания напряжения.
- ❏ Подключайте принтер к заземленной розетке, не используйте адаптер для вилки.
- ❏ Если вы намерены установить принтер на подставку, учтите следующее: Устанавливайте устройство на подставку, которая может выдержать минимум 15 кг (для PLQ-20) или 17 кг (для PLO-20M). Не устанавливайте принтер на наклонную подставку. Принтер всегда должен стоять ровно. Размещайте шнур питания и интерфейсный кабель принтера так, чтобы они не мешали подаче бумаги. Если возможно, прикрепите кабели к ножке подставки для принтера.

#### При обслуживании принтера

- ❏ Перед очисткой принтера отключите его от розетки; очищайте принтер только влажной тканью.
- ❏ Не проливайте на принтер жидкости.
- ❏ Не пытайтесь самостоятельно ремонтировать принтер, если это не оговорено в руководстве.
- ❏ Отключите принтер от источника питания и обратитесь для обслуживания к квалифицированному персоналу в следующих случаях:
- i. шнур питания или вилка повреждены;
- ii. в принтер попала жидкость;
- iii. принтер уронили или его корпус был поврежден;
- iv. принтер работает неправильно или заметно медленнее.
- ❏ Выполняйте только те настройки, которые описаны в инструкции по эксплуатации.

#### При загрузке бумаги

- ❏ Печатайте на бумажных носителях, отражательная способность которых превышает 60%.
- ❏ Если вы печатаете на банковских расчетных книжках, в режиме значений параметров по умолчанию включите — On (Вкл.) — режим Passbook (Банковская расчетная книжка), а для параметра Binding (Переплет) выберите соответствующий способ переплетения книжки.
- ❏ Не используйте расчетные книжки с надорванными швами или сильно помятые.
- ❏ Не используйте расчетные книжки с какими\*либо металлическими деталями, например, скобками или скрепками.
- ❏ Не используйте расчетные книжки с клейкими частями вроде почтовых марок или штампов.
- Не используйте расчетные книжки, если какие-либо страницы в них меньше, чем обложка.
- ❏ Не печатайте на передней или тыльной обложке расчетной книжки. Печатать можно только на открытой расчетной книжке.
- ❏ Если вы печатаете на бумаге со стороной короче 110,0 мм, то настройте выброс бумаги вперед. По умолчанию бумага выталкивается вперед. Подробности см. в *Руководстве по программированию*.
- ❏ Не загружайте в принтер скрученную или сложенную бумагу.
- ❏ Не пробивайте отверстия в области от 25,0 до 40,0 мм от левого края бумаги.

#### При работе с принтером

- ❏ Не используйте и не храните принтер в местах, подверженных резкой смене температуры и влажности. Не устанавливайте принтер под прямыми солнечными лучами и источниками яркого света, рядом с источниками тепла, во влажных или запыленных помещениях.
- ❏ Выполняйте только те настройки, которые описаны в руководстве пользователя. Недозволенные регулировки могут привести к повреждению принтера и дорогостоящему ремонту; для ремонта потребуется обратиться к квалифицированному персоналу.
- ❏ После каждого отключения принтера подождите не менее пяти секунд перед его включением, иначе вы можете повредить принтер.
- ❏ Не выключайте принтер во время печати внутреннего теста. Всегда нажимайте на кнопку Offline (Автономно), чтобы приостановить печать. Затем выключайте принтер.
- ❏ Не выключайте принтер во время печати шестнадцатеричного дампа. Всегда нажимайте на кнопку Offline (Автономно), чтобы приостановить печать. Затем выключайте принтер.
- ❏ Не подключайте шнур питания к электрической розетке, если значение напряжения в ней не соответствует указанному в спецификации принтера.
- ❏ Не заменяйте печатающую головку самостоятельно: этим вы можете повредить принтер. При замене печатающей головки необходимо также проверить другие детали принтера.
- ❏ Чтобы заменить картридж с красящей лентой, необходимо передвинуть печатающую головку вручную. Если вы только что закончили печать, печатающая головка может быть горячей; подождите несколько минут перед тем, как прикасаться к ней.

### Соответствие стандарту ENERGY STAR<sup>®</sup>

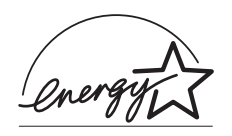

Как партнер ENERGY STAR® Partner, Epson утверждает, что это устройство отвечает принципам энергосбережения ENERGY STAR<sup>®</sup>

Международная программа офисного оборудования ENERGY STAR® содействует экономии энергии за счет создания и использования энергосберегающих компьютеров и другого офисного оборудования. Данная программа поддерживает разработку и распространение продуктов, функции которых помогают эффективно снижать потребление энергии. Это открытая система, в которой компании могут принимать участие на добровольной основе. Программа направлена на такие продукты, как компьютеры, мониторы, факсимильные аппараты, копиры, сканеры и многофункциональные устройства. Данные стандарты и логотипы одинаковы в участвующих странах.

# <span id="page-28-0"></span>Глава 3 Обращение с бумагой

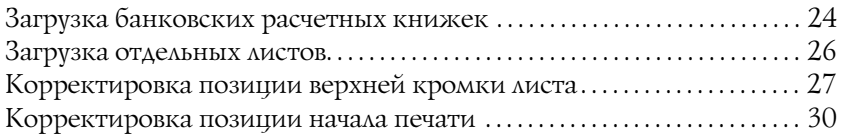

# <span id="page-29-0"></span>Загрузка банковских расчетных книжек

В принтер можно загружать банковские расчетные книжки, сшитые сверху или сбоку. Чтобы загрузить расчетную книжку, сделайте следующее.

- 1. Включите принтер.
- 2. Откройте расчетную книжку на той странице, где собираетесь печатать.

#### *Примечание:*

*Перед загрузкой книжки в передний слот обязательно прижмите все выступающие части сшитой расчетной книжки, чтобы их ширина не превышала 0,6 мм. О допустимой толщине*  банковских расчетных книжек см. в руководстве *«Характеристики бумаги» на компакт-диске "User".*

3. Вставьте расчетную книжку в передний слот стороной для печати вверх, чтобы ее верхняя часть коснулась валика внутри принтера. Принтер автоматически загрузит расчетную книжку в правильную позицию печати; можно приступать к печати.

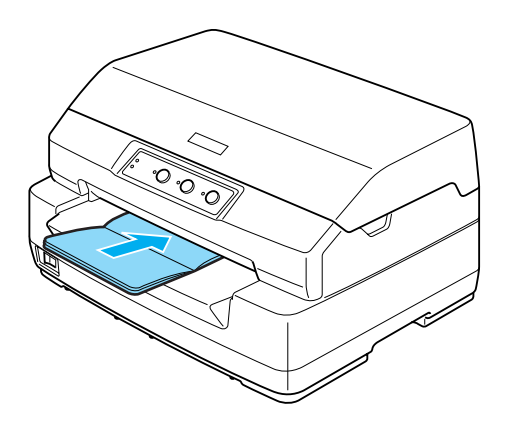

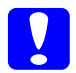

#### c *Предостережение:*

❏ *Если вы печатаете на банковских расчетных книжках, в режиме значений параметров по умолчанию включите —*  On (Вкл.) *— режим* Passbook (Банковская расчетная книжка)*, а для параметра* Binding (Переплет) *выберите соответствующий способ переплетения книжки.*

- ❏ *Используйте банковские расчетные книжки, отражательная способность бумаги которых превышает 60%.*
- ❏ *Не используйте расчетные книжки с надорванными швами или сильно помятые.*
- ❏ *Не используйте расчетные книжки с какими-либо металлическими деталями, например, скобками или скрепками.*
- ❏ *Не используйте расчетные книжки с клейкими частями вроде почтовых марок или штампов.*
- ❏ *Не используйте расчетные книжки, если какие-либо страницы в них меньше, чем обложка.*
- ❏ *Не печатайте на передней или тыльной обложке расчетной книжки. Печатать можно только на открытой расчетной книжке.*
- ❏ *Всегда закрывайте крышку принтера перед печатью. Если крышка открыта, печать невозможна.*

# <span id="page-31-0"></span>Загрузка отдельных листов

В принтер можно загружать отдельные листы и до семи одиночных многоэкземплярных форм с безугольным копировальным слоем (оригинал и шесть копий). Для загрузки отдельных листов сделайте следующее.

- 1. Включите принтер.
- 2. Вставьте один лист в передний слот стороной для печати вверх, чтобы его верхняя часть коснулась валика внутри принтера. Принтер автоматически загрузит бумагу в правильную позицию печати; можно приступать к печати.

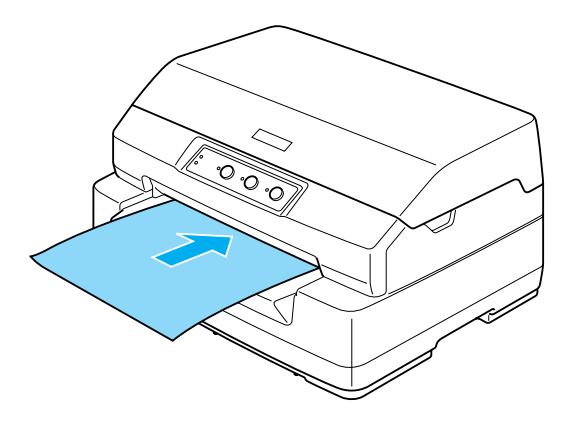

#### *Примечание:*

- ❏ *Используйте бумагу, отражательная способность которой превышает 60%.*
- ❏ *Не загружайте в принтер скрученную или сложенную бумагу.*
- ❏ *Не пробивайте отверстия в области от 25,0 до 40,0 мм от левого края бумаги.*
- ❏ *Если вы печатаете на бумаге со стороной короче 110,0 мм, то настройте вывод бумаги вперед. По умолчанию бумага выталкивается вперед. Подробности см. в Руководстве по программированию.*
- ❏ *Если вы печатаете на многоэкземплярных формах, склеенных по верхней кромке, загружайте их этой кромкой вперед.*
- ❏ *Убедитесь, что толщина многоэкземплярной формы не превышает 0,53 мм.*
- ❏ *Всегда закрывайте крышку принтера перед печатью. Если крышка открыта, печать невозможна.*

# <span id="page-32-0"></span>Корректировка позиции верхней кромки листа

Позиция верхней кромки листа — это позиция по вертикали, откуда начинается печать. Если печать на странице начинается слишком высоко или слишком низко, при помощи этой функции можно отрегулировать позицию верхней кромки листа.

Для корректировки позиции верхней кромки листа сделайте следующее.

#### *Примечание:*

❏ *По умолчанию в принтере выбрана следующая позиция верхней кромки листа.*

*PR2: 4,2 мм ESC/P и IBM PPDS: 8,5 мм*

- ❏ *В этом режиме можно печатать, даже когда крышка принтера открыта.*
- ❏ *Если вы хотите изменить позицию верхней кромки листа в PR40+, удостоверьтесь, что для параметра TOF для PR40+ выбрано значение Off (Выкл.).*
- ❏ *Заданная позиция верхней кромки листа сохранится в принтере до следующего изменения, даже если вы выключите питание принтера.*
- ❏ *Настройка верхнего поля в некоторых приложениях перекрывает позицию верхней кромки листа, установленную с помощью этой функции. Если необходимо, отрегулируйте этот параметр в приложении.*
- ❏ *Перед использованием этой функции приготовьте лист бумаги формата A4.*
- 1. Выключите принтер.

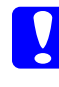

### c *Предостережение:*

*После каждого отключения принтера подождите не менее пяти секунд перед его включением, иначе вы можете повредить принтер.*

- 2. Включите принтер, одновременно удерживая кнопку F2.
- 3. Нажмите на кнопку Offline (Автономно) в то время, когда мигают индикаторы F1/Eject (F1/Выброс), Offline (Автономно) и F2.
- 4. Когда загорится индикатор Ready (Готовность), вставьте лист бумаги формата A4 в передний слот. Принтер напечатает три заглавные буквы H (HHH) в текущей позиции верхней кромки листа и вытолкнет лист.
- 5. Нажмите на кнопку F1/Eject (F1/Выброс), чтобы печать начиналась ближе к верхней части страницы, или кнопку F2, чтобы понизить положение первой строки. При каждом нажатии на кнопку F1/Eject (F1/Выброс) и F2 принтер издает короткий звуковой сигнал. При нажатии на эти кнопки выполняется микроподача листа с шагом 0,282 мм.

#### *Примечание:*

*Для позиции верхней кромки листа можно выбрать значение от 1,0 мм до 33,8 мм в режиме PR2 и от 1,0 мм до 33,9 мм в режимах ESC/P и IBM PPDS.*

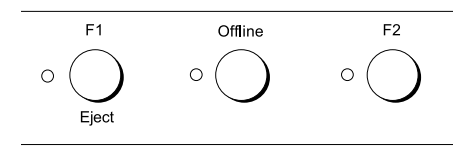

- 6. Вставьте лист бумаги формата A4 в передний слот. Принтер напечатает три заглавные буквы H (HHH) в текущей позиции верхней кромки листа и вытолкнет лист. Можно продолжить регулировать позицию верхней кромки листа кнопками F1/Eject (F1/Выброс) и F2, после чего вновь проверить позицию на бумаге.
- 7. Закончив корректировку, выключите принтер. Значение этого параметра не меняется даже после выключения принтера.

# <span id="page-35-0"></span>Корректировка позиции начала печати

Позиция начала печати — это позиция по горизонтали, откуда начинается печать. Данная функция позволяет отрегулировать позицию начала печати, если она начинается слишком близко к левому или правому краю страницы.

Чтобы отрегулировать позицию начала печати, сделайте следующее.

#### *Примечание:*

- ❏ *Заданная позиция начала печати сохранится в принтере до следующего изменения, даже если вы выключите питание принтера.*
- ❏ *Перед использованием этой функции приготовьте лист бумаги формата A4.*
- ❏ *Всегда закрывайте крышку принтера перед печатью. Когда крышка открыта, печать невозможна.*
- 1. Выключите принтер.

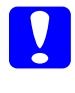

c *Предостережение: После каждого отключения принтера подождите не менее пяти секунд перед его включением, иначе вы можете повредить принтер.*

- 2. Включите принтер, одновременно удерживая кнопку F2.
- 3. Нажмите на кнопку F2, пока мигают индикаторы F1/Eject (F1/Выброс), Offline (Автономно) и F2.
- 4. Когда загорится индикатор Ready (Готовность), вставьте лист бумаги формата A4 в передний слот. Принтер напечатает линию для регулировки позиции начала печати и шаблоны позиций.
- 5. Нажмите на кнопку F1/Eject (F1/Выброс) для перехода к следующему шаблону или на кнопку F2 — для перехода к предыдущему шаблону позиции начала печати. При каждом нажатии на кнопку F1/Eject (F1/Выброс) и F2 принтер издает короткий звуковой сигнал. На выбранный шаблон указывают индикаторы F1/Eject (F1/Выброс), Offline (Автономно) и F2.
- 6. После выбора позиции начала печати выключите принтер. Значение этого параметра не меняется даже после выключения принтера.

# Глава 4 ПО принтера

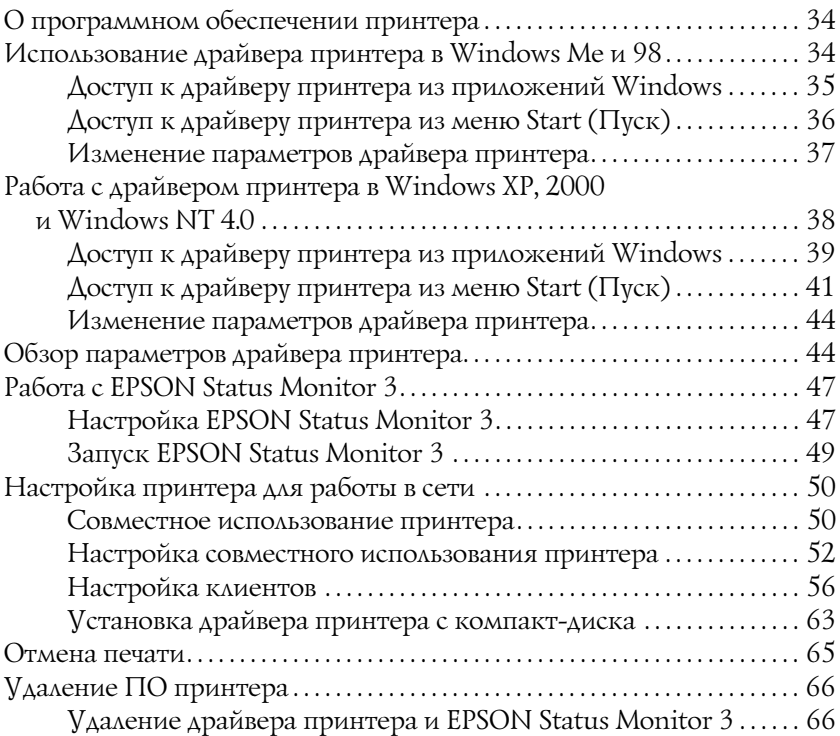

## <span id="page-39-0"></span>О программном обеспечении принтера

Программное обеспечение Epson включает драйвер принтера и утилиту EPSON Status Monitor 3.

Драйвер принтера — это программа, позволяющая компьютеру управлять принтером. Чтобы приложения Windows могли полностью использовать возможности принтера, необходимо установить его драйвер.

Утилита EPSON Status Monitor 3 позволяет следить за состоянием принтера, предупреждает о возникших ошибках и дает советы по устранению неполадок. Утилита Status Monitor 3 устанавливается автоматически вместе с драйвером принтера.

### *Примечание:*

- ❏ *Прежде чем продолжать, проверьте, что драйвер принтера установлен на компьютер, как описано в разделе ["Установка](#page-13-0)  [программного обеспечения принтера" на стр. 8](#page-13-0).*
- ❏ *В настройках ПО должен быть выбран режим ESC/P. Драйвер принтера и утилита EPSON Status Monitor 3 могут работать только в режиме ESC/P.*

## <span id="page-39-1"></span>Использование драйвера принтера в Windows Me и 98

Раскрыть окно драйвера принтера можно либо из вашего приложения, либо через меню Start (Пуск) в Windows.

- ❏ Если вы раскрываете драйвер принтера из приложения Windows, настройки применяются только к этому приложению. Подробности см. в разделе ["Доступ к драйверу](#page-40-0)  [принтера из приложений Windows" на стр. 35](#page-40-0).
- ❏ Если вы раскрываете драйвер принтера из меню Start (Пуск), сделанные настройки применяются ко всем приложениям. Подробности см. в разделе ["Доступ к драйверу принтера из](#page-41-0)  [меню Start \(Пуск\)" на стр. 36](#page-41-0).

❏ *Драйвер принтера разработан для PLQ-20, но совместим и может использоваться для PLQ-20M.*

О проверке и изменении настроек драйвера принтера см. раздел

❏ *Значения параметров многих (но не всех) приложений для Windows имеют приоритет над значениями, заданными в драйвере принтера, поэтому необходимо всегда проверять настройки.*

## <span id="page-40-0"></span>Доступ к драйверу принтера из приложений Windows

Чтобы раскрыть драйвер принтера из приложения Windows, сделайте следующее.

1. В меню File (Файл) приложения щелкните Print Setup (Параметры печати) или Print (Печать). В диалоговом окне Print (Печать) или Print Setup (Параметры печати) удостоверьтесь, что в раскрывающемся списке Name (Имя) выбран ваш принтер.

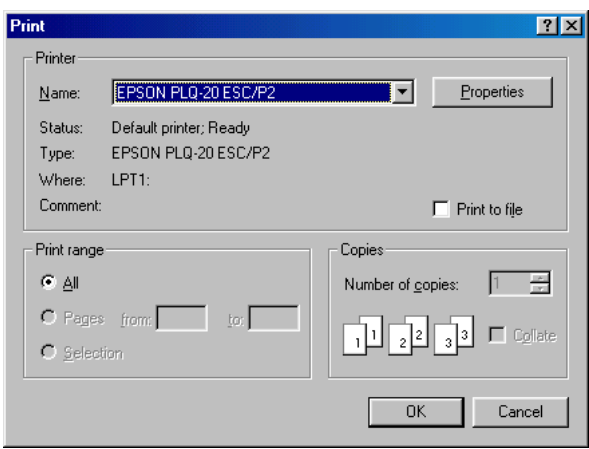

2. Затем щелкните Printer (Принтер), Setup (Настройка), Properties (Свойства) или Options (Параметры). (Может потребоваться щелкнуть комбинацию этих кнопок.) Откроется окно Properties (Свойства), в котором доступны вкладки Paper (Бумага), Graphics (Графика) и Device Option (Параметры устройства). Эти вкладки позволяют настраивать параметры драйвера принтера.

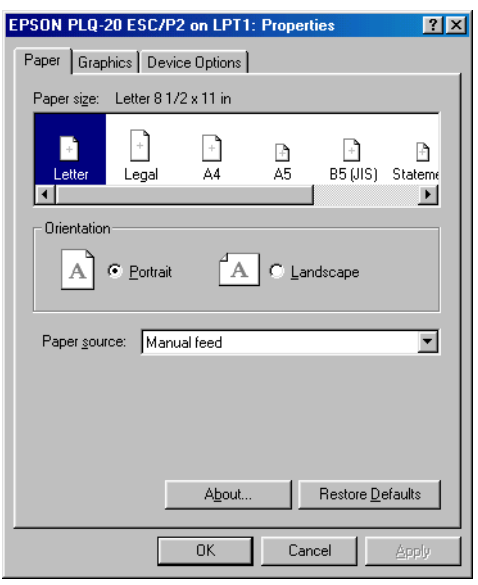

3. Чтобы перейти к нужной вкладке, щелкните ее название в верхней части окна. Об изменении параметров см. раздел ["Изменение параметров драйвера принтера" на стр. 37](#page-42-0).

## <span id="page-41-0"></span>Доступ к драйверу принтера из меню Start (Пуск)

Чтобы раскрыть драйвер принтера из меню Start (Пуск), сделайте следующее.

- 1. Щелкните кнопку Start (Пуск), затем выберите Settings (Настройка).
- 2. Щелкните Printers (Принтеры).
- 3. Правой кнопкой мыши щелкните значок принтера, затем щелкните Properties (Свойства). На экране появится окно Properties (Свойства) с вкладками Paper (Бумага), Graphics (Графика), Device Options (Параметры устройства) и Utility (Утилиты). Эти вкладки позволяют настраивать параметры драйвера принтера.
- 4. Чтобы перейти к нужной вкладке, щелкните ее название в верхней части окна. Об изменении параметров см. раздел ["Изменение параметров драйвера принтера" на стр. 37.](#page-42-0)

### <span id="page-42-0"></span>Изменение параметров драйвера принтера

Драйвер принтера разделен на четыре вкладки: Paper (Бумага), Graphics (Графика), Device Options (Параметры устройства) и Utility (Утилиты). Список доступных параметров см. в разделе ["Обзор параметров драйвера принтера" на стр. 44](#page-49-1). Также можно раскрыть интерактивную справку: щелкните по элементу драйвера правой кнопкой мыши и выберите пункт What's this? (Что это?).

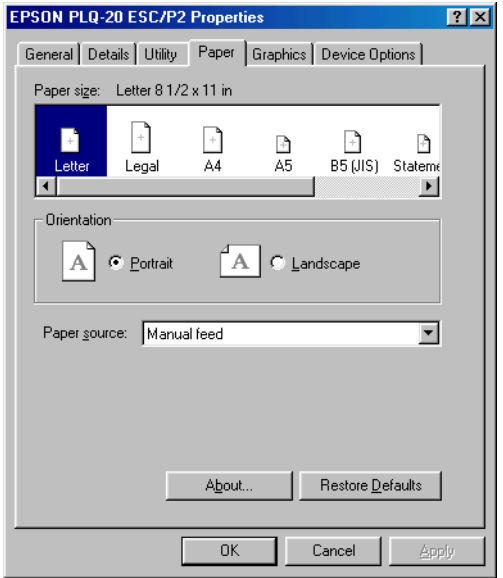

По окончании настройки параметров драйвера принтера щелкните OK, чтобы применить настройки, либо Restore Defaults (Восстановить значения по умолчанию), чтобы вернуться к значениям параметров по умолчанию.

После проверки параметров драйвера принтера и внесения всех необходимых изменений можно начинать печать.

## <span id="page-43-0"></span>Работа с драйвером принтера в Windows XP, 2000 и Windows NT 4.0

Раскрыть окно драйвера принтера можно либо из вашего приложения, либо через меню Start (Пуск) в Windows.

- ❏ Если вы раскрываете драйвер принтера из приложения Windows, настройки применяются только к этому приложению. Подробности см. в разделе ["Доступ к драйверу](#page-44-0)  [принтера из приложений Windows" на стр. 39](#page-44-0).
- ❏ Если вы раскрываете драйвер принтера из меню Start (Пуск), настройки применяются ко всем приложениям. Подробности см. в разделе ["Доступ к драйверу принтера из меню Start](#page-46-0)  [\(Пуск\)" на стр. 41](#page-46-0).

Чтобы проверить и изменить настройки драйвера принтера, см. раздел ["Изменение параметров драйвера принтера" на стр. 44](#page-49-0).

### *Примечание:*

- ❏ *Драйвер принтера разработан для PLQ-20, но совместим и может использоваться для PLQ-20M.*
- ❏ *Значения параметров многих (но не всех) приложений для Windows имеют приоритет над значениями, заданными в драйвере принтера, поэтому необходимо всегда проверять настройки.*

## <span id="page-44-0"></span>Доступ к драйверу принтера из приложений Windows

Чтобы раскрыть драйвер принтера из приложения Windows, сделайте следующее.

#### *Примечание:*

*Следующие примеры описывают процедуру для ОС Windows 2000. Вид окон на вашем экране может отличаться, но инструкции остаются теми же.*

1. В меню File (Файл) приложения щелкните Print Setup (Параметры печати) или Print (Печать). В диалоговом окне Print (Печать) или Print Setup (Параметры печати) удостоверьтесь, что в раскрывающемся списке Name (Имя) выбран ваш принтер.

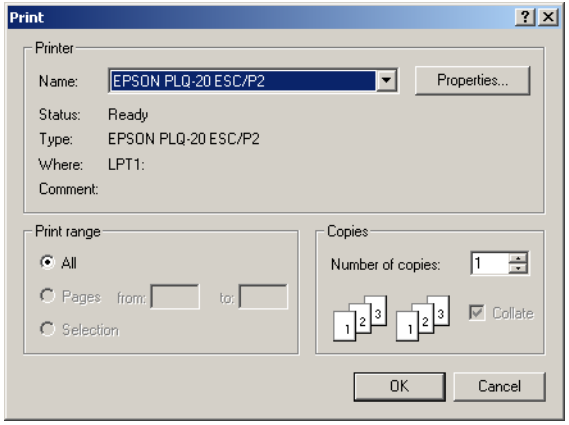

2. Затем щелкните Printer (Принтер), Setup (Настройка), Properties (Свойства) или Options (Параметры). (Может потребоваться щелкнуть комбинацию этих кнопок.) Откроется окно Document Properties (Свойства документа) с вкладками Layout (Макет) и Paper/Quality (Бумага/Качество). Эти вкладки позволяют настраивать параметры драйвера принтера.

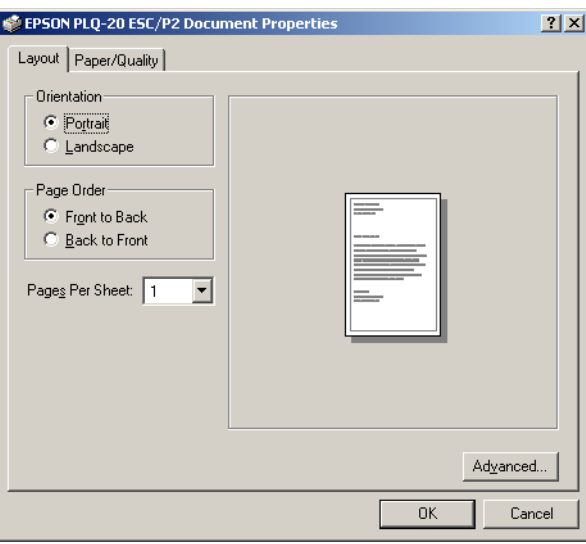

3. Чтобы перейти к нужной вкладке, щелкните ее название в верхней части окна. Об изменении параметров см. раздел ["Изменение параметров драйвера принтера" на стр. 44.](#page-49-0)

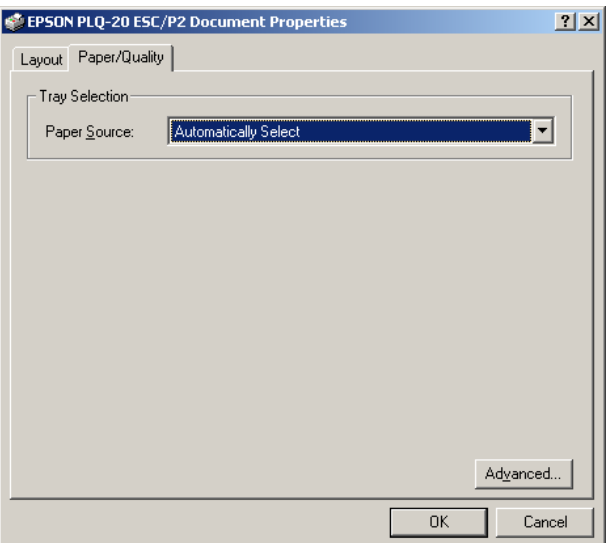

## <span id="page-46-0"></span>Доступ к драйверу принтера из меню Start (Пуск)

Чтобы раскрыть драйвер принтера из меню Start (Пуск), сделайте следующее.

#### *Примечание:*

*Снимки экрана для этого примера сделаны в Windows 2000. Вид окон на вашем экране может отличаться, но инструкции остаются теми же.*

- 1. Щелкните кнопку Start (Пуск), затем выберите Settings (Настройка).
- 2. Щелкните Printers (Принтеры).

3. Правой кнопкой мыши щелкните значок вашего принтера, затем щелкните Printing Preferences (Свойства принтера) (в Windows XP и 2000) или Document Defaults (Настройка печати) (в Windows NT 4.0). Откроется окно Default Document Properties (Свойства документа по умолчанию) с вкладками Layout (Макет) и Paper/Quality (Бумага/Качество). Эти вкладки позволяют настраивать параметры драйвера принтера.

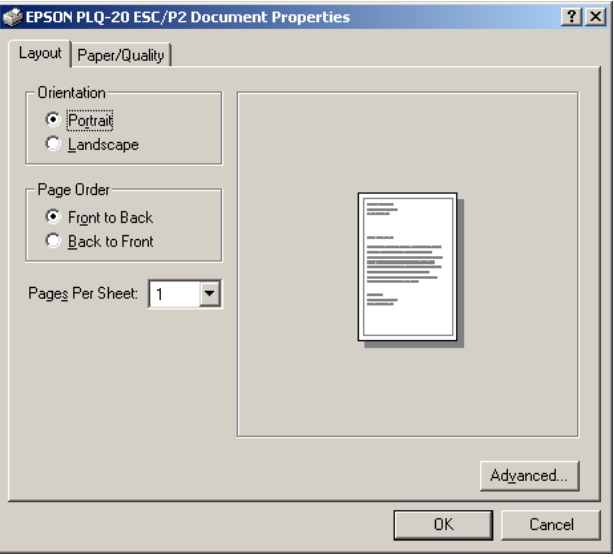

Правой кнопкой мыши щелкните значок принтера и в контекстном меню выберите пункт Properties (Свойства); откроется окно ПО принтера, откуда можно настраивать параметры драйвера принтера.

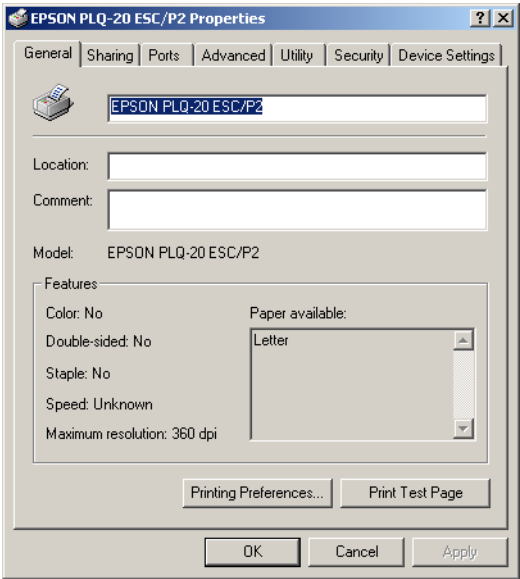

4. Чтобы перейти к нужной вкладке, щелкните ее название в верхней части окна. Об изменении параметров см. раздел ["Обзор параметров драйвера принтера" на стр. 44](#page-49-1).

## <span id="page-49-0"></span>Изменение параметров драйвера принтера

Драйвер принтера разделен на две вкладки, откуда можно изменять параметры драйвера принтера: Layout (Макет) и Paper/Quality (Бумага/Качество). Также настройку можно проводить на вкладке Utility (Утилиты) ПО принтера. Список доступных параметров см. в разделе ["Обзор параметров драйвера](#page-49-1)  [принтера" на стр. 44](#page-49-1). Также, можно раскрыть интерактивную справку: щелкните по элементу драйвера правой кнопкой мыши и выберите пункт What's this? (Что это?).

По окончании настройки параметров драйвера принтера щелкните OK, чтобы применить настройки, либо Cancel (Отмена), чтобы отменить сделанные изменения.

После проверки параметров драйвера принтера и внесения необходимых изменений можно начинать печать.

## <span id="page-49-1"></span>Обзор параметров драйвера принтера

В следующей таблице перечислены параметры драйвера принтера для Windows. Заметьте, что не все параметры доступны во всех версиях Windows.

### Настройки принтера

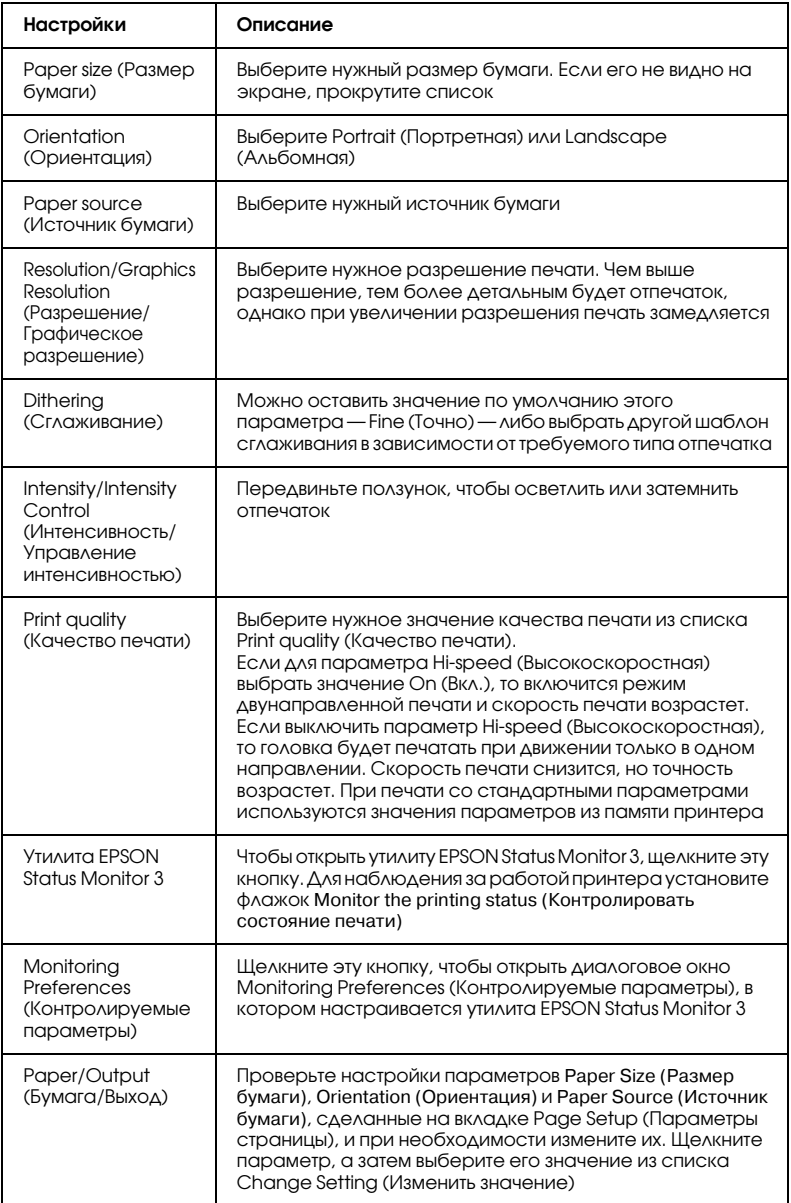

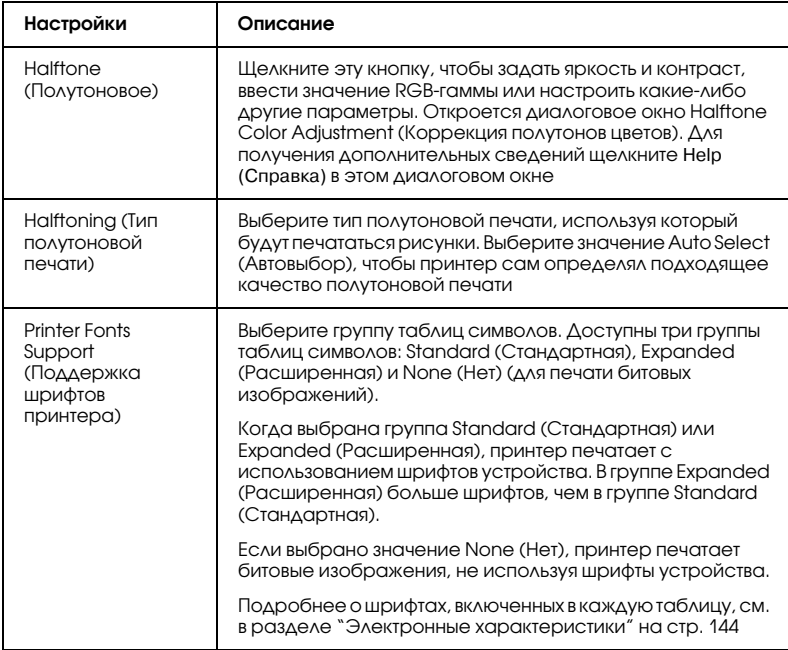

## Настройки контроля

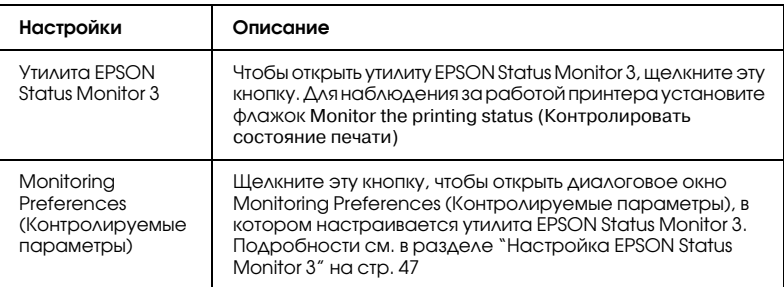

## <span id="page-52-0"></span>Работа с EPSON Status Monitor 3

Утилита EPSON Status Monitor 3 доступна для Windows XP, Me, 98, 2000 и Windows NT 4.0. Она позволяет следить за состоянием принтера, предупреждает об ошибках принтера и предлагает инструкции по устранению неполадок.

С утилитой EPSON Status Monitor 3 можно работать, только если:

- ❏ принтер напрямую подключен к компьютеру через параллельный порт [LPT1];
- ❏ система поддерживает двунаправленную связь.

Утилита EPSON Status Monitor 3 устанавливается вместе с драйвером принтера, как описано в разделе ["Установка](#page-13-0)  [программного обеспечения принтера" на стр. 8](#page-13-0).

#### *Примечание:*

*Если установить драйвер методом "Point and Print" (Укажи и печатай), то утилита EPSON Status Monitor 3 может работать неправильно. Если вы хотите использовать EPSON Status Monitor 3, переустановите драйвер, как описано в разделе ["Установка](#page-13-0)  [программного обеспечения принтера" на стр. 8](#page-13-0).*

Перед началом работы с EPSON Status Monitor 3 обязательно прочитайте файл README на компакт-диске "User". В этом файле содержится свежая информация по этой утилите.

### <span id="page-52-1"></span>Настройка EPSON Status Monitor 3

Чтобы настроить утилиту EPSON Status Monitor 3, сделайте следующее.

1. Перейдите на вкладку Utility (Утилиты), как описано в разделе ["Использование драйвера принтера в Windows Me и 98" на стр. 34](#page-39-1)  или ["Работа с драйвером принтера в Windows XP, 2000 и Windows](#page-43-0)  [NT 4.0" на стр. 38](#page-43-0).

2. Щелкните кнопку Monitoring Preferences (Контролируемые параметры). Откроется диалоговое окно Monitoring Preferences (Контролируемые параметры).

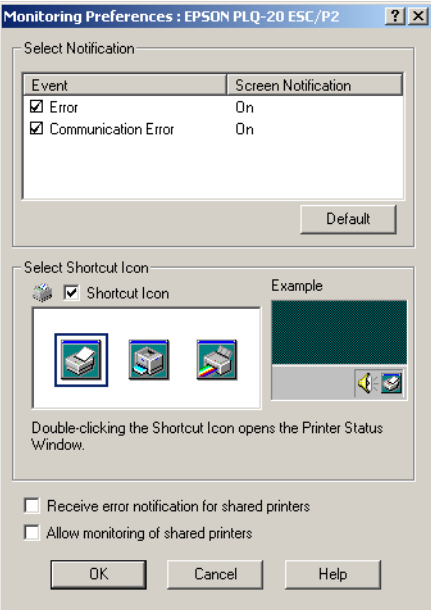

3. Доступны следующие настройки:

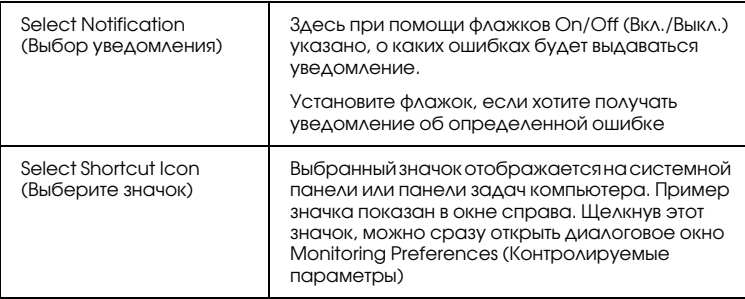

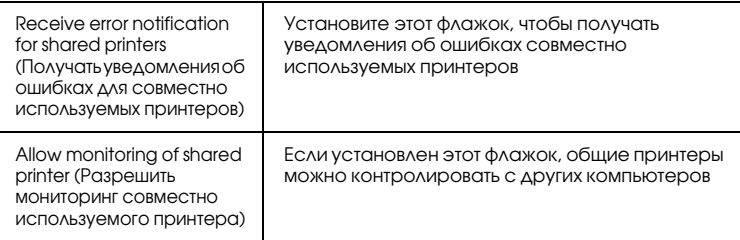

#### *Примечание:*

*Щелкните кнопку* Default (Восстановить значения по умолчанию)*, чтобы восстановить стандартные значения для всех параметров.*

## <span id="page-54-0"></span>Запуск EPSON Status Monitor 3

Открыть утилиту EPSON Status Monitor 3 можно одним из следующих способов.

- ❏ Дважды щелкните значок с изображением принтера на панели задач Windows. Чтобы добавить значок на панель задач, перейдите на вкладку Utility (Утилиты) и сделайте следующее.
- ❏ Перейдите на вкладку Utility (Утилиты), затем щелкните значок EPSON Status Monitor 3. О том как перейти на вкладку Utility (Утилиты), см. ["Использование драйвера принтера](#page-39-1)  [в Windows Me и 98" на стр. 34](#page-39-1) или ["Работа с драйвером](#page-43-0)  [принтера в Windows XP, 2000 и Windows NT 4.0" на стр. 38](#page-43-0).

Если вы запускаете утилиту EPSON Status Monitor 3 одним из перечисленных способов, то открывается следующее окно состояния принтера.

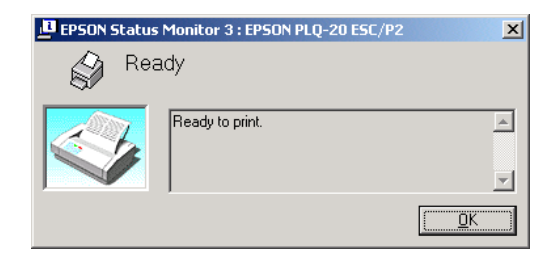

В этом окне можно узнать о состоянии принтера.

## <span id="page-55-0"></span>Настройка принтера для работы в сети

### <span id="page-55-1"></span>Совместное использование принтера

В этом разделе описано, как предоставить принтер в совместное пользование в стандартной сети Windows.

Компьютеры в локальной сети могут использовать принтер, подсоединенный к одному из них. Компьютер, к которому подключен принтер, является сервером печати, а другие компьютеры — клиентами, которым требуется разрешение сервера печати на доступ к принтеру. Клиенты совместно используют принтер через сервер печати.

В зависимости от версии операционной системы Windows и ваших прав доступа к сетевому принтеру, выполните соответствующую настройку сервера печати и клиентов.

### Настройка сервера печати

❏ ["Для Windows Me и 98"](#page-57-1) см. в разделе ["Настройка совместного](#page-57-0)  [использования принтера"](#page-57-0) на [стр. 52](#page-57-1).

❏ "[Для Windows XP, 2000 или Windows NT 4.0"](#page-58-0) см. в разделе "[Настройка совместного использования принтера"](#page-57-0) на [стр. 53](#page-58-0).

### Настройка клиентов

- ❏ "[Для Windows Me и 98](#page-61-1)" см. в разделе "[Настройка клиентов"](#page-61-0) на [стр. 56.](#page-61-1)
- ❏ "[Для Windows XP или 2000"](#page-63-0) см. в разделе ["Настройка](#page-61-0)  [клиентов](#page-61-0)" на [стр. 58.](#page-63-0)
- ❏ "[Для Windows NT 4.0](#page-67-0)" см. в разделе "[Настройка клиентов"](#page-61-0) на [стр. 62.](#page-67-0)

#### *Примечание:*

- ❏ *При совместном использовании принтера обязательно установите EPSON Status Monitor 3, чтобы сервер печати мог контролировать состояние принтера. См. раздел ["Настройка](#page-52-1)  [EPSON Status Monitor 3" на стр. 47.](#page-52-1)*
- ❏ *При совместном использовании принтера в Windows Me или 98 дважды щелкните значок* Network (Сеть) *в Панели управления и убедитесь, что на сервере установлен компонент File and printer sharing for Microsoft Networks (Файлы и принтеры общего доступа для сетей Microsoft). Затем убедитесь, что на сервере и на клиентах установлен IPX/SPX-совместимый протокол или TCP/IP.*
- ❏ *Сервер печати и клиенты должны быть предварительно установлены в одной и той же сети и находиться под единым административным управлением.*
- ❏ *Примеры на следующих страницах могут различаться в зависимости от версии Windows.*

### <span id="page-57-0"></span>Настройка совместного использования принтера

### <span id="page-57-1"></span>Для Windows Me и 98

Если сервером печати управляет Windows Me или 98, настройте сервер печати следующим образом.

- 1. Щелкните Start (Пуск), выберите пункт Settings (Настройка) и щелкните Control Panel (Панель управления).
- 2. Дважды щелкните значок Network (Сеть).
- 3. Щелкните File and Print Sharing (Доступ к файлам и принтерам) на вкладке Configuration (Конфигурация).
- 4. Установите флажок I want to be able to allow others to print to my printer(s) (Принтеры этого компьютера можно сделать общими) и щелкните OK.
- 5. Щелкните OK для сохранения изменений.

### *Примечание:*

- ❏ *Если появится сообщение Insert the Disk (Вставьте диск), вставьте установочный диск Windows Me или 98 в привод CD-ROM. Щелкните* OK *и выполняйте инструкции на экране.*
- ❏ *Когда на экране появится сообщение о необходимости перезагрузить компьютер, выполните перезагрузку и продолжайте настройку.*
- 6. Дважды щелкните значок Printers (Принтеры) на панели управления.
- 7. Щелкните правой кнопкой значок нужного принтера и выберите Sharing (Доступ).

8. Выберите параметр Shared As (Общий ресурс), введите имя в поле Share Name (Сетевое имя) и щелкните OK. При необходимости введите комментарий и пароль.

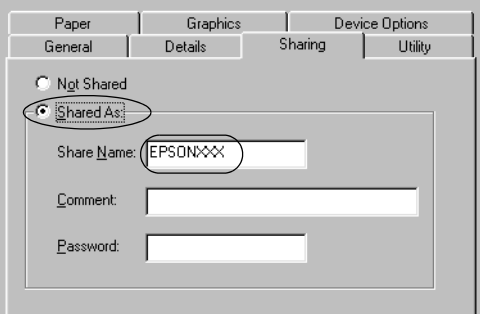

#### *Примечание:*

- ❏ *Не используйте пробелы в названии общего ресурса: это может вызвать ошибку при доступе к нему.*
- ❏ *При совместном использовании принтера обязательно установите EPSON Status Monitor 3, чтобы сервер печати мог контролировать состояние принтера. См. раздел ["Настройка EPSON Status Monitor 3" на стр. 47.](#page-52-1)*

Необходимо настроить компьютеры-клиенты, чтобы они могли использовать принтер в сети. Подробности см. в следующих разделах.

- ❏ "[Для Windows Me и 98](#page-61-1)" в разделе ["Настройка клиентов"](#page-61-0) на [стр. 56](#page-61-1)
- ❏ "[Для Windows XP или 2000"](#page-63-0) в разделе "[Настройка клиентов"](#page-61-0) на [стр. 58](#page-63-0)
- ❏ "[Для Windows NT 4.0"](#page-67-0) в разделе "[Настройка клиентов"](#page-61-0) на [стр. 62](#page-67-0)

### <span id="page-58-0"></span>Для Windows XP, 2000 или Windows NT 4.0

Если сервером печати управляет Windows XP, 2000 или Windows NT 4.0, настройте сервер печати следующим образом.

#### *Примечание:*

*Вы должны войти в Windows XP, 2000*, *или Windows NT 4.0 с правами локального администратора.*

- 1. На сервере печати Windows 2000 или Windows NT 4.0 щелкните Start (Пуск), затем Settings (Настройка) и Printers (Принтеры). На сервере печати Windows XP щелкните Start (Пуск), затем Printers and Faxes (Принтеры и факсы). В Windows XP Home Edition сначала откройте меню Control panel (Панель управления), а затем щелкните Printers and Faxes (Принтеры и факсы).
- 2. Щелкните правой кнопкой значок нужного принтера и выберите Sharing (Доступ).

В Windows XP, когда появится следующая вкладка, щелкните либо Network Setup Wizard (Мастер сетевой установки), либо ссылку If you understand the security risks but want to share printers without running the wizard, click here (Если вы понимаете важность безопасности, но не хотите пользоваться мастером, щелкните здесь).

В обоих случаях выполняйте инструкции на экране.

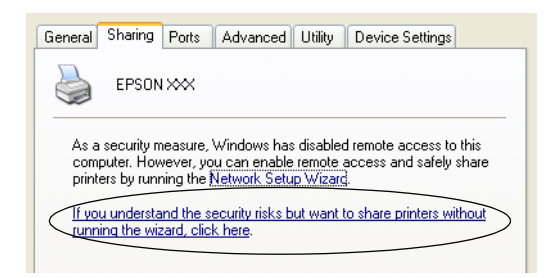

3. На сервере печати Windows 2000 или Windows NT 4.0 выберите Shared (Общий ресурс) (для Windows 2000) или Shared as (Общий ресурс) (для Windows NT 4.0), затем введите имя принтера в поле Share name (Сетевое имя) и щелкните OK.

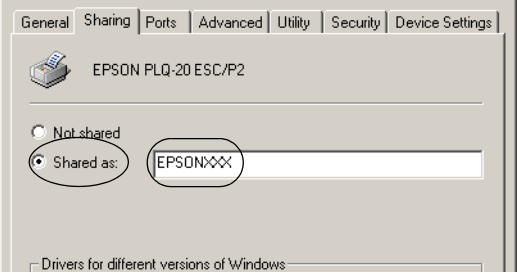

На сервере печати Windows XP выберите Share this printer (Общий доступ к данному принтеру), введите имя принтера в поле Share name (Сетевое имя) и щелкните OK.

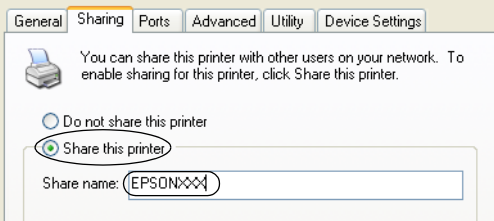

### *Примечание:*

*Не используйте пробелы в названии общего ресурса: это может вызвать ошибку при доступе к нему.*

Необходимо настроить компьютеры-клиенты, чтобы они могли использовать принтер в сети. Подробности см. в следующих разделах:

- ❏ "[Для Windows Me и 98](#page-61-1)" в разделе ["Настройка клиентов"](#page-61-0) на [стр. 56](#page-61-1)
- ❏ "[Для Windows XP или 2000"](#page-63-0) в разделе "[Настройка клиентов"](#page-61-0) на [стр. 58](#page-63-0)
- ❏ "[Для Windows NT 4.0"](#page-67-0) в разделе "[Настройка клиентов"](#page-61-0) на [стр. 62](#page-67-0)

## <span id="page-61-0"></span>Настройка клиентов

В этом разделе описано, как установить драйвер совместно используемого принтера.

### *Примечание:*

- ❏ *Для совместного использования принтера в сети Windows необходимо настроить сервер печати. Подробности см. в разделе ["Настройка совместного использования принтера" на стр. 52](#page-57-0) (Windows Me или 98) или ["Для Windows XP, 2000 или Windows NT](#page-58-0)  [4.0" на стр. 53](#page-58-0) (Windows XP, 2000 или Windows NT 4.0).*
- ❏ *В этом разделе описано, как получить доступ к общему принтеру в стандартной сети, используя сервер (рабочая группа Microsoft). Если вы не можете получить доступ к общему принтеру из-за особенностей сети, обратитесь за помощью к администратору сети.*
- ❏ *В этом разделе описано, как установить драйвер общего принтера из папки Printers (Принтеры). Также можно получить доступ к общему принтеру из окна Network Neighborhood (Сетевое окружение) или My Network (Сеть) на рабочем столе Windows.*
- ❏ *Если нужно использовать EPSON Status Monitor 3 на клиентских компьютерах, придется устанавливать и драйвер принтера, и EPSON Status Monitor 3 на каждом компьютере-клиенте с компакт-диска.*

### <span id="page-61-1"></span>Для Windows Me и 98

Настройте клиентов Windows Me или 98 следующим образом.

- 1. Щелкните Start (Пуск), затем Settings (Настройка) и выберите Printers (Принтеры).
- 2. Дважды щелкните значок Add Printer (Добавить принтер) и щелкните Next (Далее).
- 3. Выберите Network printer (Сетевой принтер) и щелкните Next (Далее).
- 4. Щелкните Browse (Обзор), откроется диалоговое окно Browse for Printer (Обзор принтеров).

#### *Примечание:*

*Также можно ввести "\\(имя компьютера, к которому локально подключен принтер)\(имя принтера общего доступа)" в поле Network path (Сетевой путь) или имя очереди.*

5. Выберите компьютер, который подсоединен к общему принтеру, и имя общего принтера. Затем щелкните OK.

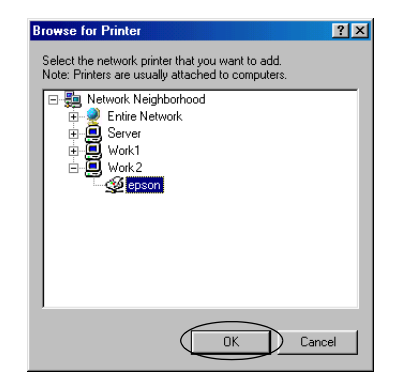

#### *Примечание:*

*Имя общего принтера может быть изменено компьютером или сервером, который подсоединен к общему принтеру. Правильное название общего принтера узнайте у администратора сети.*

6. Щелкните Next (Далее).

#### *Примечание:*

❏ *Если драйвер принтера установлен предварительно на клиентском компьютере, следует выбрать новый или текущий драйвер принтера. В ответ на запрос выберите драйвер принтера согласно сообщению.*

- ❏ *Если сервер печати работает под управлением Windows Me или 98, перейдите к следующему шагу.*
- ❏ *Если сервер печати работает под управлением другой ОС, не Windows Me или 98, перейдите к разделу ["Установка](#page-68-0)  [драйвера принтера с компакт-диска" на стр. 63](#page-68-0).*
- 7. Проверьте имя общего принтера и укажите, будет ли он использоваться по умолчанию. Щелкните OK и выполняйте инструкции на экране.

*Примечание: Можно изменить имя общего принтера так, чтобы оно появлялось только на клиентском компьютере.*

### <span id="page-63-0"></span>Для Windows XP или 2000

Настройте клиентов Windows XP или 2000 следующим образом.

Драйвер общего принтера можно устанавливать, если имеются права уровня группы Power Users (Опытные пользователи) или выше, даже если вы не являетесь администратором.

- 1. В Windows 2000 щелкните Start (Пуск), выберите пункт Settings (Настройка) и щелкните Printers (Принтеры). В Windows XP щелкните Start (Пуск), перейдите к пункту Printers and Faxes (Принтеры и факсы). В Windows XP Home Edition сначала откройте меню Control panel (Панель управления), а затем щелкните Printers and Faxes (Принтеры и факсы).
- 2. В Windows 2000 дважды щелкните значок Add Printer (Добавить принтер) и щелкните Next (Далее).

В Windows XP щелкните Add a printer (Добавить принтер) в меню Printer Tasks (Принтеры).

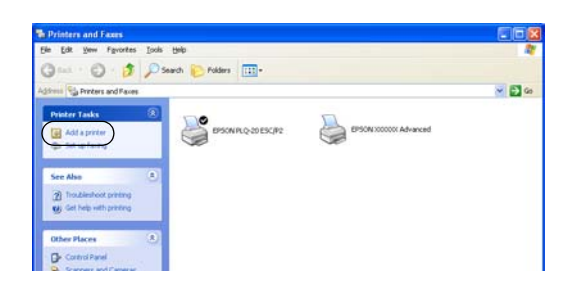

- 3. Выберите Network printer (Сетевой принтер) (для Windows 2000) или A network printer, or a printer attached to another computer (Сетевой принтер, подключенный к другому компьютеру) (для Windows XP) и щелкните Next (Далее).
- 4. В Windows 2000 выберите Type the printer name, or click Next to browse for a printer (Введите имя принтера или щелкните Next (Далее), чтобы выполнить поиск принтера) и введите имя совместно используемого принтера; затем щелкните Next (Далее).

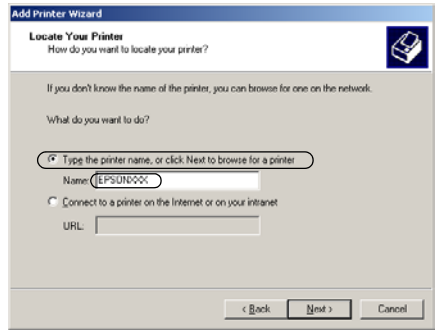

#### *Примечание:*

- ❏ *Также можно ввести "\\(имя компьютера, к которому локально подключен принтер)\(имя принтера общего доступа)" в поле Network path (Сетевой путь) или имя очереди.*
- ❏ *Необязательно вводить имя общего принтера.*

В Windows XP выберите Browse for a printer (Обзор принтеров).

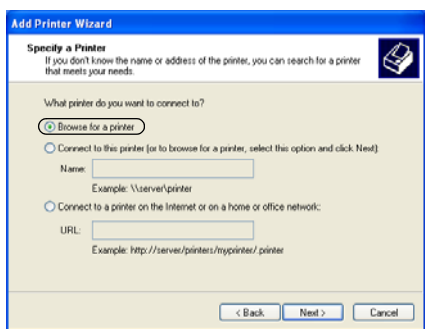

5. Выберите компьютер, который подсоединен к общему принтеру, и имя общего принтера. Затем щелкните Next (Далее).

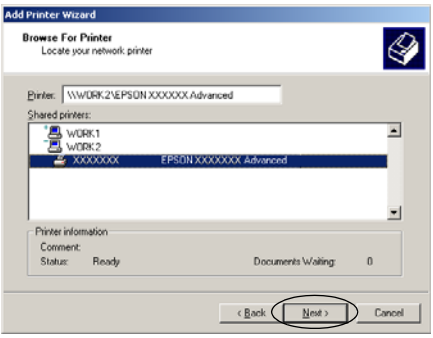

### *Примечание:*

- ❏ *Имя общего принтера может быть изменено компьютером или сервером, который подсоединен к общему принтеру. Правильное название общего принтера узнайте у администратора сети.*
- ❏ *Если драйвер принтера предварительно установлен на клиентском компьютере, следует выбрать новый или текущий драйвер принтера. В ответ на запрос выберите драйвер принтера согласно сообщению.*
- ❏ *Если сервер печати работает под управлением Windows XP или 2000, перейдите к следующему шагу.*
- ❏ *Если сервер печати работает под управлением другой ОС, не Windows XP или 2000, или на нем установлена ОС Windows Me или 98, перейдите к разделу ["Установка драйвера](#page-68-0)  [принтера с компакт-диска" на стр. 63](#page-68-0).*
- 6. В Windows 2000 укажите, будет ли принтер использоваться по умолчанию, и щелкните OK.
- 7. Проверьте настройки и щелкните Finish (Готово).

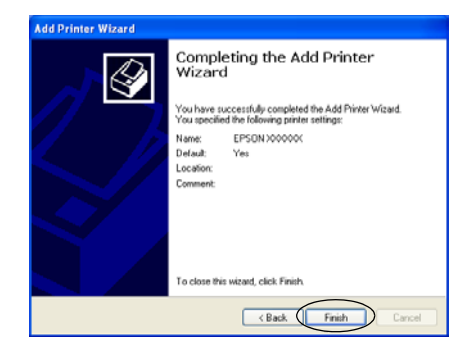

### <span id="page-67-0"></span>Для Windows NT 4.0

Настройте клиентов Windows NT 4.0 следующим образом.

Драйвер общего принтера можно устанавливать, если имеются права уровня группы Power Users (Опытные пользователи) или выше, даже если вы не являетесь администратором.

- 1. Щелкните Start (Пуск), затем Settings (Настройка) и выберите Printers (Принтеры).
- 2. Дважды щелкните значок Add Printer (Добавить принтер).
- 3. Выберите Network printer server (Сетевой сервер печати) и щелкните Next (Далее).
- 4. Выберите компьютер, который подсоединен к общему принтеру, и имя общего принтера. Затем щелкните OK.

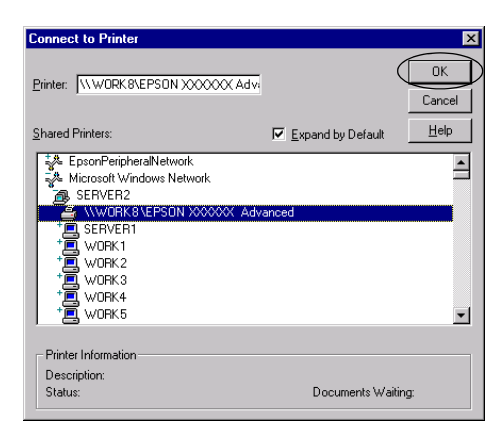

### *Примечание:*

❏ *Также можно ввести "\\(имя компьютера, к которому локально подключен принтер)\(имя принтера общего доступа)" в поле Network path (Сетевой путь) или имя очереди.*

- ❏ *Имя общего принтера может быть изменено компьютером или сервером, который подсоединен к общему принтеру. Правильное название общего принтера узнайте у администратора сети.*
- ❏ *Если драйвер принтера установлен предварительно на клиентском компьютере, следует выбрать новый или текущий драйвер принтера. В ответ на запрос выберите драйвер принтера согласно сообщению.*
- ❏ *Если сервер печати работает под управлением Windows NT 4.0, перейдите к следующему шагу.*
- ❏ *Если сервер печати работает под управлением другой ОС, не Windows NT 4.0, или если на нем установлена Windows Me или 98, перейдите к разделу ["Установка драйвера принтера](#page-68-0)  [с компакт-диска" на стр. 63.](#page-68-0)*
- 5. Укажите, будет ли принтер использоваться по умолчанию, и щелкните OK.
- 6. Щелкните Finish (Готово).

### <span id="page-68-0"></span>Установка драйвера принтера с компакт-диска

В этом разделе описан процесс установки драйвера принтера на клиентские компьютеры, когда на клиентов и сервер установлены разные ОС.

Примеры на следующих страницах могут различаться в зависимости от версии Windows.

#### *Примечание:*

- ❏ *Для установки на клиенты Windows XP, 2000 или Windows NT 4.0 необходимо войти в Windows XP, 2000 или Windows NT 4.0 с правами администратора.*
- ❏ *Если сервер печати и клиенты используют одну и ту же ОС, не нужно устанавливать драйверы принтера с компакт-диска.*
- 1. Откройте окно общего принтера; на экране появится подсказка. Щелкните OK и выполняйте инструкции на экране, чтобы установить драйверы принтера с компакт-диска.
- 2. Вставьте компакт-диск в дисковод; откроется диалоговое окно EPSON Installation Program (Программа установки EPSON). Закройте это окно, щелкнув кнопку Cancel (Отмена), затем введите имя диска и названия папок, где находится драйвер принтера для клиентов, и щелкните OK.

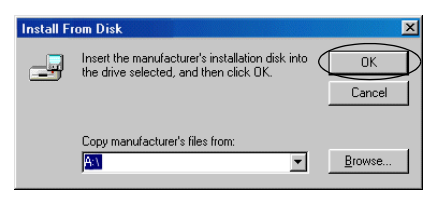

Во время установки драйверов в Windows XP или 2000 может появиться сообщение Digital Signature is not found (Цифровая подпись не найдена). Щелкните Yes (Да) (Windows 2000) или Continue Anyway (Продолжить) (Windows XP) и продолжайте установку.

Название папки зависит от используемой ОС.

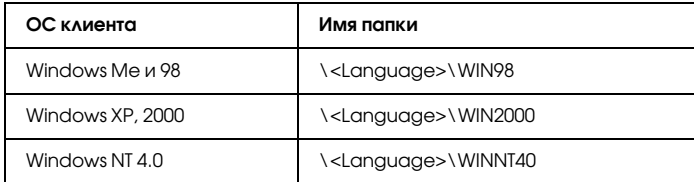

3. Выберите название принтера и щелкните OK. Выполняйте инструкции, отображаемые на экране.

### на вкладке Printer (Принтер) щелкните Purge Print Documents (Прекратить печать документов).

принтера, отмените печать следующим образом.

<span id="page-70-0"></span>Отмена печати

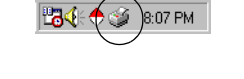

Если отпечатки плохого качества и содержат неправильные или искаженные символы или изображения, возможно, придется отменить печать. Если на панели задач отображается значок

1. Дважды щелкните значок принтера на Панели задач, а затем

2. Если вы хотите отменить печать всех документов, на вкладке Printer (Принтер) выберите Purge Print Documents (Прекратить печать документов) (для Windows Me и 98) или Cancel All Documents (Отменить все документы) (для Windows XP, 2000 и Windows NT 4.0). Если вы хотите отменить печать определенного документа, на вкладке Document (Документ) выберите этот документ и щелкните Cancel Printing (Отменить печать) (для Windows Me и 98) или Cancel (Отмена) (для Windows XP, 2000 и Windows NT 4.0).

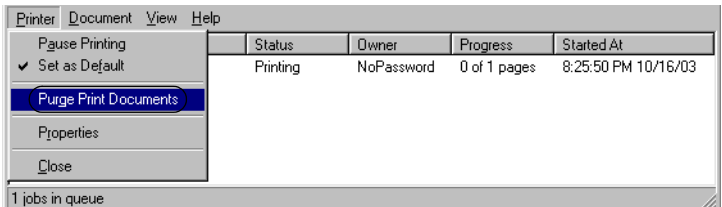

Текущее задание будет отменено.

# <span id="page-71-0"></span>Удаление ПО принтера

Если вы хотите переустановить или обновить драйвер принтера, предварительно необходимо удалить уже установленный драйвер принтера.

## <span id="page-71-1"></span>Удаление драйвера принтера и EPSON Status Monitor 3

- 1. Закройте все приложения.
- 2. Щелкните Start (Пуск), выберите пункт Settings (Настройка) и щелкните Control Panel (Панель управления).
- 3. Дважды щелкните значок Add/Remove Programs (Установка и удаление программ).

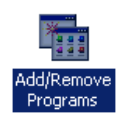
4. Выберите пункт EPSON Printer Software и щелкните кнопку Add/Remove (Добавить/удалить).

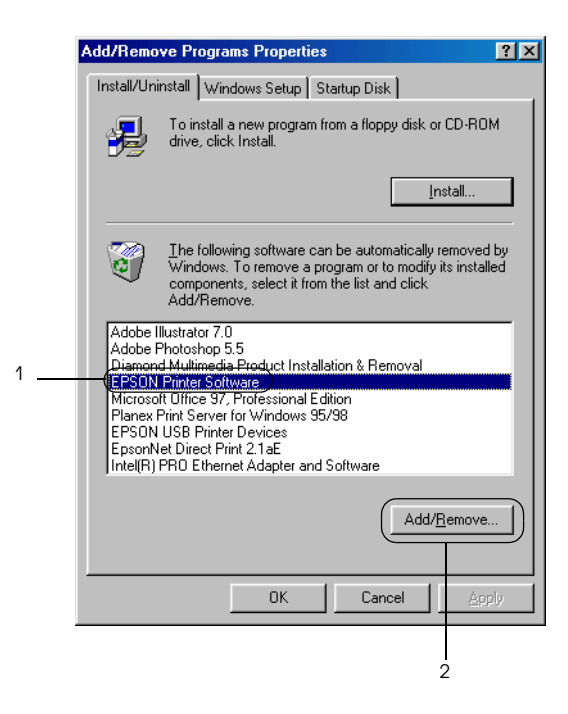

#### *Примечание:*

*На компьютере под управлением Windows XP или Windows 2000 щелкните* Change (Изменить) *или* Remove Programs (Удалить программы)*, выберите* EPSON Printer Software *и щелкните* Change/Remove (Изменить/Удалить)*.*

5. Перейдите на вкладку Printer Model (Модель принтера), щелкните значок EPSON PLQ-20 Advanced, затем кнопку OK.

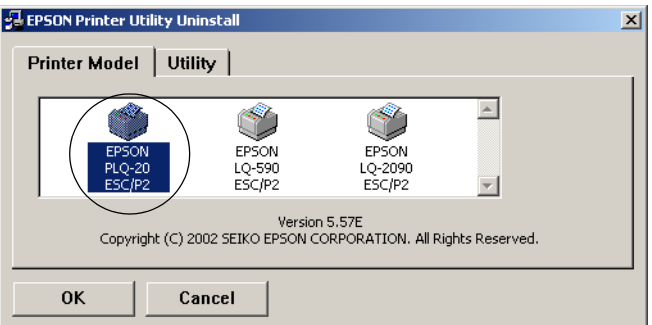

#### *Примечание:*

*Драйвер принтера разработан для PLQ-20, но совместим и может использоваться для PLQ-20M.*

6. Если вы удаляете утилиту Monitored Printers (Контролируемые принтеры), в открывшемся диалоговом окне щелкните Yes (Да).

#### *Примечание:*

*Можно удалить только утилиту Monitored Printers (Контролируемые принтеры) из состава EPSON Status Monitor 3. Когда эта утилита будет удалена, вы не сможете изменять настройку Monitored Printers (Контролируемые принтеры) из EPSON Status Monitor 3 для других принтеров.*

- 7. Если вы хотите удалить утилиту EPSON Status Monitor 3, в открывшемся диалоговом окне щелкните Yes (Да).
- 8. Выполняйте инструкции, отображаемые на экране.

#### Удаление драйвера USB-устройства

Когда принтер подключается к компьютеру по интерфейсу USB, устанавливается драйвер USB-устройства. При удалении драйвера принтера необходимо удалить драйвер USB-устройства.

Для удаления драйвера USB-устройства сделайте следующее.

#### *Примечание:*

- ❏ *Драйвер принтера следует удалить перед удалением драйвера USB-устройства.*
- ❏ *После удаления драйвера USB-устройства вы не сможете использовать другие принтеры EPSON, подключенные через интерфейс USB.*
- 1. Выполните шаги 1 3 из раздела ["Удаление ПО принтера" на стр. 66.](#page-71-0)
- 2. Выберите пункт EPSON USB Printer Devices и щелкните кнопку Add/Remove (Добавить/Удалить).

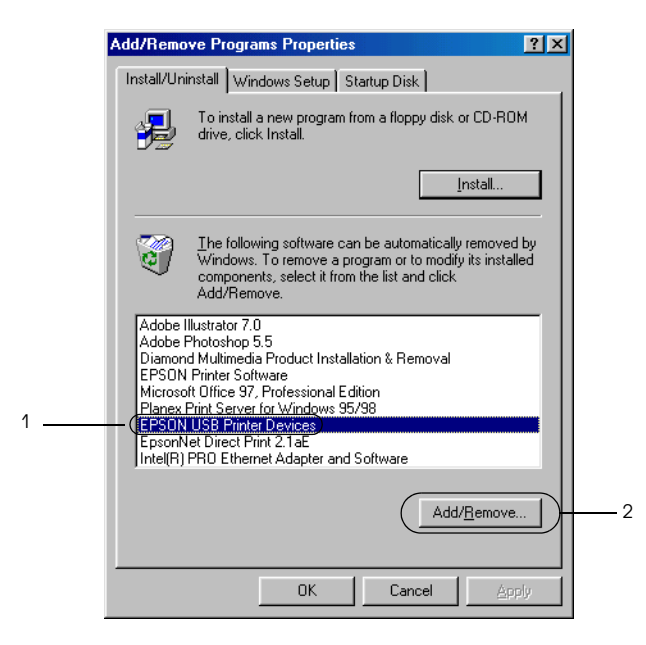

#### *Примечание:*

❏ *Пункт EPSON USB Printer Devices (USB-устройства печати EPSON) доступен, только когда принтер подключен к компьютеру под управлением Windows Me или 98 по интерфейсу USB.*

- ❏ *Если драйвер USB-устройства установлен неправильно, пункт EPSON USB Printer Devices может отсутствовать. Запустите файл* Epusbun.exe *с компакт-диска.*
	- *1. Вставьте компакт-диск с ПО принтера в привод CD-ROM.*
	- *2. Откройте содержимое компакт-диска.*
	- *3. Дважды щелкните папку* Win98*.*
	- *4. Дважды щелкните значок* Epusbun.exe*.*
- 3. Выполняйте инструкции, отображаемые на экране.

О переустановке драйвера принтера см. раздел ["Установка](#page-13-0)  [программного обеспечения принтера" на стр. 8.](#page-13-0)

# Глава 5

# Панель управления

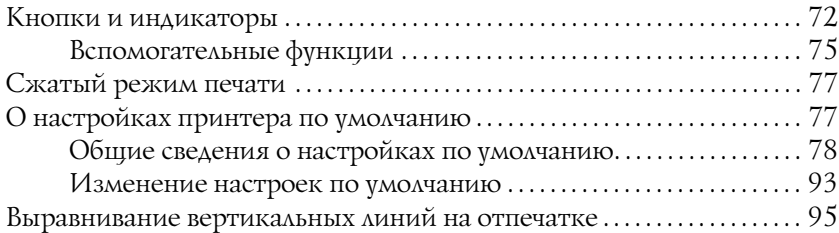

# <span id="page-77-0"></span>Кнопки и индикаторы

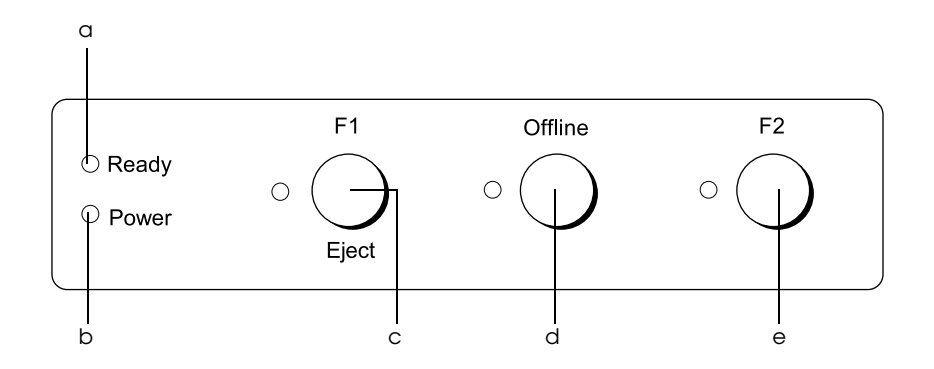

#### a Индикатор Ready (готовность) (желтый)

- ❏ Горит, когда принтер готов принять или уже получает данные.
- ❏ Мигает при возникновении ошибки во время печати.

#### b Индикатор Power (Питание) (зеленый)

- ❏ Загорается на несколько секунд после включения принтера.
- ❏ Горит, когда печать приостановлена.
- c Кнопка F1/Eject (F1/Выброс)
	- ❏ Выполняет действия, назначенные кнопке F1/Eject, когда принтер работает в режиме PR2. Этой кнопке можно назначить дополнительные функции, программируя ее в режиме PR2.
	- ❏ Вывод бумаги в режиме работы принтера ESC/P или IBM PPDS.
	- ❏ Когда принтер переходит в режим настроек по умолчанию, эта кнопка служит для выбора пунктов меню. Нажав ее, можно перейти в следующее меню. См. раздел ["Изменение настроек по умолчанию" на](#page-98-0)  [стр. 93.](#page-98-0)

#### Индикатор F1/Eject (F1/Выброс) (желтый)

❏ Работает в запрограммированном режиме, только когда принтер находится в режиме PR2. Его можно программировать, когда он горит, не горит или мигает в режиме PR2.

#### d Кнопка Offline (Автономно)

- ❏ Переключает принтер между режимом подключения и автономным режимом.
- ❏ Когда принтер переходит в режим настроек по умолчанию, эта кнопка служит для выбора пунктов меню. Нажав ее, можно перейти в предыдущее меню. См. раздел ["Изменение настроек по умолчанию" на](#page-98-0)  [стр. 93.](#page-98-0)

#### Индикатор Offline (Автономный) (желтый)

❏ Горит, когда принтер находится в автономном режиме.

#### e Кнопка F2

- ❏ Выполняет действия, назначенные кнопке F2, когда принтер находится в режиме PR2. Этой кнопке можно назначить дополнительные функции, программируя ее в режиме PR2.
- ❏ Когда принтер переходит в режим настроек по умолчанию, с помощью этой кнопки можно менять значения параметров. См. раздел ["Изменение](#page-98-0)  [настроек по умолчанию" на стр. 93](#page-98-0).

#### Индикатор F2 (желтый)

❏ Работает в запрограммированном режиме, только когда принтер находится в режиме PR2. Его можно программировать, когда он горит, не горит или мигает в режиме PR2.

# <span id="page-80-0"></span>Вспомогательные функции

В этом разделе описаны функции, которые выполняются, если включить принтер, удерживая одну или несколько кнопок. Функции перечислены в таблице и подробно описаны далее.

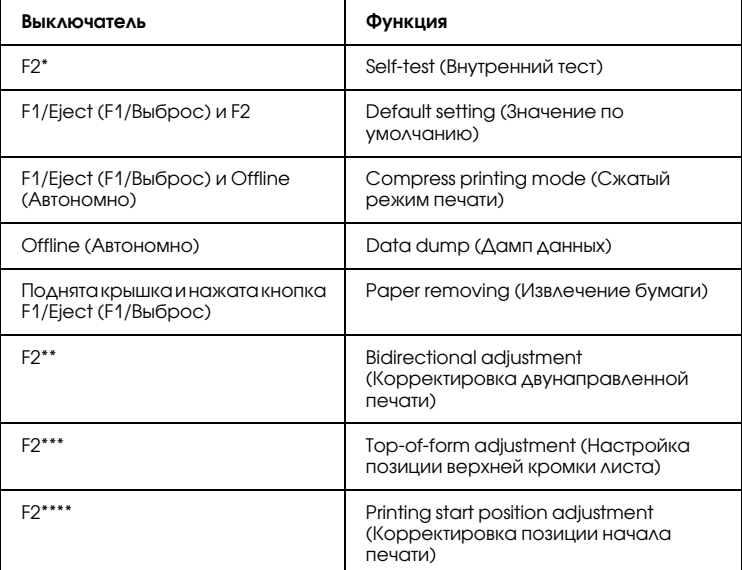

- Для перехода в этот режим нажмите на кнопки F1/Eject (F1/Выброс) и F2, когда мигают индикаторы F1/Eject (F1/Выброс), Offline (Автономно) и F2.
- Для перехода в этот режим нажмите на кнопку F1/Eject (F1/Выброс), когда мигают индикаторы F1/Eject (F1/Выброс), Offline (Автономно) и F2.
- \*\*\* Для перехода в этот режим нажмите на кнопку Offline (Автономно), когда мигают индикаторы F1/Eject (F1/Выброс), Offline (Автономно) и F2.
- \*\*\*\* Для перехода в этот режим нажмите на кнопку F2, когда мигают индикаторы F1/Eject (F1/Выброс), Offline (Автономно) и F2.

#### Self-test (Внутренний тест)

Печатает внутренний тест. Подробности см. в разделе ["Печать](#page-106-0)  [внутреннего теста" на стр. 101](#page-106-0).

#### Default setting (Значение по умолчанию)

Переход в режим значений по умолчанию. Подробности см. в разделе ["Изменение настроек по умолчанию" на стр. 93](#page-98-0).

# Compress printing mode (Сжатый режим печати)

Переход в режим сжатой печати. Подробности см. в разделе ["Сжатый режим печати" на стр. 77](#page-82-0).

# Data dump (Дамп данных)

Включает режим дампа данных, когда все входящие данные печатаются шестнадцатиричными числами и соответствующими им символами. Подробности см. в разделе ["Печать дампа данных"](#page-107-0)  [на стр. 102](#page-107-0).

# Paper removing (Извлечение бумаги)

Включает режим извлечения бумаги. Инструкции по подаче бумаги см. в разделе ["Устранение замятия бумаги" на стр. 118.](#page-123-0)

#### Bidirectional adjustment (Корректировка двунаправленной печати)

Включает режим корректировки двунаправленной печати. Подробности см. в разделе ["Выравнивание вертикальных линий на](#page-100-0)  [отпечатке" на стр. 95.](#page-100-0)

#### Top-of-form adjustment (Настройка позиции верхней кромки листа)

Переход в режим корректировки позиции верхней кромки листа. Подробности см. в разделе ["Корректировка позиции верхней](#page-32-0)  [кромки листа" на стр. 27](#page-32-0).

#### Printing start position adjustment (Корректировка позиции начала печати)

Переход в режим корректировки позиции начала печати. Подробности см. в разделе ["Корректировка позиции начала](#page-35-0)  [печати" на стр. 30.](#page-35-0)

# <span id="page-82-0"></span>Сжатый режим печати

Можно сжать данные для печати на 75%, сделав следующее.

*Примечание: Сжатая печать работает только в режиме ESC/P.*

1. Выключите принтер.

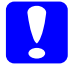

c *Предостережение: После каждого отключения принтера подождите не менее пяти секунд перед его включением, иначе вы можете повредить принтер.*

2. Включите принтер, одновременно удерживая кнопки F1/Eject (F1/Выброс) и Offline (Автономно). Принтер издаст два коротких звуковых сигнала и перейдет в режим сжатой печати.

# <span id="page-82-1"></span>О настройках принтера по умолчанию

Настройки по умолчанию управляют многими функциями принтера. Хотя часто эти функции настраиваются в программе или драйвере принтера, иногда может потребоваться изменить значение по умолчанию с панели управления принтера в режиме значений параметров по умолчанию.

Подробности о параметрах, которые можно менять в режиме настроек по умолчанию, см. в разделе ["Общие сведения о настройках](#page-83-0)  [по умолчанию" на стр. 78](#page-83-0). Инструкции по изменению настроек см. в разделе ["Изменение настроек по умолчанию" на стр. 93](#page-98-0).

# <span id="page-83-0"></span>Общие сведения о настройках по умолчанию

Здесь описаны параметры, доступные в режиме настроек по умолчанию.

Все параметры режима настроек по умолчанию делятся на три группы в зависимости от приложений. Можно выбрать три главных меню во время установки значений по умолчанию и затем изменить значение каждого параметра, входящего в состав каждого меню. В меню CommonSettings (Общие настройки) можно изменить значения параметров, которые работают во всех трех режимах. В меню PR2 Mode Settings (Параметры режима PR2) можно изменить значения параметров, относящихся к режиму PR2. Значения параметров, относящихся к режиму ESC/P и IBM PPDS, можно изменить в меню Other Emulation Settings (Другие параметры эмуляции). Эти параметры перечислены в таблицах, под каждой из которых есть дополнительное пояснение.

О доступе к настройкам и их изменении см. раздел ["Изменение](#page-98-0)  [настроек по умолчанию" на стр. 93](#page-98-0).

#### Режим настроек по умолчанию

# Общие настройки

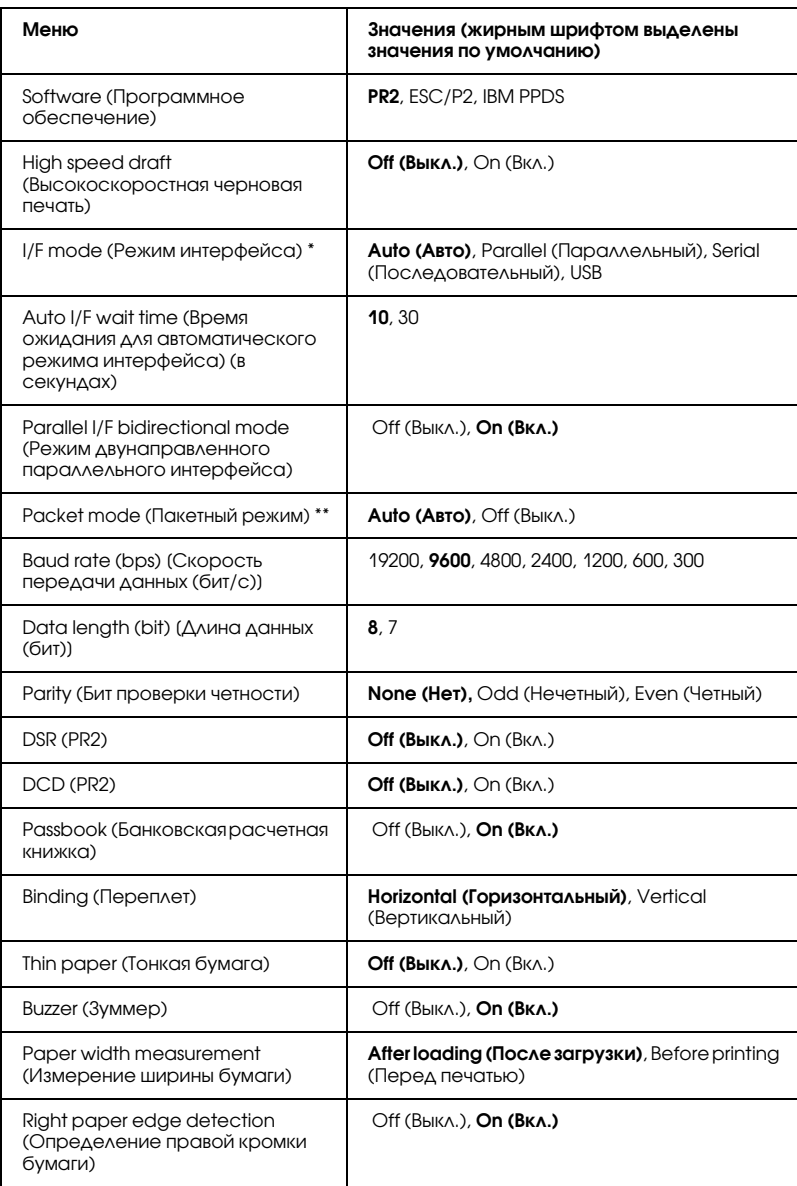

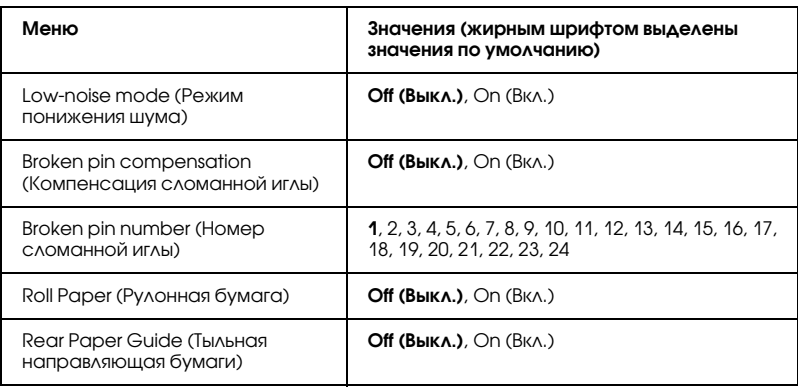

Когда принтер включается в режиме интерфейса Auto (Авто) и в режиме PR2, выбирается значение Serial (Последовательный).

Когда принтер включается в режиме PR2, пакетный режим выключается.

#### Software (Программное обеспечение)

Данный параметр позволяет выбрать программный формат. Если задано значение ESC/P2, принтер работает в режиме EPSON ESC/P. Если выбран вариант PR2 или IBM PPDS, принтер эмулирует работу принтера Olivetti или IBM.

#### High speed draft (Высокоскоростная черновая печать)

Данный параметр доступен, если выбрана плотность печати 10 или 12 cpi (знаков на дюйм). Если выбрать значение On (Вкл.), принтер печатает со скоростью 480 cps (знаков в секунду) и плотностью 10 cpi. Если выбрать значение Off (Выкл.), принтер печатает со скоростью 360 cps (знаков в секунду) и плотностью 10 cpi.

#### I/F mode (Режим интерфейса)

Принтер снабжен встроенными разъемами для интерфейсов трех типов: параллельного, последовательного и USB. Доступные режимы интерфейса: Auto (Авто), Parallel (Параллельный), Serial (Последовательный) или USB. Если задать значение Auto (Авто), принтер автоматически выберет интерфейс для приема данных и будет его использовать до конца задания печати. Параметр Auto (Авто) позволяет совместно использовать принтер с несколькими компьютерами без смены режима интерфейса. Когда принтер включается в режиме интерфейса Auto (Авто) и PR2, выбирается режим Serial (Последовательный).

Если к принтеру подключен только один компьютер, можно выбрать интерфейс Parallel (Параллельный), Serial (Последовательный) или USB в зависимости от интерфейса, используемого компьютером.

#### Auto I/F wait time (Время ожидания для автоматического режима интерфейса) (в секундах)

Если принтер находится в режиме автовыбора интерфейса и не получает данных от выбранного интерфейса за время, определяемое этим параметром, принтер определяет, по какому интерфейсу поступают данные, и переключается на этот интерфейс. Допустимые значения времени ожидания для автоматического режима: 10 либо 30 секунд. Когда принтер включается в режиме PR2, данный режим не активируется.

#### Parallel I/F bidirectional mode (Режим двунаправленного параллельного интерфейса)

Когда этот параметр имеет значение On (Вкл.), применяется двунаправленная передача данных по параллельному интерфейсу. Если двунаправленная передача не нужна, выберите Off (Выкл.).

#### Packet mode (Пакетный режим)

Если вы печатаете из приложений Windows с помощью драйвера принтера, установленного с компакт-диска "User", проверьте, что данный параметр имеет значение Auto (Авто). Установите значение Off (Выкл), если возникли неполадки с подключением при работе под другой ОС, например, DOS. Когда принтер переходит в режим PR2, этому параметру присваивается значение Off (Выкл.).

#### Baud rate (bps) [Скорость передачи данных (бит/с)]

Задает скорость передачи данных по разным интерфейсам. Скорость передачи измеряется в битах в секунду (bps).

# Data length (bit) [Длина данных (бит)]

Установите длину данных для последовательного интерфейса равной 7 или 8.

#### Parity (Бит проверки четности)

Когда значение этого параметра равно None (Нет), проверка четности выключается. Бит проверки четности, если используется, служит для коррекции ошибок.

# DSR (PR2)

Если выбрано значение On (Вкл.), включается готовность к передаче данных — DSR (Data Set Ready). Эта функция работает только в режиме PR2.

# DCD (PR2)

Если выбрано значение On (Вкл.), включается определение несущей — DCD (Data Carrier Detector). Эта функция работает только в режиме PR2.

#### Passbook (Банковская расчетная книжка)

При печати на одной странице банковской книжки задайте этому параметру значение On (Вкл.). При печати многоэкземплярных форм присвойте параметру значение Off (Выкл.).

#### Binding (Переплет)

Для печати на банковских книжках нужно выбрать вариант переплета. Выберите соответственно Horizontal (Горизонтальный) или Vertical (Вертикальный).

#### Thin paper (Тонкая бумага)

Для печати на тонкой бумаге выберите значение On (Вкл.). Режим включается, если выбрано значение On (Вкл.), и режим Passbook (Банковская расчетная книжка) выключен — Off (Выкл.).

#### Buzzer (Зуммер)

Если данный параметр имеет значение On (Вкл.), принтер сопровождает ошибки звуковыми сигналами. Об ошибках принтера см. раздел ["Индикаторы ошибок" на стр. 98](#page-103-0). Если не нужно, чтобы принтер издавал звуковые сигналы, выберите Off (Выкл.).

#### Paper width measurement (Измерение ширины бумаги)

Позволяет выбрать момент, когда принтер будет измерять ширину бумаги. Если выбрать After loading (После загрузки), принтер будет измерять ширину бумаги после ее загрузки. Если выбрано Before printing (Перед печатью), измерение будет производиться перед печатью первой строки.

#### Right paper edge detection (Определение правой кромки бумаги)

Регулирует печать данных, выходящих за границу бумаги. Если выбрать On (Вкл.), выходящие за границу листа данные не будут напечатаны. Если выбрать Off (Выкл.), эти данные будут напечатаны на следующей строке.

#### Low-noise mode (Режим понижения шума)

Когда режим включен, On (Вкл.), шум уменьшается, но снижается и скорость печати.

#### Broken pin compensation (Компенсация сломанной иглы)

Если эта функция включена, On (Вкл.), в случае поломки одной из 24 игл печать будет идти с нормальным качеством. Нужно ввести номер сломанной иглы в параметре Broken pin number (Номер сломанной иглы).

#### Broken pin number (Номер сломанной иглы)

Выберите номер сломанной иглы. Его можно узнать из листа текущих настроек по умолчанию, который можно распечатать в соответствующем режиме. Разрыв косой линии над номерами игл соответствует номеру сломанной иглы.

# Roll Paper (Рулонная бумага)

При использовании рулонной бумаги с дополнительным держателем, задайте этому параметру значение On (Вкл.). Режим включается, если выбрано значение On (Вкл.), а режим Passbook (Банковская расчетная книжка) выключен — Off (Выкл.).

Если эта функция выключена Off (Выкл.) и бумага осталась в принтере, принтер выталкивает бумагу после включения или открытия крышки. Если выбрано значение On (Вкл.), принтер не выталкивает бумагу.

# Rear Paper Guide (Тыльная направляющая бумаги)

Для использования дополнительной тыльной направляющей бумаги выберите значение On (Вкл.).

Если выбрано On (Вкл.) и параметр Roll Paper (Рулонная бумага) также равен On (Вкл.), режим Roll Paper (Рулонная бумага) будет недоступен.

# Параметры режима PR2

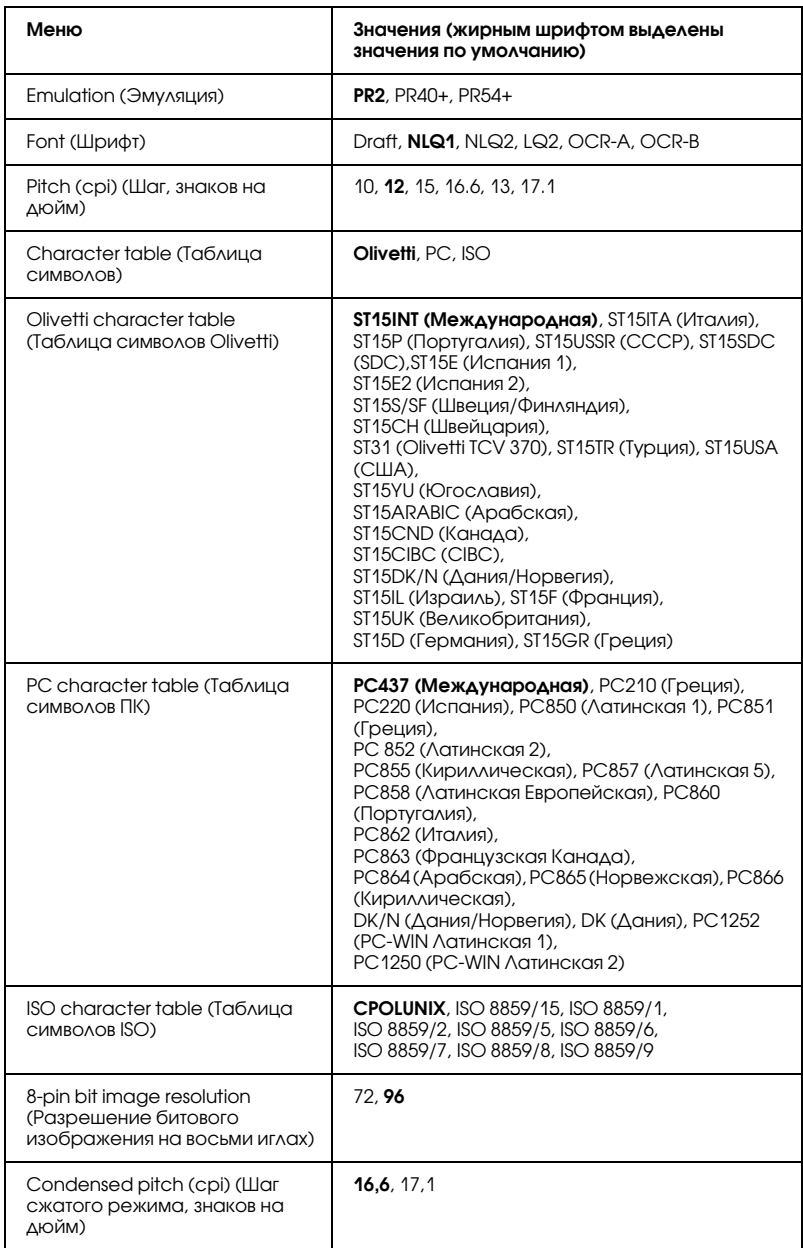

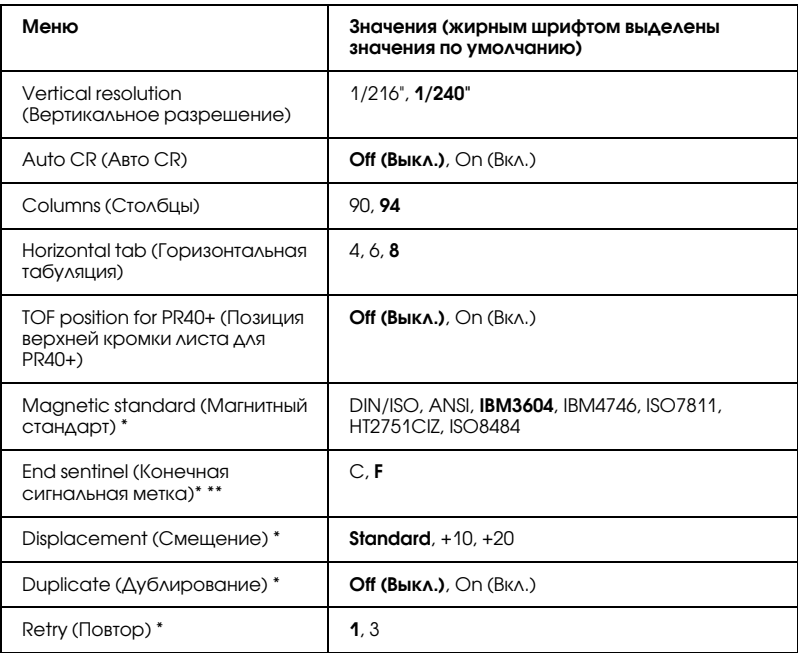

Эти параметры доступны только в PLQ-20M.

\*\* Параметр действует, только если выбран формат IBM3604 или IBM4746.

# Emulation (Эмуляция)

Можно выбирать эмуляцию PR2, PR40+ или PR54+.

# Font (Шрифт)

Позволяет выбрать один из шести шрифтов.

# Pitch (cpi) (Шаг, знаков на дюйм)

Позволяет выбрать одно из шести смещений.

# Character table (Таблица символов)

Можно выбрать одну из трех таблиц символов: Olivetti, PC, ISO.

# символов) задано значение PC.

# ISO character table (Таблица символов ISO)

символов) задано значение Olivetti.

PC character table (Таблица символов ПК)

Olivetti character table (Таблица символов Olivetti)

Можно выбрать шрифт. Параметр, выбранный в таблице, действует, только когда параметру Character table (Таблица

Можно выбрать шрифт. Параметр, выбранный в таблице, действует, только когда параметру Character table (Таблица

Можно выбрать шрифт. Параметр, выбранный в таблице, действует, только когда параметру Character table (Таблица символов) задано значение ISO.

#### 8pin bit image resolution (Разрешение битового изображения на восьми иглах)

Доступные варианты: 72 или 96 dpi.

#### Condensed pitch (cpi) (Шаг сжатого режима, знаков на дюйм)

Задает шаг, используемый в сжатом режиме.

#### Vertical resolution (Вертикальное разрешение)

Параметр позволяет выбрать вертикальное разрешение.

# Auto CR (Авто CR)

Когда включен возврат каретки, каждый код перевода строки (LF) сопровождается кодом возврата каретки (CR), поэтому принтер переносит следующую позицию начала печати на левый край. Когда этот параметр имеет значение Off (Выкл.), чтобы переместить позицию начала печати на левый край, перед кодом перевода строки необходимо направить код CR.

# Columns (Столбцы)

Позволяет задать число столбцов в одной строке.

#### Horizontal tab (Горизонтальная табуляция)

Можно задать смещение табуляции на 4, 6 или 8 символов. Если выбрать 4, величина сдвига будет равна размеру четырех букв при соответствующем значении параметра Pitch (Шаг).

#### TOF position for PR40+ (Позиция верхней кромки листа для  $PR40+$

Если для этого параметра выбрать значение On (Вкл.) и выбрать значение PR40+ для параметра Emulation (Эмуляция), позиция верхней кромки листа будет равна 6,5 мм, что соответствует только режиму PR40+. Если выбрать значение Off (Выкл.) и PR40+, позиция верхней кромки листа будет такая же, как в режимах PR2 и PR54+ (заводское значение — 4,2 мм).

# Magnetic standard (Магнитный стандарт)

Задает магнитный стандарт. Этот параметр доступен только в PLQ-20M.

#### End sentinel (Конечная сигнальная метка)

Можно выбрать значения C или F в качестве буквы, завершающей данные на магнитных полосах.

Этот параметр действует, только если в параметре Magnetic standard (Магнитный стандарт) выбран формат IBM3604 или IBM4746.

Этот параметр доступен только в PLQ\*20M.

# Displacement (Смещение)

Позволяет выбрать смещение магнитной полосы. Этот параметр доступен только в PLQ-20M.

# Duplicate (Дублирование)

После включения этой функции, данные на магнитных полосах дублируются. Этот параметр доступен только в PLQ\*20M.

#### Retry (Повтор)

Задает число попыток принтера получить данные до того, как будет зафиксирован сбой. Этот параметр доступен только в PLQ\*20M.

#### Прочие параметры эмуляции

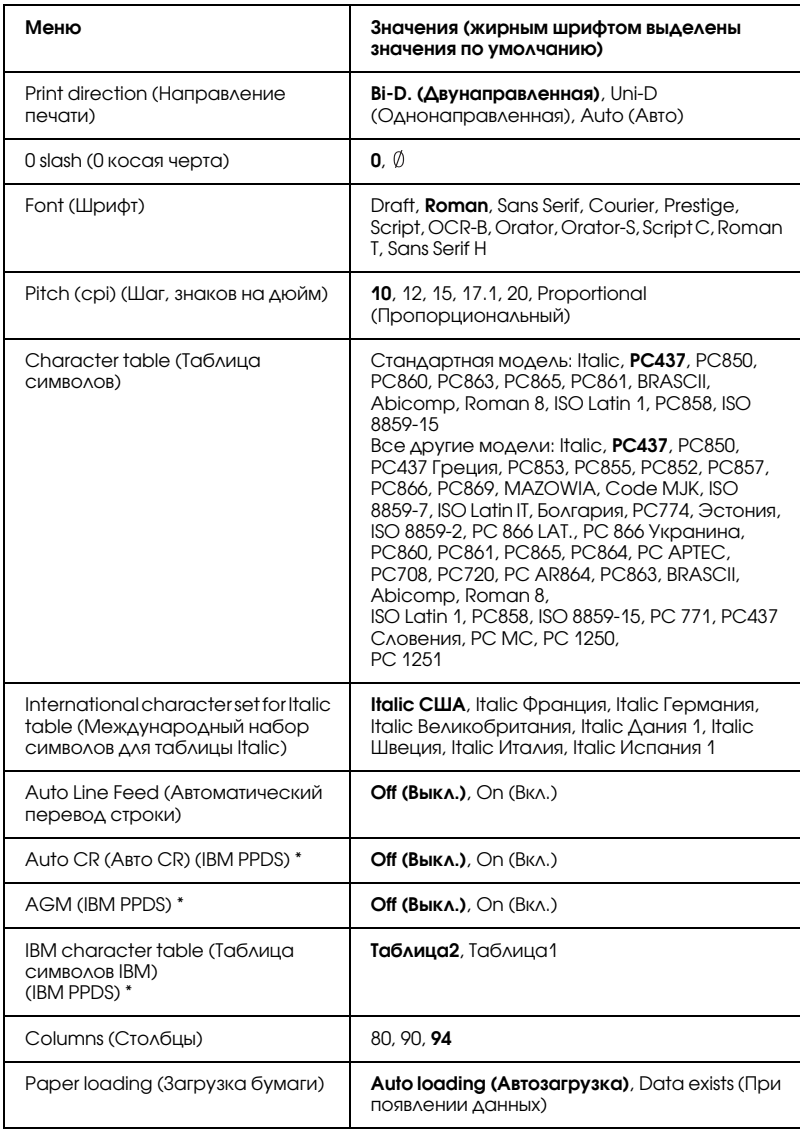

\* Эти параметры действуют, если выбрана эмуляция IBM PPDS.

*Панель управления 91*

Доступны следующие варианты: автоматическое направление печати (Auto), двунаправленная печать (BiD), однонаправленная печать (Uni-D). Обычно используется двунаправленная печать; при однонаправленной печати обеспечивается более точное выравнивание по вертикали.

Если установить значение Auto (Авто), принтер анализирует данные и использует однонаправленную печать для тех строк, где требуется выравнивание по вертикали.

# 0 slash (0 косая черта)

Символ нуля перечеркнут косой чертой ( $\emptyset$ ), если значение этого параметра равно On (Вкл.), и не перечеркнут (0), если равно Off (Выкл.). Косая черта позволяет легко различать заглавную букву "O" и символ ноль.

# Font (Шрифт)

Позволяет выбрать один из шести шрифтов.

# Pitch (cpi) (Шаг, знаков на дюйм)

Позволяет выбрать одно из шести смещений.

# Character table (Таблица символов)

Позволяет выбрать таблицу символов. Данный параметр используется при печати без использования драйвера принтера.

Если используется драйвер принтера, измените настройки в драйвере. Подробности см. в разделе ["Обзор параметров драйвера](#page-49-0)  [принтера" на стр. 44](#page-49-0).

#### International character set for Italic table (Международный набор символов для таблицы Italic)

Позволяет выбирать из нескольких международных наборов символов для таблицы символов Italic. Каждый набор содержит восемь символов, различающихся в зависимости от страны либо языка, поэтому вы можете настраивать таблицу Italic, подходящую именно вам.

# Auto Line Feed (Автоматический перевод строки)

Если автоматический перевод строки включен, принтер добавляет к каждому коду возврата каретки (Carriage Return, CR) код автоматического перевода строки.

# Auto CR (Авто CR) (IBM PPDS) \*

Когда включен возврат каретки, каждый код перевода строки (LF) сопровождается кодом возврата каретки (CR), поэтому принтер переносит следующую позицию начала печати на левый край. Когда этот параметр имеет значение Off (Выкл.), чтобы переместить позицию начала печати на левый край, перед кодом перевода строки необходимо направить код CR. Этот параметр доступен только в режиме эмуляции IBM PPDS.

# A.G.M. (IBM PPDS) \*

Если включен альтернативный графический режим (A.G.M.), команды ESC 3, ESC A, ESC J, ESC K, ESC L, ESC Y, ESC Z и ESC \* в режиме эмуляции IBM PPDS работают так же, как и в режиме ESC/P. Этот параметр доступен только в режиме эмуляции IBM PPDS.

#### IBM character table (Таблица символов IBM) (IBM PPDS)

Выберите table2 или table1 для таблицы символов IBM. Этот параметр доступен только в режиме эмуляции IBM PPDS.

# Columns (Столбцы)

Позволяет задать число столбцов в одной строке.

#### Paper loading (Загрузка бумаги)

Если выбрано Auto load (Автозагрузка), принтер загружает бумагу сразу после ее вставки. Если выбрано значение Data exists (При появлении данных), принтер не загружает бумагу, пока не примет данные.

# <span id="page-98-0"></span>Изменение настроек по умолчанию

В следующей таблице перечислены основные функции каждой кнопки в режиме настроек по умолчанию.

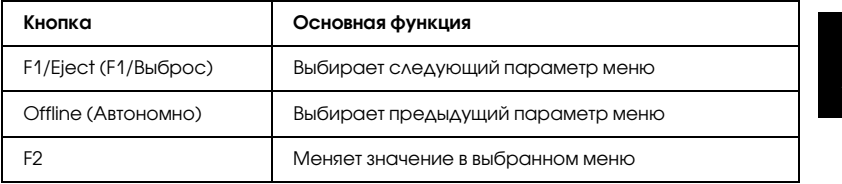

Чтобы войти в режим значений параметров по умолчанию и изменить настройки принтера по умолчанию, сделайте следующее.

#### *Примечание:*

- ❏ *Перед запуском режима значений параметров по умолчанию приготовьте лист бумаги формата A4.*
- ❏ *Нужно загружать новый лист бумаги каждый раз, когда принтер выталкивает отпечатанный лист через передний слот.*
- ❏ *Всегда закрывайте крышку принтера перед печатью. Если крышка открыта, печать невозможна.*
- 1. Выключите принтер.

c *Предостережение: После каждого отключения принтера подождите не менее пяти секунд перед его включением, иначе вы можете повредить принтер.*

- 2. Включите принтер, одновременно удерживая кнопки F1/Eject (F1/Выброс) и F2 на панели управления.
- 3. Когда загорится индикатор Ready (Готовность), вставьте лист бумаги формата A4 в передний слот. Принтер печатает номер версии и выбранный язык для меню настроек по умолчанию. Выбранный язык выделен подчеркиванием. Выберите язык с помощью кнопки F1/Eject (F1/Выброс).
- 4. Нажмите на кнопку F2, чтобы задать язык. Принтер распечатает приглашение распечатать текущие настройки. Если хотите распечатать текущие настройки, нажмите на кнопку F2. Принтер напечатает текущие настройки. Значения, выбранные для каждого пункта, выделены подчеркиванием. Можно пропустить печать текущих настроек, нажав на кнопку F1/Eject (F1/Выброс).
- 5. Принтер печатает метод настройки и первый выбранный пункт меню основных настроек.

Меню Общие настройки (Common Settings)

Меню PR2 Mode Settings (Параметры режима PR2)

Меню Other Emulation Settings (Прочие параметры эмуляции)

Можно выбрать меню основных настроек с помощью кнопки F2. Для установки нажмите на кнопку F1/Eject (F1/Выброс).

6. Выберите параметры меню, которые хотите изменить, с помощью кнопки F1/Eject (F1/Выброс) (для следующего пункта) или Offline (Автономно) (для предыдущего пункта). Принтер напечатает пункт, текущее значение будет подчеркнуто.

- 7. Нажмите на кнопку F2, чтобы изменить значение: принтер напечатает новое значение.
- 8. Можно продолжить изменять значения других параметров с помощью кнопки F1/Eject (F1/Выброс) или Offline (Автономно). По завершении настройки последнего параметра в каждом меню, выбор вернется к трем основным меню настроек.

#### *Примечание:*

*Если нажать на кнопку* Offline (Автономно) *на первом пункте каждого меню, произойдет переход в главное меню настроек.*

9. После настройки значений по умолчанию выключите принтер, чтобы выйти из режима настроек по умолчанию.

# <span id="page-100-0"></span>Выравнивание вертикальных линий на отпечатке

Если вы заметили, что вертикальные линии на отпечатке неровные, в режиме корректировки двунаправленной печати принтера можно устранить эту проблему.

Во время корректировки двунаправленной печати принтер печатает три листа с наборами линий, озаглавленных Draft (Черновик), Bit image (Битовое изображение) (ESC \* 26H), и LQ (letter quality) (Типографское качество). Выберите на каждом листе шаблон, выровненный наилучшим образом, как описано ниже.

#### *Примечание:*

*Перед запуском корректировки двунаправленной печати приготовьте лист бумаги формата A4.*

Для корректировки двунаправленной печати сделайте следующее.

1. Выключите принтер.

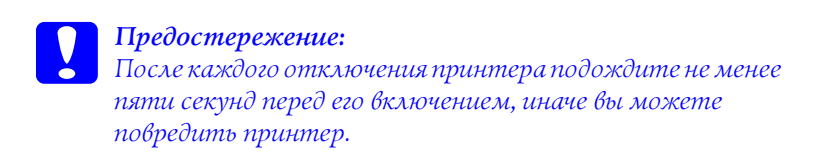

- 2. Включите принтер, одновременно удерживая кнопку F2.
- 3. Нажмите на кнопку F1/Eject (F1/Выброс) в то время, когда мигают индикаторы F1/Eject, Offline (Автономно) и F2.
- 4. Когда загорится индикатор Ready (Готовность), вставьте лист бумаги формата A4 в передний слот. Принтер напечатает инструкции по корректировке двунаправленной печати и первый набор шаблонов линий.
- 5. Как описано в инструкциях, сравните шаблоны и выберите тот, линии на котором выровнены наилучшим образом. Шаблон можно выбрать кнопками F1/Eject (F1/Выброс) (следующий шаблон) и F2 (предыдущий). Выбранный шаблон указывают индикаторы F1/Eject (F1/Выброс), Offline (Автономно) и F2. При каждом нажатии на кнопки F1/Eject (F1/Выброс) и F2 принтер издает короткий звуковой сигнал.
- 6. Задайте шаблон, нажав на кнопку Offline (Автономно). Принтер напечатает следующий набор шаблонов.
- 7. Выбрав лучший шаблон и подтвердив его кнопкой Offline (Автономно), выключите принтер. Значение этого параметра не меняется даже после выключения принтера.

# Глава 6

# Устранение неполадок

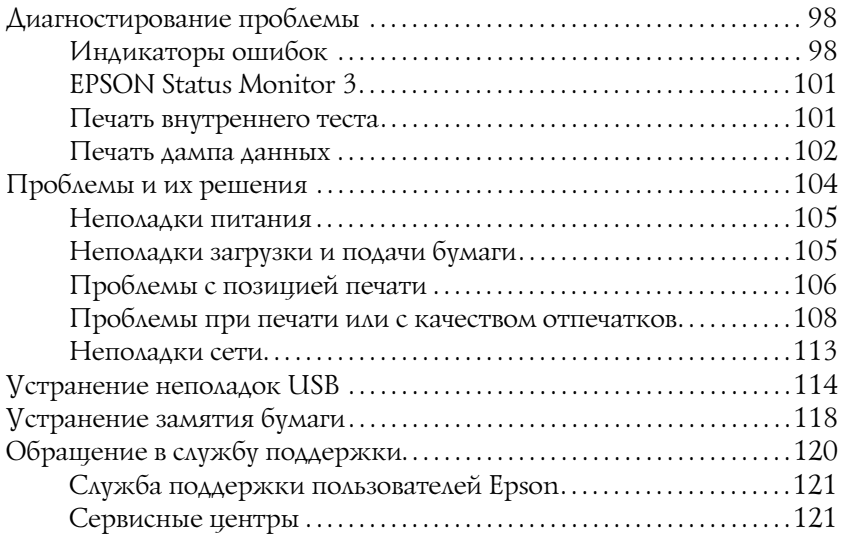

# <span id="page-103-1"></span>Диагностирование проблемы

О проблемах, связанных с подключением по USB см. раздел ["Устранение неполадок USB" на стр. 114](#page-119-0).

Если ваша неполадка не относится к подключению по USB, лучше всего устранить ее за два шага: сначала диагностировать проблему, а затем применить рекомендуемые решения.

Информацию, необходимую для диагностирования и решения большинства типичных проблем, можно найти на панели управления принтера, в сообщениях утилиты EPSON Status Monitor 3, а также распечатке внутреннего теста или дампа данных. См. соответствующие разделы.

Если возникли проблемы с качеством печати, подачей бумаги или, если устройство совсем не печатает, см. соответствующий раздел в этой главе.

Для разрешения проблемы может потребоваться отменить печать. Подробности см. в разделе ["Отмена печати" на стр. 65](#page-70-0).

# <span id="page-103-2"></span><span id="page-103-0"></span>Индикаторы ошибок

Вы можете определить многие типичные проблемы по индикаторам на панели управления принтера. Если принтер прекращает работать и издает звуковые сигналы или на панели управления горят или мигают индикаторы, выявить и исправить ошибку поможет следующая таблица. Если проблему не удается решить, пользуясь таблицей, см. раздел ["Проблемы и их решения"](#page-109-0)  [на стр. 104](#page-109-0).

#### *Примечание:*

*Принтер издает один звуковой сигнал при нажатии на панели управления на кнопку, функция которой недоступна.*

#### Режим PR2

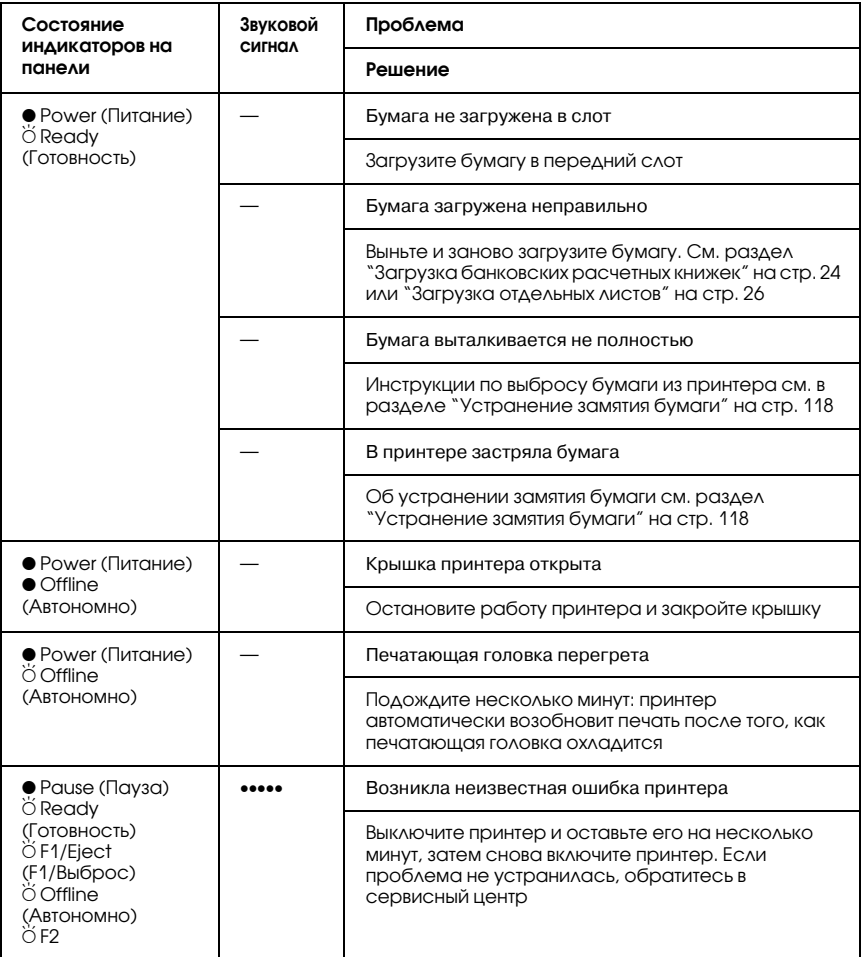

 $\bullet$  = горит,  $\breve{\circ}$  = мигает

••• = короткая последовательность звуковых сигналов (три сигнала), ••••• = длинная последовательность звуковых сигналов (пять сигналов)

# Режимы ESC/P и IBM PPDS

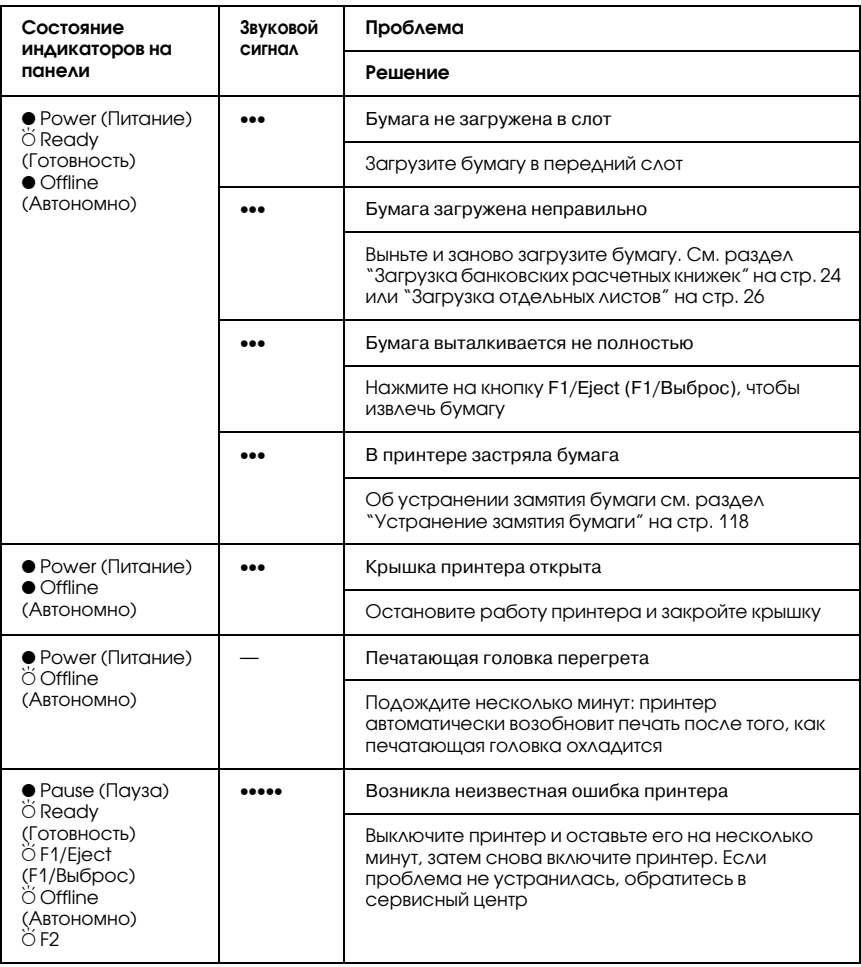

 $\bullet$  = горит,  $\bullet$  = мигает

••• = короткая последовательность звуковых сигналов (три сигнала), ••••• = длинная последовательность звуковых сигналов (пять сигналов)

# <span id="page-106-1"></span>EPSON Status Monitor 3

Утилита EPSON Status Monitor 3 при помощи сообщений и на графическом дисплее сообщает текущее состояние принтера.

Если проблема возникает во время печати, сообщение об ошибке появляется в окне индикатора выполнения.

# <span id="page-106-2"></span><span id="page-106-0"></span>Печать внутреннего теста

Запуск внутреннего теста принтера поможет вам определить, что вызывает проблему: принтер или компьютер.

- ❏ Если тестовая распечатка удовлетворительна, значит принтер работает правильно и проблема, возможно, кроется в параметрах драйвера вашего принтера, параметрах приложения, компьютере или интерфейсном кабеле. (Убедитесь, что вы используете экранированный интерфейсный кабель.)
- ❏ Если внутренний тест напечатан плохо, это указывает на неполадки в устройстве. Возможные причины неполадок и решения проблем перечислены в разделе ["Проблемы и их](#page-109-0)  [решения" на стр. 104](#page-109-0).

#### *Примечание:*

- ❏ *Перед запуском режима печати внутреннего теста приготовьте лист бумаги формата A4.*
- ❏ *Всегда закрывайте крышку принтера перед печатью. Если крышка открыта, печать невозможна.*

Напечайте внутренний тест.

1. Выключите принтер.

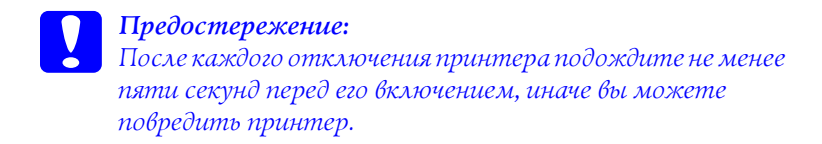

- 2. Включите принтер, одновременно удерживая кнопку F2. Затем нажмите на кнопки F1/Eject (F1/Выброс) и F2, пока мигают индикаторы F1/Eject (F1/Выброс), Offline (Автономно) и F2.
- 3. Когда загорится индикатор Ready (Готовность), вставьте лист бумаги формата A4 в передний слот.
- 4. Принтер напечатает шаблон внутреннего теста шрифтом, выбранным в режиме значений параметров по умолчанию.

# Roman 0maii<br>| :"#\$%&'()\*+,-./0123456789:;<=>?@ABCDEFGHIJKLMNOPQRSTUVWXYZ[\]^\_'abcdefghijklmnopqrstuvwxyz{}}^C<br>!"#\$%&'()\*+,-./0123456789:;<=>?@ABCDEFGHIJKLMNOPQRSTUVWXYZ[\]^\_<sup>r</sup>abcdefghijklmnopqrstuvwxyz{{}^Ci<br>"#\$%&'()\*+,-./01234

#### *Примечание:*

*Чтобы приостановить печать внутреннего теста, нажмите на кнопку* Offline (Автономно)*. Чтобы возобновить печать, повторно нажмите на кнопку* Offline (Автономно)*.*

c *Предостережение: Не выключайте принтер во время печати внутреннего теста. Всегда нажимайте на кнопку* Offline (Автономно)*, чтобы приостановить печать. Затем выключайте принтер.* 

# <span id="page-107-1"></span><span id="page-107-0"></span>Печать дампа данных

Опытные пользователи и программисты могут напечатать шестнадцатеричный дамп для выявления проблем связи между принтером и приложением. В режиме дампа данных принтер печатает шестнадцатеричные значения всех данных, полученных с компьютера.
### *Примечание:*

- ❏ *Печать дампа данных предназначена только для компьютеров на базе DOS.*
- ❏ *Перед запуском режима печати дампа данных приготовьте лист бумаги формата A4.*
- ❏ *Всегда закрывайте крышку принтера перед печатью. Если крышка открыта, печать невозможна.*

Напечатайте дамп данных.

1. Выключите принтер.

c *Предостережение: После каждого отключения принтера подождите не менее пяти секунд перед его включением, иначе вы можете повредить принтер.*

- 2. Включите принтер, одновременно удерживая кнопку Offline (Автономно), чтобы включить режим печати дампа данных.
- 3. Откройте приложение и отправьте задание печати на принтер. Принтер напечатает все полученные коды в шестнадцатеричном формате.

1B 40 20 54 68 69 73 20 69 73 20 61 6E 20 65 78 .@ This is an ex 61 6D 70 6C 65 20 6F 66 20 61 20 68 65 78 20 64 ample of a hex d 75 60 70 20 70 72 69 6E 74 6F 75 74 2E 00 0A ump printout...

Сравнивая символы в правом столбце с шестнадцатеричными кодами, можно проверить, какие коды получил принтер. Печатаемые символы выводятся в правый столбец как символы ASCII. Непечатаемые символы, например, управляющие коды, представлены точками.

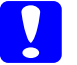

c *Предостережение:*

*Не выключайте принтер во время печати шестнадцатеричного дампа. Всегда нажимайте на кнопку* Offline (Автономно)*, чтобы приостановить печать. Затем выключайте принтер.* 

## Проблемы и их решения

Большинство неполадок принтера легко устранить. Воспользуйтесь информацией из этого раздела для поиска источника и устранения возникшей неполадки.

["Неполадки питания" на стр. 105](#page-110-0)

["Неполадки загрузки и подачи бумаги" на стр. 105](#page-110-1)

["Проблемы с позицией печати" на стр. 106](#page-111-0)

["Проблемы при печати или с качеством отпечатков" на стр. 108](#page-113-0)

["Неполадки сети" на стр. 113](#page-118-0)

Кроме того, при помощи внутреннего теста можно определить, является источником проблемы принтер или компьютер. Инструкции по печати внутреннего теста см. в разделе ["Печать](#page-106-0)  [внутреннего теста" на стр. 101.](#page-106-0) Для выявления ошибок связи опытные пользователи могут применить режим шестнадцатеричной печати, описанный в разделе ["Печать дампа](#page-107-0)  [данных" на стр. 102.](#page-107-0)

Об устранении замятия бумаги см. раздел ["Устранение замятия](#page-123-0)  [бумаги" на стр. 118.](#page-123-0)

## <span id="page-110-0"></span>Неполадки питания

**Индикаторы на панели управления на мгновение загораются, затем гаснут и остаются выключенными.**

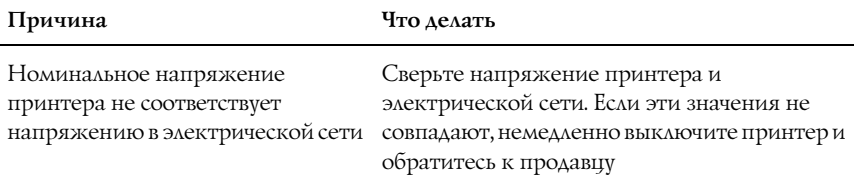

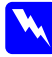

w *Предупреждение: Не подсоединяйте шнур питания к электрической розетке, если значение напряжения в ней не соответствует указанному в спецификации принтера.*

**Принтер не работает и индикаторы на панели управления не загораются даже после включения питания.**

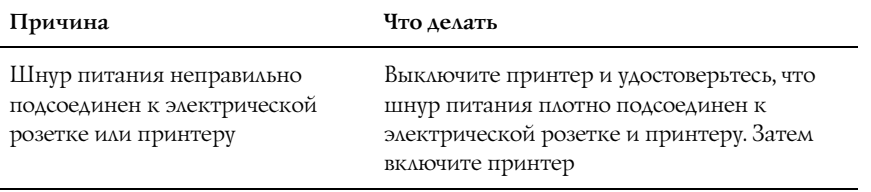

Электрическая розетка не работает Подключите принтер к другой розетке

### <span id="page-110-1"></span>Неполадки загрузки и подачи бумаги

### **Принтер не загружает листы бумаги или подает их неправильно.**

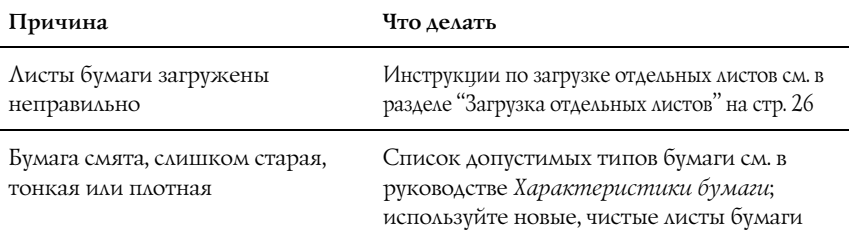

### **Принтер не полностью выталкивает листы бумаги.**

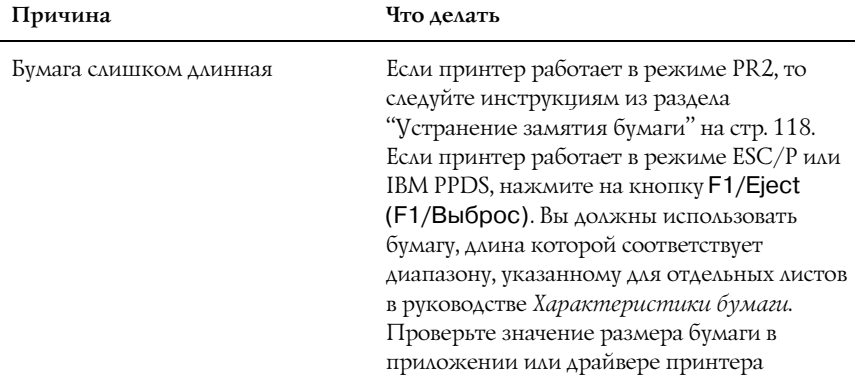

### **Принтер не загружает банковскую расчетную книжку или подает ее неправильно.**

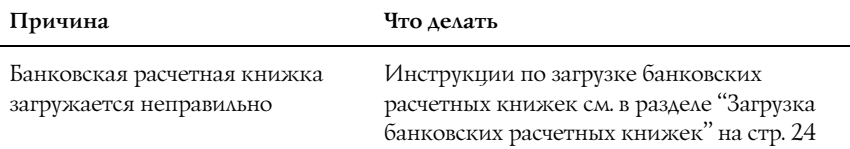

## <span id="page-111-0"></span>Проблемы с позицией печати

### Неправильная позиция верхней кромки листа

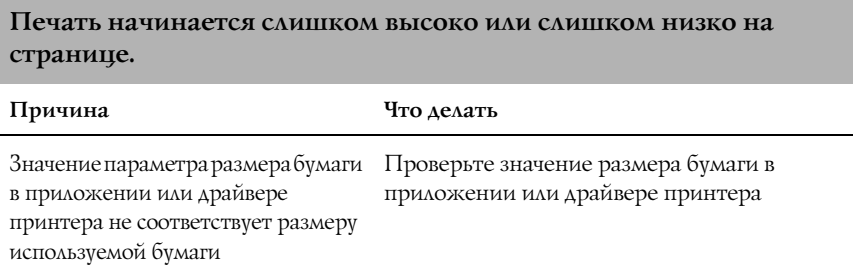

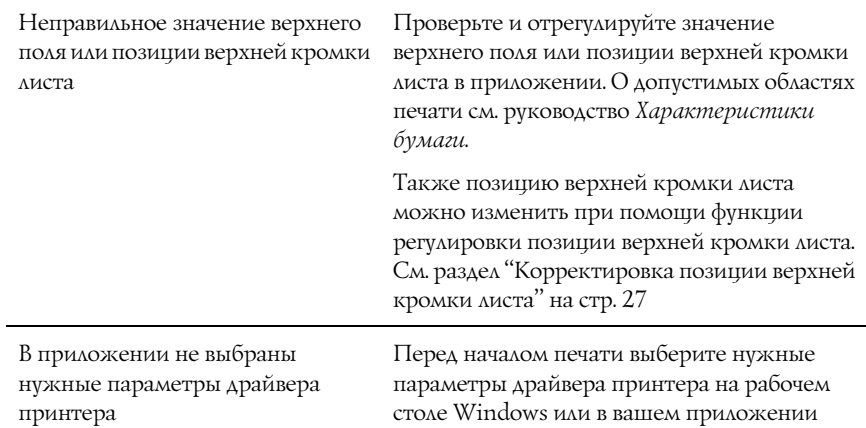

## <span id="page-113-0"></span>Проблемы при печати или с качеством отпечатков

**Принтер включен, но не печатает.**

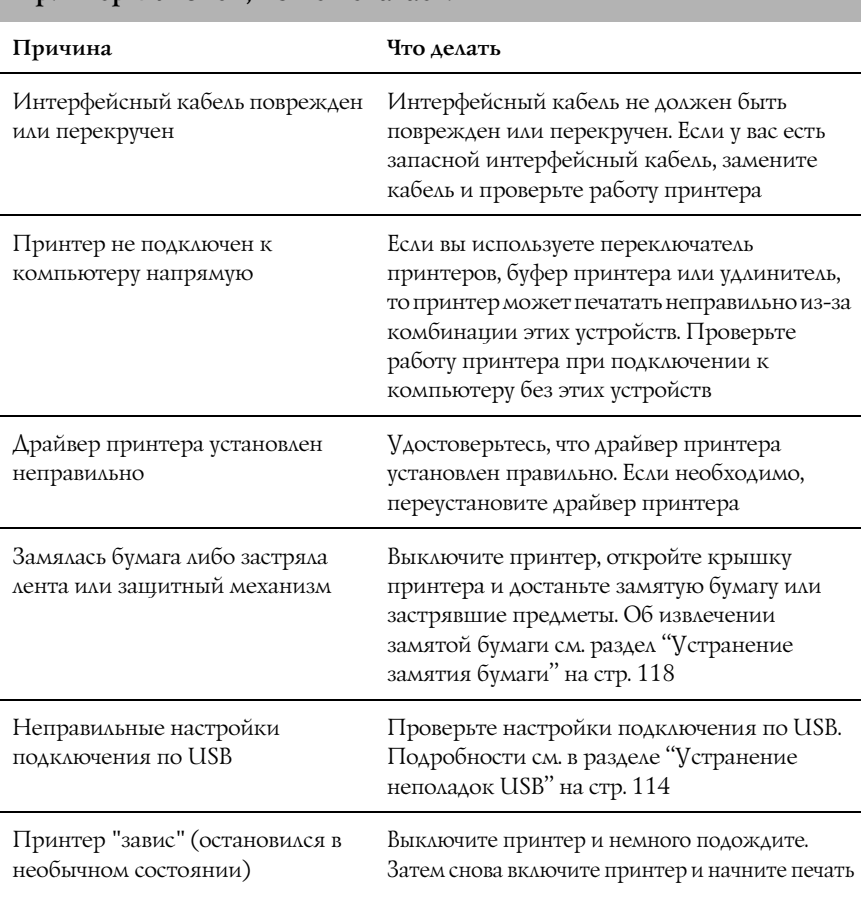

### **После отправки данных с компьютера принтер не начинает печать.**

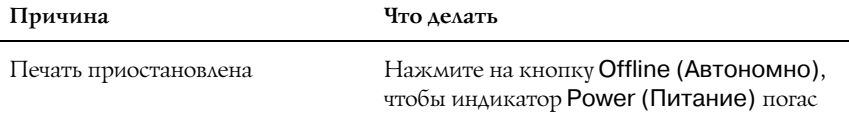

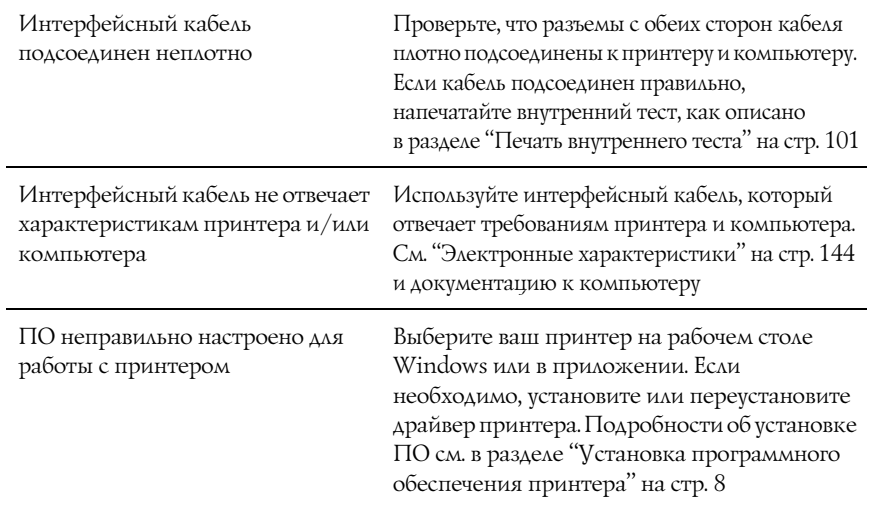

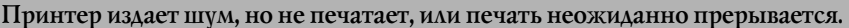

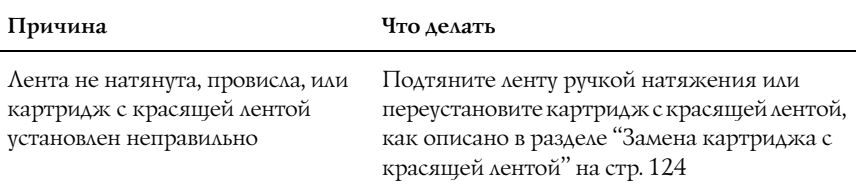

l,

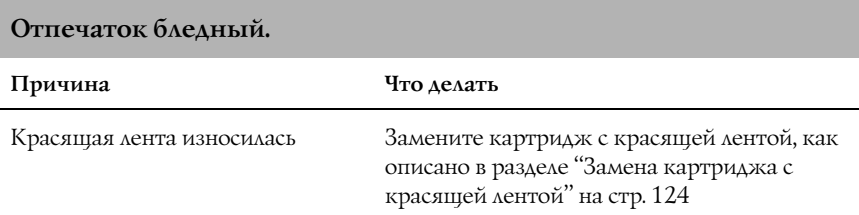

**Отпечаток нечеткий.**

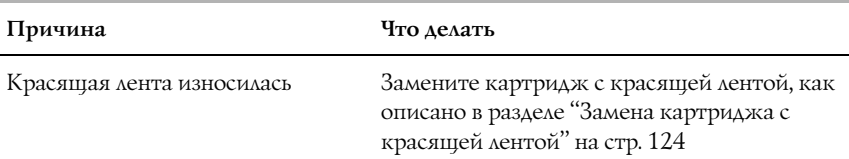

### **Части отпечатка нет, или на отпечатке в случайном порядке отсутствуют точки.**

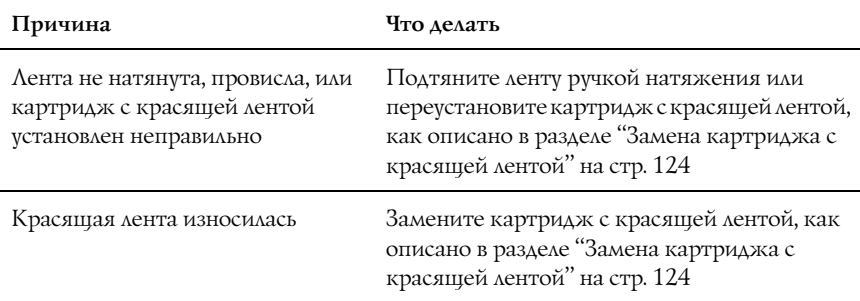

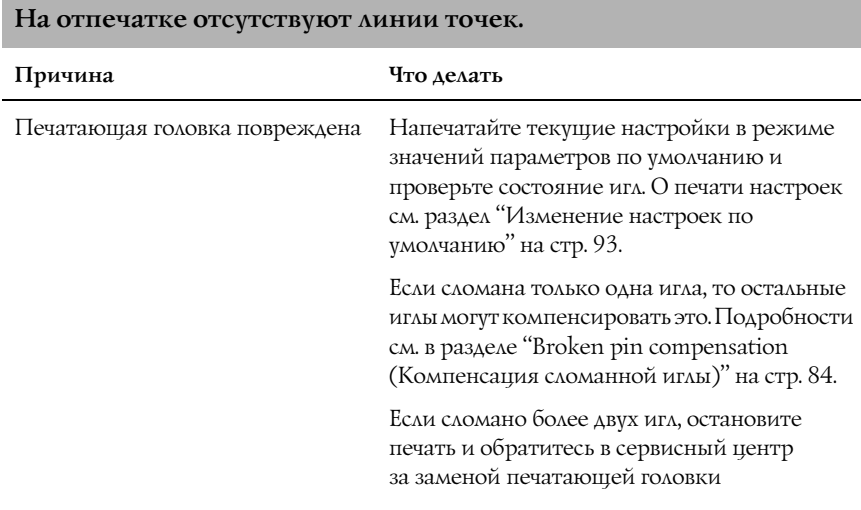

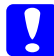

c *Предостережение: Не заменяйте печатающую головку самостоятельно: этим вы можете повредить принтер. При замене печатающей головки необходимо также проверить другие детали принтера.*

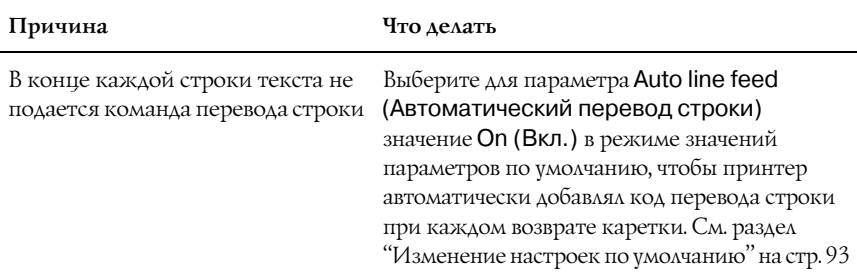

### **Весь текст напечатан на одной строке.**

### **Между строками текста на отпечатке есть пустые строки.**

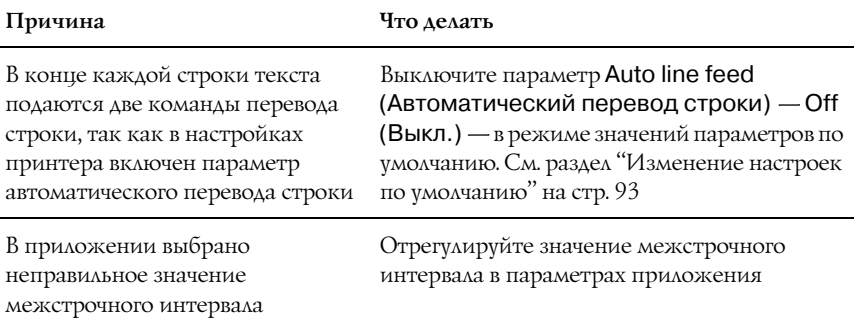

### **Печатаются странные или несоответствующие символы, неправильные шрифты.**

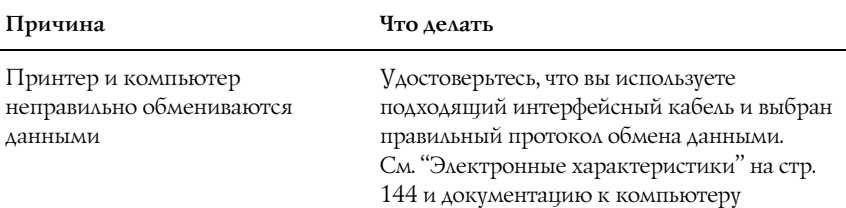

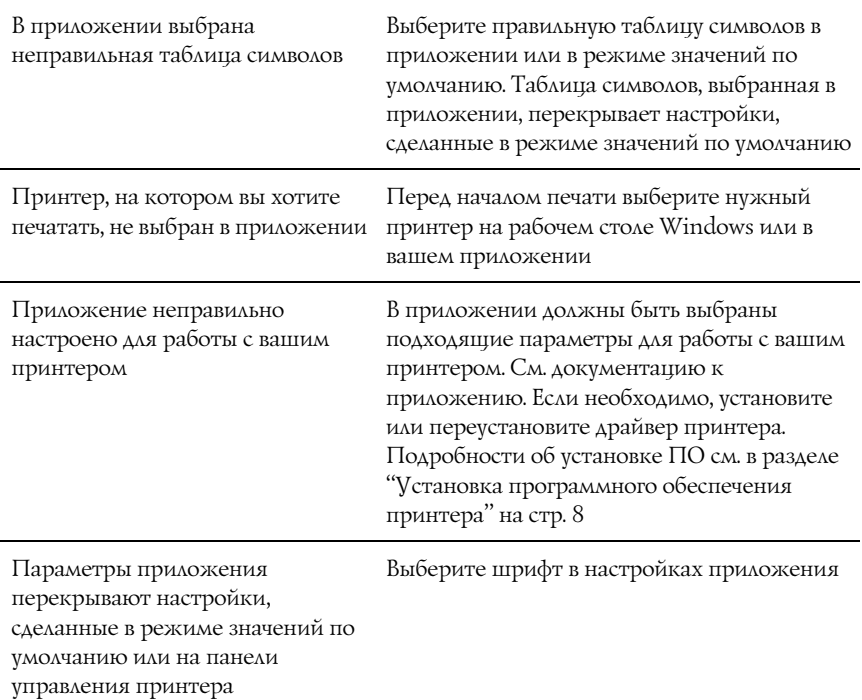

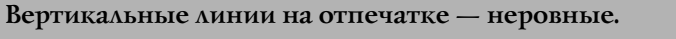

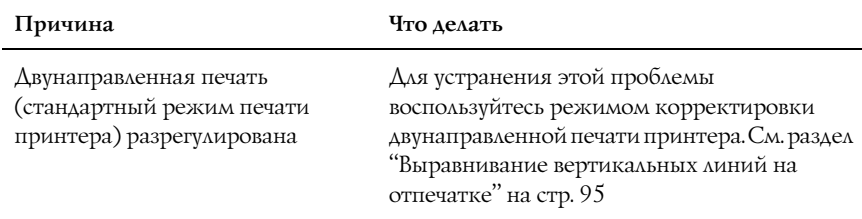

# <span id="page-118-0"></span>Неполадки сети

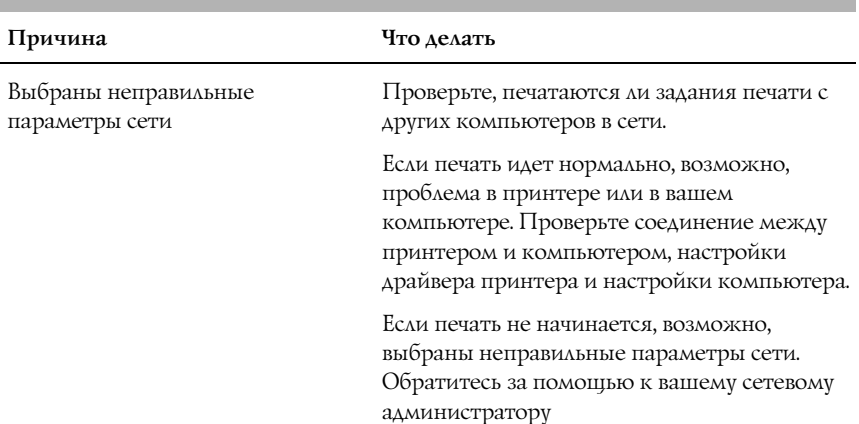

### **Принтер не печатает по сети.**

# <span id="page-119-0"></span>Устранение неполадок USB

Если при подключении принтера по интерфейсу USB возникают неполадки, прочитайте этот раздел.

### На вашем компьютере должна быть предустановлена операционная система Windows XP, Me, 98 или 2000.

На вашем компьютере должна быть предустановлена операционная система Windows XP, Me, 98 или 2000. На компьютер, не оснащенный разъемом USB или на котором ОС Windows 95 была обновлена до Windows XP, ME, 98 или 2000, может не удастся установить драйвер принтера USB.

Подробную информацию о вашем компьютере узнайте у поставщика.

### В меню Device Manager (Диспетчер устройств) должен быть пункт EPSON USB Printer Devices (только для Windows Me и 98).

Если вы отменили установку драйвера plug-and-play до окончания процедуры, драйвер USB\*устройства или драйвера принтера могут быть неправильно установлены.

Проверьте установку и переустановите драйверы следующим образом.

- 1. Включите принтер и подключите кабель USB к принтеру и к компьютеру.
- 2. Щелкните правой кнопкой мыши значок My Computer (Мой компьютер) на рабочем столе и выберите Properties (Свойства).
- 3. Перейдите на вкладку Device Manager (Диспетчер устройств).

Если драйверы установлены правильно, то в Device Manager (Диспетчер устройств) появится пункт EPSON USB Printer Devices (USB-устройства печати EPSON).

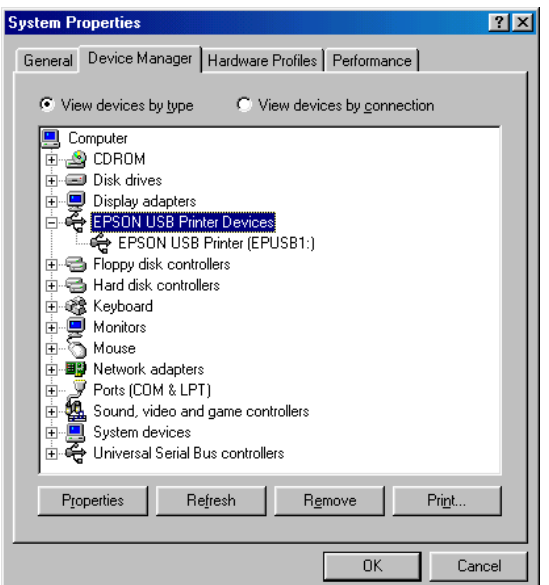

Если пункт EPSON USB Printer Devices не появляется в Device Manager (Диспетчер устройств), то щелкните знак (+) рядом с заголовком Other devices (Прочие устройства), чтобы просмотреть установленные устройства.

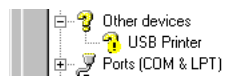

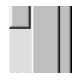

Если в разделе Other devices (Прочие устройства) появилась строка USB Printer (Принтер USB), значит драйвер принтера USB установлен неправильно. Если появилась строка EPSON PLQ-20, то драйвер принтера установлен неправильно.

Если в разделе Other devices (Прочие устройства) нет строки USB Printer или EPSON PLQ-20, щелкните кнопку Refresh (Обновить) или отсоедините кабель USB от принтера, а затем подключите снова.

### *Примечание:*

*Драйвер принтера разработан для PLQ-20, но совместим и может использоваться для PLQ-20M.*

4. В разделе Other devices (Прочие устройства) выберите USB Printer или EPSON PLQ-20 (для пользователей PLQ-20) и щелкните Remove (Удалить). Затем щелкните OK.

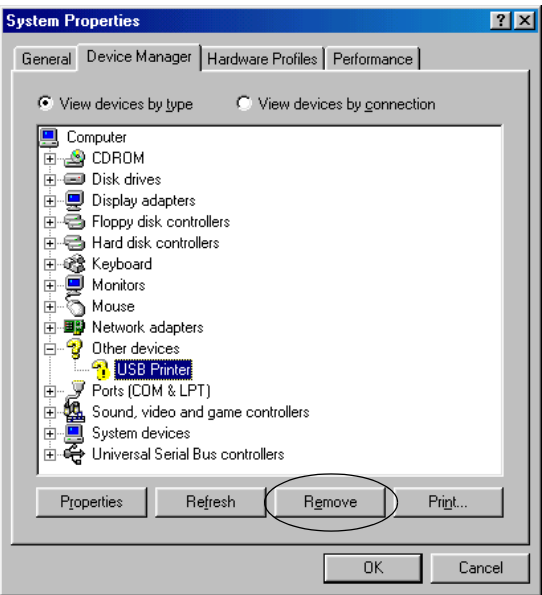

### *Примечание:*

*Драйвер принтера разработан для PLQ-20, но совместим и может использоваться для PLQ-20M.*

5. В следующем диалоговом окне щелкните OK. Щелкните OK, чтобы закрыть диалоговое окно System Properties (Свойства: система).

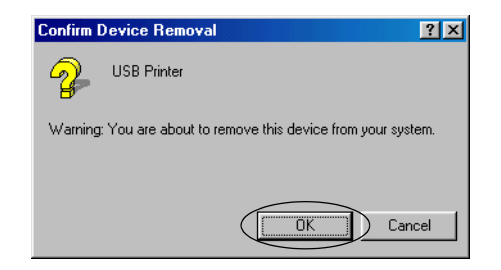

6. Выключите принтер и перезагрузите компьютер. Затем переустановите драйверы с самого начала, выполняя инструкции из раздела ["Установка программного обеспечения](#page-13-0)  [принтера" на стр. 8.](#page-13-0)

### Принтер неправильно работает, когда подключен по кабелю USB

Если принтер неправильно работает с кабелем USB, попробуйте сделать следующее.

- ❏ Удостоверьтесь, что вы используете стандартный экранированный кабель USB.
- ❏ Если вы используете концентратор USB, подключите принтер к первому уровню концентратора или прямо к разъему USB на компьютере.

❏ В Windows 98 попробуйте переустановить драйвера принтера USB и ПО принтера. Сначала удалите ПО EPSON Printer Software при помощи программы Add/Remove Programs (Установка и удаление программ) из Панели управления, потом удалите EPSON USB Printer Devices. Затем переустановите программное обеспечение, как описано в разделе ["Установка программного обеспечения принтера" на](#page-13-0)  [стр. 8](#page-13-0). Если в списке Add/Remove Programs (Установка и удаление программ) отсутствует EPSON USB Printer Devices, откройте содержимое компакт-диска и дважды щелкните файл Epusbun.exe в папке Win98. Выполняйте инструкции, отображаемые на экране.

## <span id="page-123-0"></span>Устранение замятия бумаги

Если в следующих ситуациях бумага не выталкивается из принтера автоматически, возможно, она застряла внутри принтера.

- ❏ Принтер включен или открыта крышка принтера, когда режим Roll paper (Рулонная бумага) выключен — Off (Выкл.).
- ❏ Вы нажимаете на кнопку F1/Eject (F1/Выброс) в режиме ESC/P или IBM PPDS.

Выньте застрявшую бумагу.

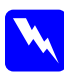

### **Предупреждение:**

*Если вы только что закончили печать, печатающая головка может быть горячей; подождите несколько минут перед тем, как прикасаться к ней.*

1. Выключите принтер.

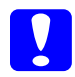

c *Предостережение: После каждого отключения принтера подождите не менее пяти секунд перед его включением, иначе вы можете повредить принтер.*

2. Откройте крышку и нажмите на рычаг освобождения, чтобы переместить верхний механизм. Затем возьмите застрявшую бумагу обеими руками и вытяните ее из принтера. Если вы сумели вынуть бумагу, переместите верхний механизм в исходное положение, потянув рычаг освобождения, а затем закройте крышку принтера. Если вынуть бумагу не удается, перейдите к следующему шагу.

c *Предостережение: Обязательно перемещайте верхний механизм при помощи рычага освобождения. Не тяните его рукой: это может повредить принтер.*

3. Включите принтер, одновременно удерживая кнопку F1/Eject (F1/Выброс). Принтер перейдет в режим извлечения бумаги и будет готов к выводу бумаги. В следующей таблице перечислены функции кнопок F1/Eject (F1/Выброс) и F2 в этом режиме; выполните подходящую операцию.

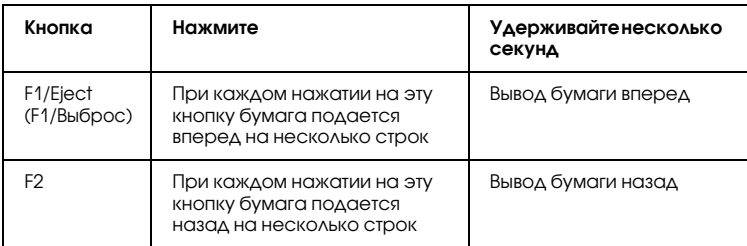

Если вы сумели вынуть бумагу, выключите принтер, переместите верхний механизм в исходное положение, потянув рычаг освобождения, а затем закройте крышку принтера. Если при помощи этих функций вынуть бумагу не удается, прекратите использование принтера и обратитесь в сервисный центр.

c *Предостережение: Обязательно перемещайте верхний механизм при помощи рычага освобождения. Не тяните его рукой: это может повредить принтер.*

# Обращение в службу поддержки

Если ваше устройство Epson работает неправильно, и вы не можете решить проблему самостоятельно при помощи советов по устранению неполадок в документации, обратитесь в службу поддержки покупателей. Если адрес службы поддержки для вашего региона отсутствует в списке, обратитесь к вашему поставщику.

В службе поддержки вам смогут быстрее оказать помощь, если вы предоставите следующую информацию:

- ❏ серийный номер устройства; (Обычно серийный номер находится на этикетке на тыльной стороне устройства.)
- ❏ модель устройства;
- ❏ версия программного обеспечения устройства; [В ПО устройства в меню About (О программе), выберите команду Version Info (Версия) или аналогичную.]
- ❏ марка и модель вашего компьютера;
- ❏ название и версия операционной системы вашего компьютера;
- ❏ названия и версии приложений, с которыми вы обычно используете устройство.

Если вы можете установить связь с Internet и располагаете программой просмотра Web, вы сможете получить доступ к нашему Web\*сайту по адресу http://support.epson.ru. Здесь вы найдете информацию о драйверах, оперативные руководства пользователя, а также сможете получить ответы на интересующие вас вопросы.

Также дополнительную информацию по продукту вы сможете найти на нашем сайте http://www.epson.ru.

## Служба поддержки пользователей Epson

Вы можете написать письмо на Web-сайте технической поддержки http://support.epson.ru/contacts.shtm

Вы можете позвонить по телефону 8 (095) 737-3788 и вам помогут решить любую возникшую проблему специалисты Службы оперативной поддержки пользователей Epson. Кроме того, вы можете воспользоваться бесплатным телефонным номером для поддержки пользователей Epson в России 8 (800) 200-37-88. Список городов, в которых доступен сервис бесплатной телефонной поддержки, смотрите на нашем сайте http://support.epson.ru

## Сервисные центры

Вы можете получить техническую помощь в авторизованных сервисных центрах EPSON, которые указаны в вашем гарантийном талоне и на нашем сайте в разделе Контактная информация.

Также обратите внимание, что продукту могут потребоваться профилактические работы в авторизированном сервисном центре, которые вы не сможете выполнить самостоятельно.

# Глава 7

# Дополнительное оборудование и расходные материалы

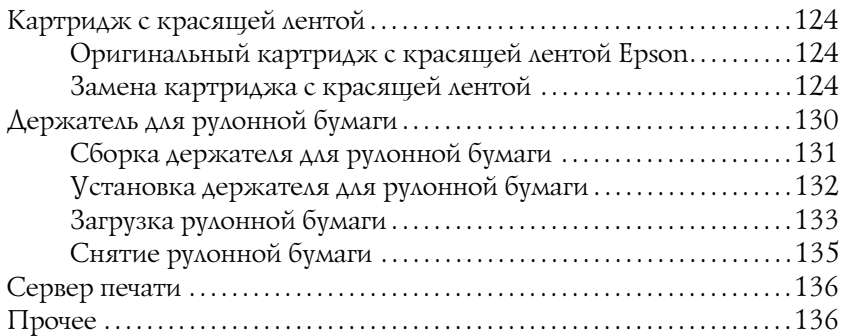

## <span id="page-129-1"></span>Картридж с красящей лентой

### *Примечание:*

*Дополнительные принадлежности (опции) и расходные материалы гарантийному обслуживанию не подлежат.*

## <span id="page-129-2"></span>Оригинальный картридж с красящей лентой Epson

Если отпечатки становятся бледными, следует заменить картридж с красящей лентой (S015339). Оригинальные картриджи с красящей лентой Epson оптимальны для правильной работы с вашим принтером. Применение этих картриджей гарантирует безошибочную работу и долгий срок службы печатающей головки и других деталей принтера.

## <span id="page-129-3"></span><span id="page-129-0"></span>Замена картриджа с красящей лентой

Чтобы заменить картридж с красящей лентой, сделайте следующее.

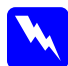

w *Предупреждение: Чтобы заменить картридж с красящей лентой, необходимо передвинуть печатающую головку вручную. Если вы только что закончили печать, печатающая головка может быть горячей; подождите несколько минут перед тем, как прикасаться к ней.*

1. Убедитесь, что принтер выключен.

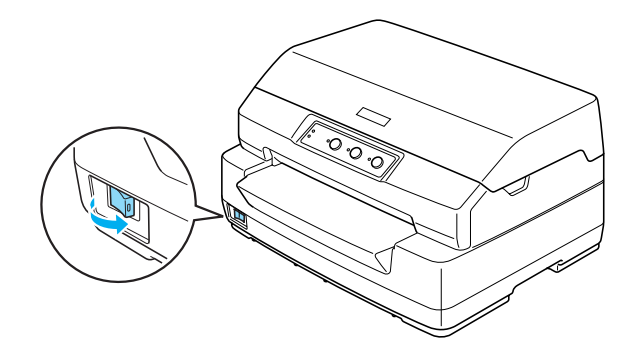

- 2. Отсоедините принтер от электрической розетки.
- 3. Возьмитесь за обе стороны крышки принтера и откройте ее, подняв вверх.

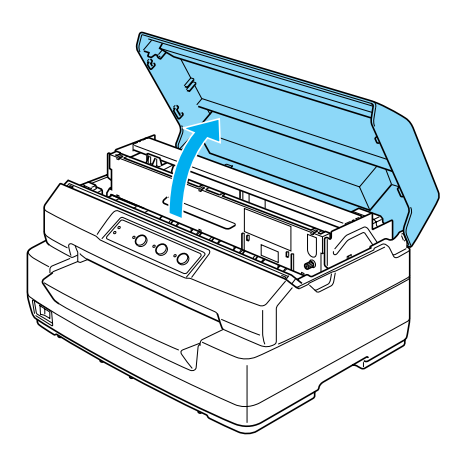

4. Нажмите на рычаг освобождения, чтобы сдвинуть верхний механизм вперед. (Нажмите на рычаг до щелчка.)

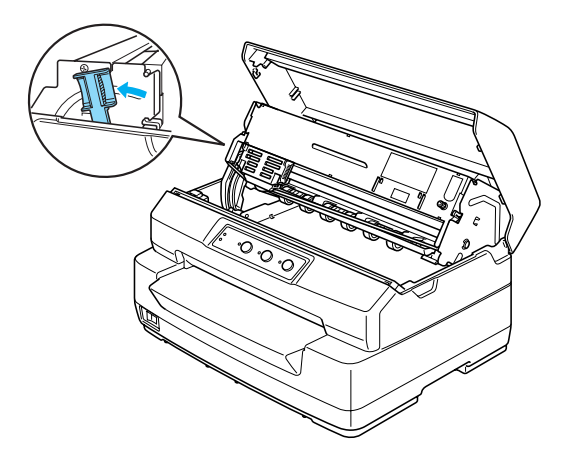

5. Рукой передвиньте печатающую головку в среднюю часть принтера.

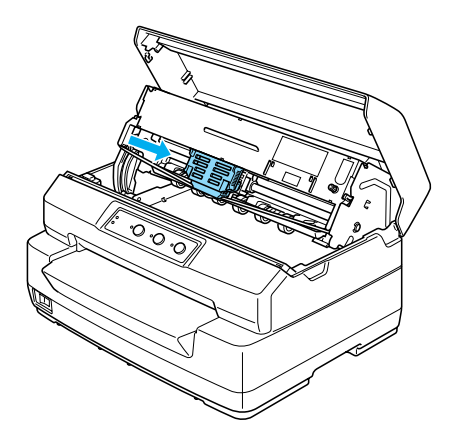

c *Предостережение: Если сдвинуть печатающую головку, когда принтер включен, можно повредить принтер.*

6. Возьмитесь за оба края направляющей ленты и потяните ее вниз, чтобы она вышла из печатающей головки.

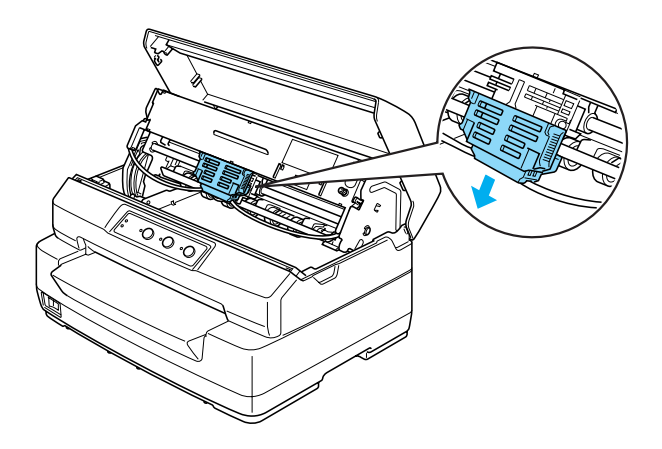

7. Возьмитесь за обе стороны картриджа с красящей лентой обеими руками и поверните его на пластиковых крючках. Затем потяните картридж вверх, чтобы вынуть его из принтера.

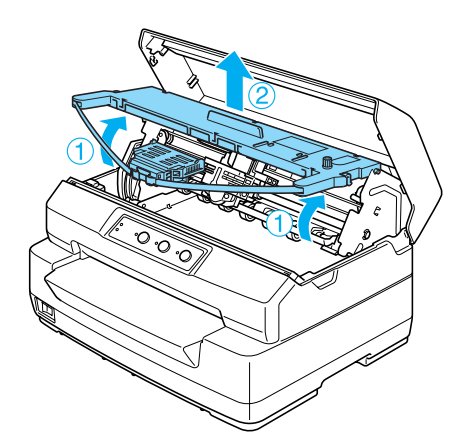

8. Достаньте новый картридж с красящей лентой из упаковки.

9. Вставьте пластиковые крючки на картридже в отверстия на принтере. Нажимайте на картридж до фиксации.

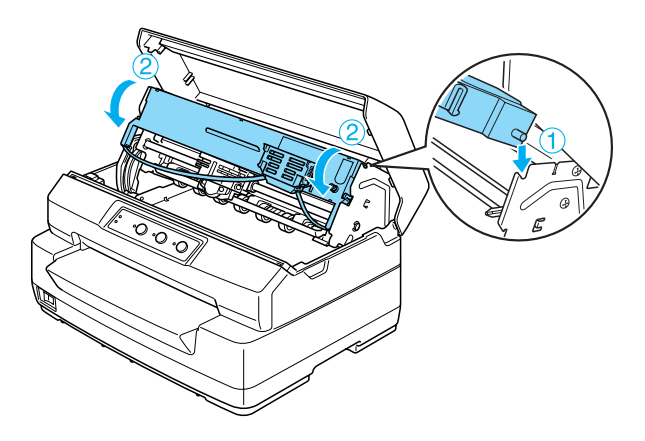

10. Возьмитесь за оба края направляющей для ленты и потяните ее вниз, чтобы она вышла из картриджа.

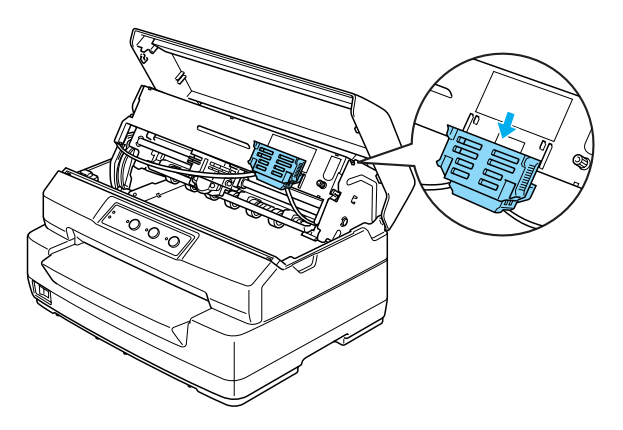

11. Опустите направляющую до нижнего края печатающей головки, а затем подтолкните ее вверх до фиксации.

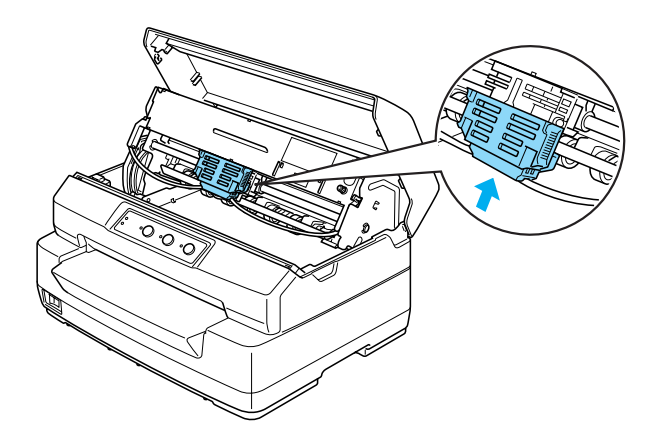

12. Поверните ручку натяжения ленты, чтобы лента встала на место.

7

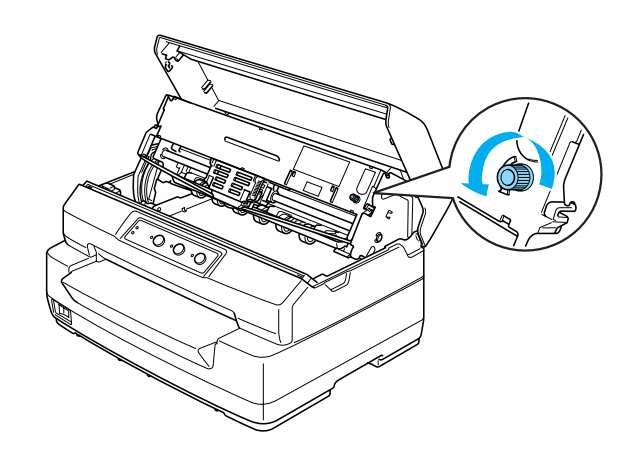

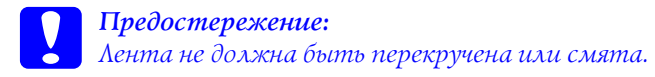

13. Потяните рычаг освобождения обратно, чтобы вернуть верхний механизм в исходное положение. (Потяните рычаг до щелчка.)

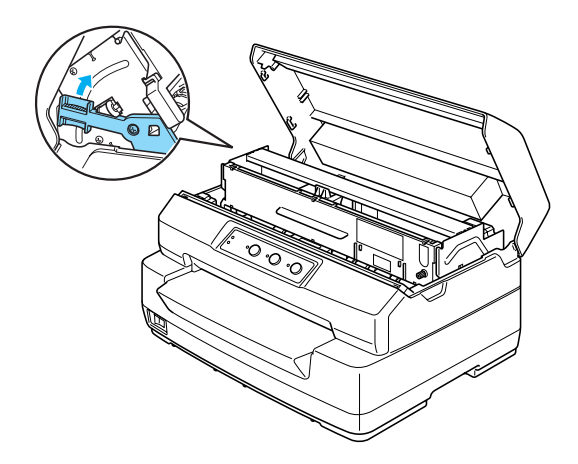

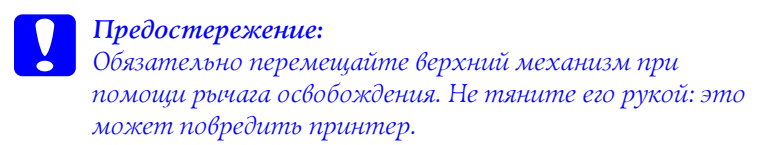

14. Закройте крышку принтера.

# <span id="page-135-0"></span>Держатель для рулонной бумаги

Дополнительный держатель для рулонной бумаги (C811141) позволяет использовать 8,5\*дюймовую рулонную бумагу, применяемую в телексных аппаратах. Также это удобно, когда необходима бумага разной длины. Перед установкой и использованием держателя для рулонной бумаги его необходимо собрать.

## <span id="page-136-0"></span>Сборка держателя для рулонной бумаги

Чтобы собрать держатель для рулонной бумаги, сделайте следующее.

1. Вставьте дуговые опоры в вертикальное основание, как показано на рисунке.

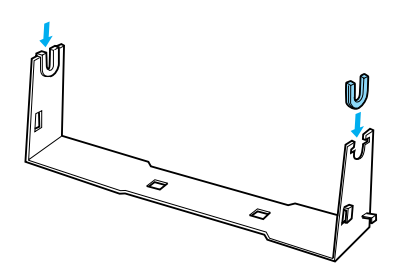

2. Затем поместите подложку на основание и скрепите их пластиковыми хомутами. Убедитесь, что основание и подставка расположены, как показано ниже.

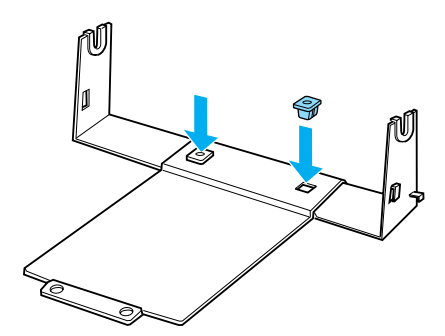

3. Зацепите рычаг натяжения за оба конца основания, как показано ниже. Придавливая рычаг, вставьте его проволочные края в отверстия основания. Сборка держателя для рулонной бумаги завершена.

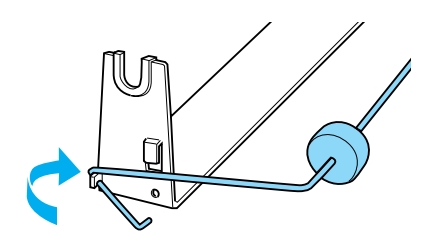

## <span id="page-137-0"></span>Установка держателя для рулонной бумаги

Чтобы установить держатель для рулонной бумаги на принтер, сделайте следующее.

- 1. Убедитесь, что принтер выключен.
- 2. Расположите держатель для рулонной бумаги под принтером, как показано ниже. Вставьте два штифта в отверстия подложки в нижней части принтера.

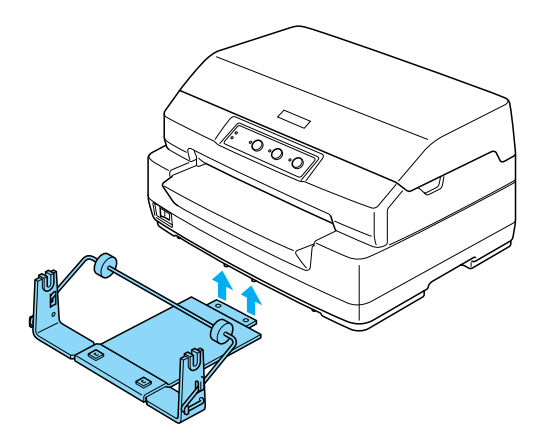

c *Предостережение: Держатель для рулонной бумаги не крепится к принтеру; его удерживают только вес принтера и штифты. При подъеме принтера следите, чтобы не уронить держатель.*

## <span id="page-138-0"></span>Загрузка рулонной бумаги

Чтобы загрузить рулон бумаги в держатель, сделайте следующее.

- 1. Убедитесь, что принтер выключен.
- 2. Отрежьте передний край рулонной бумаги под прямым углом.

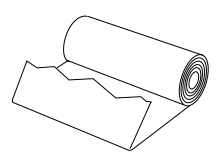

3. Вставьте вал держателя в центр рулона бумаги, как показано на рисунке.

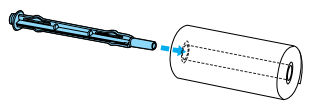

4. Поместите вал и рулон в держатель так, чтобы бумага подавалась снизу рулона. Затем включите принтер.

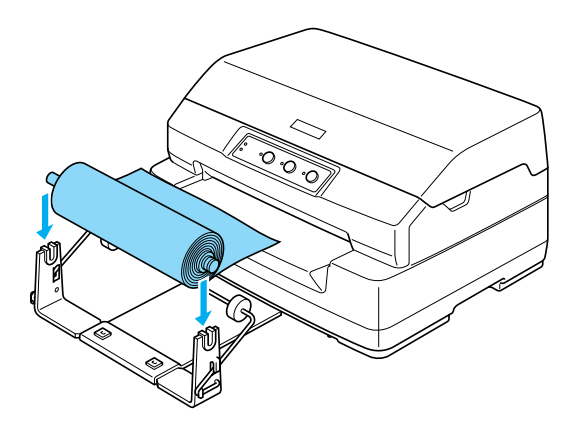

5. Протяните край бумаги вверх и через переднюю часть принтера, затем вставьте его в передний слот до упора. Принтер автоматически загрузит рулонную бумагу.

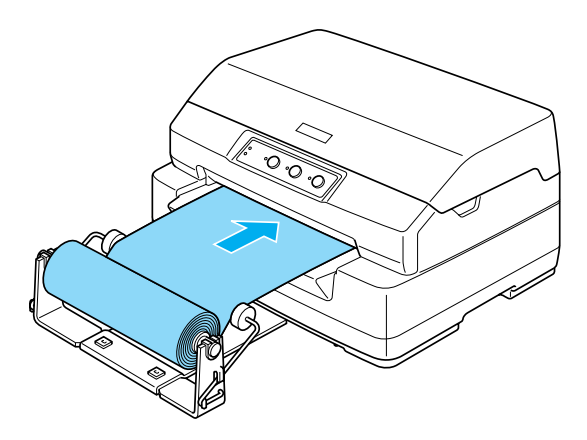

Теперь принтер готов к печати. Закончив печать, подайте бумагу, удерживая кнопку F2 несколько секунд (в режиме PR2) или нажимая на кнопку F1/Eject (F1/Выброс) (в режиме ESC/P или IBM PPDS). Затем обрежьте рулонную бумагу в месте ее выхода из принтера.

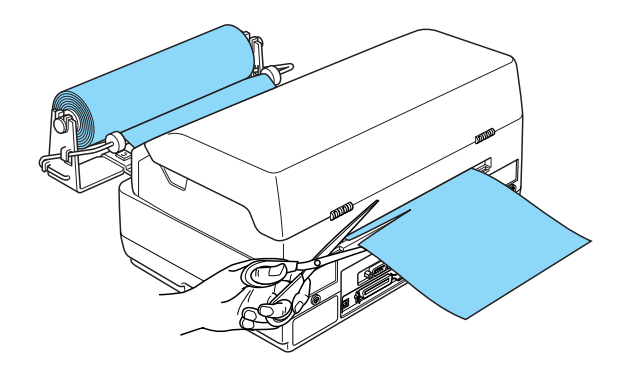

## <span id="page-140-0"></span>Снятие рулонной бумаги

Рулонную бумагу нельзя подавать в обратном направлении. Чтобы снять рулонную бумагу с принтера, обрежьте ее в том месте, откуда она подается в принтер. Затем вытолкните оставшуюся бумагу, удерживая кнопку F2 несколько секунд (в режиме PR2) или нажимая на кнопку F1/Eject (F1/Выброс) (в режиме ESC/P или IBM PPDS).

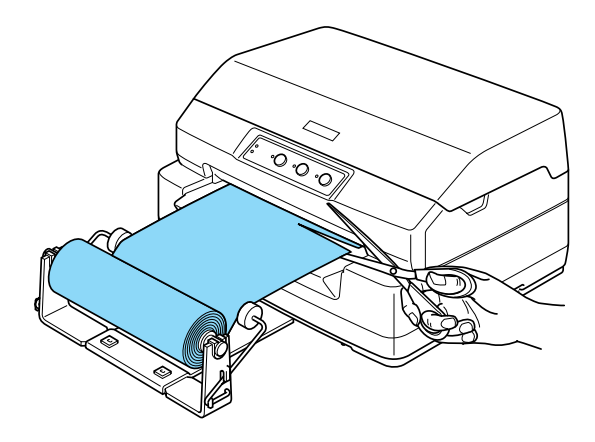

## <span id="page-141-0"></span>Сервер печати

Этот принтер можно использовать в сети. Для этого подключите сервер печати к разъему USB на принтере. Инструкции по установке и использованию см. в Руководстве администратора для данного дполнительного устройства.

Можно использовать следующие серверы печати:

- $\Box$  беспроводной внешний сервер печати EpsonNet 802. 11b (C82396✽/C82397✽/C82398✽);
- ❏ сервер печати USB EpsonNet 10/100 Base TX (C82402✽).

### *Примечание:*

*Звездочка (*✽*) заменяет последнюю цифру, которая зависит от региона поставки.*

## <span id="page-141-1"></span>Прочее

Чтобы узнать об остальных дополнительных продуктах, обратитесь к поставщику.

# Приложение A

# Информация о продукте

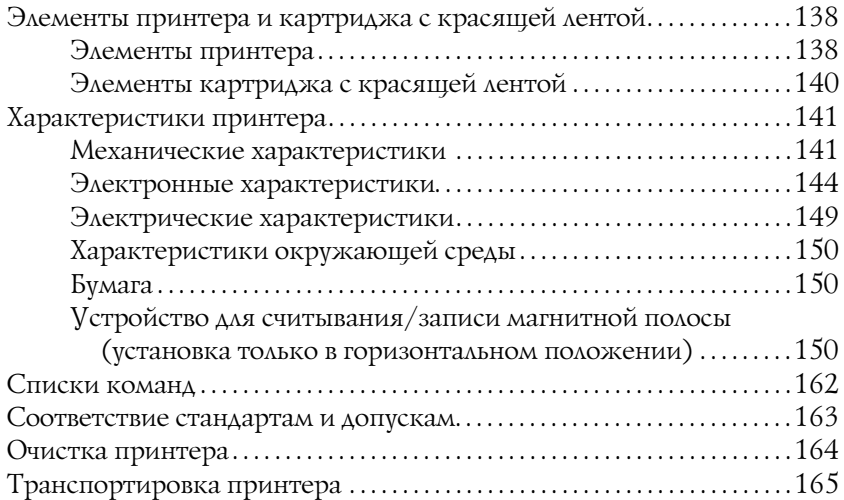

## <span id="page-143-0"></span>Элементы принтера и картриджа с красящей лентой

## <span id="page-143-1"></span>Элементы принтера

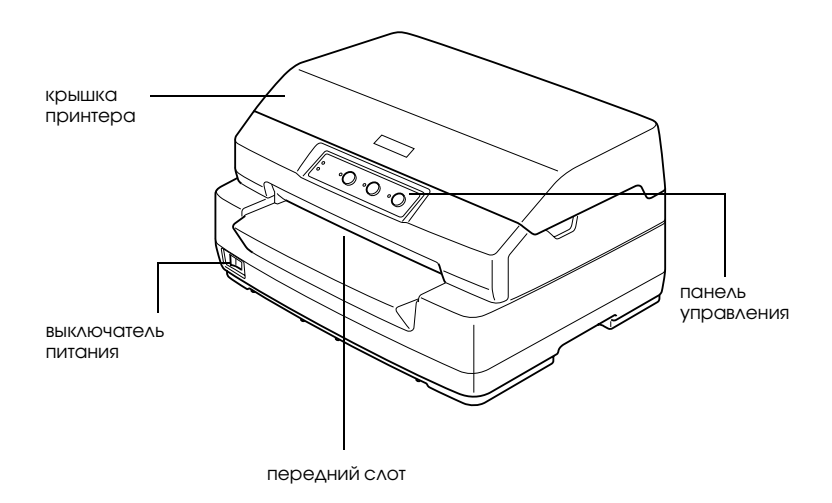
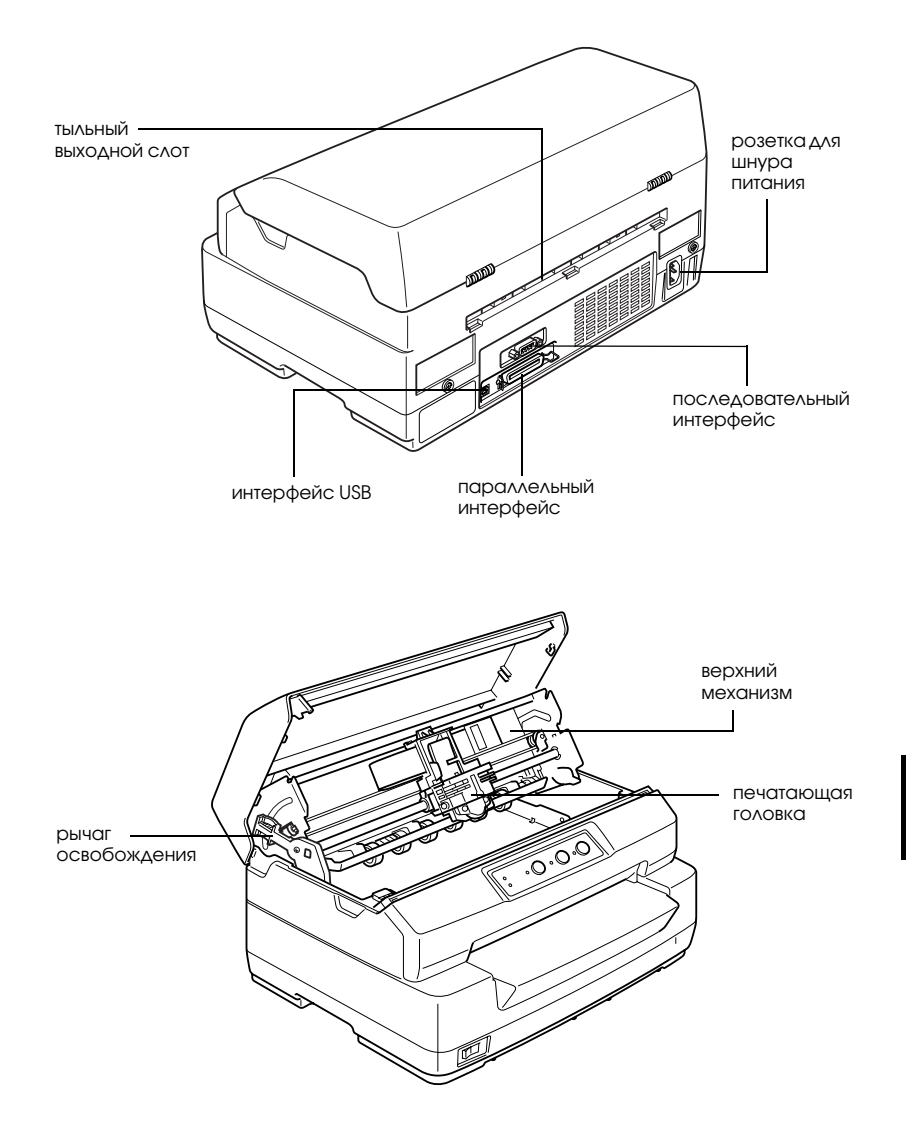

# Элементы картриджа с красящей лентой

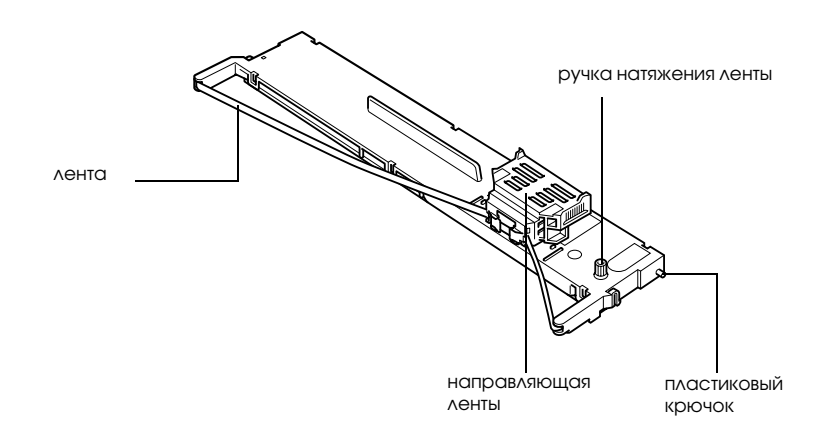

# Характеристики принтера

# Механические характеристики

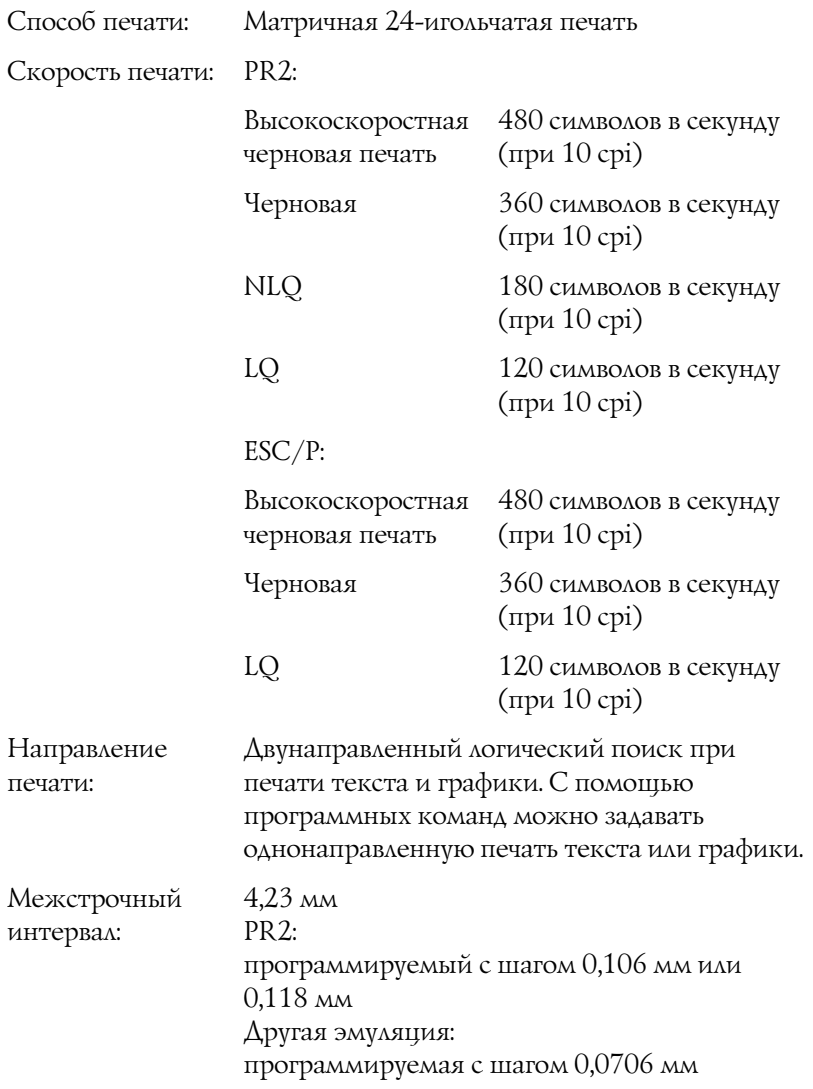

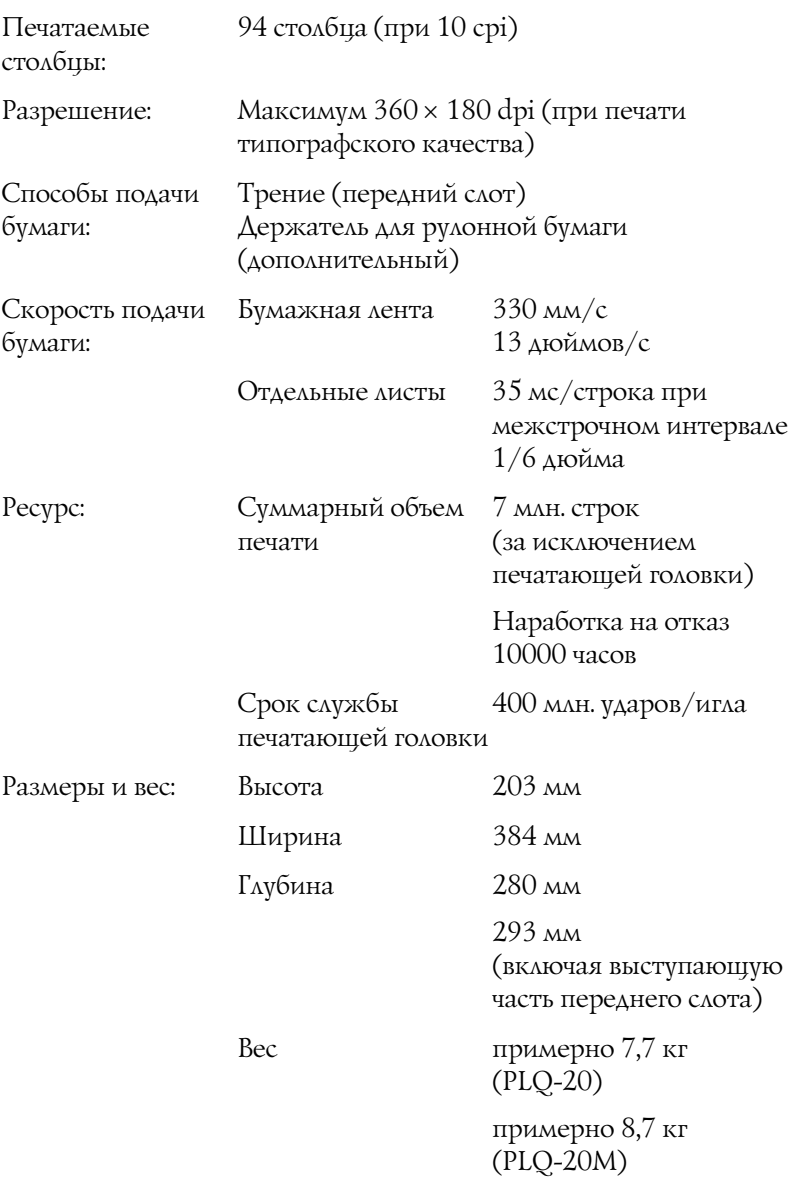

Картридж с красящей лентой: красящей лентой Черный картридж с S015339 Срок службы ленты примерно 5 млн. символов (LQ, 10 cpi, 48 точек/симв.) примерно 10 млн. символов (Draft, 10 cpi, 24 точек/симв.) Акустический шум: примерно 53 дБ (A) (ISO 7779) (PLQ-20) примерно 55 дБ (A) (ISO 7779) (PLQ-20M)

# Электронные характеристики

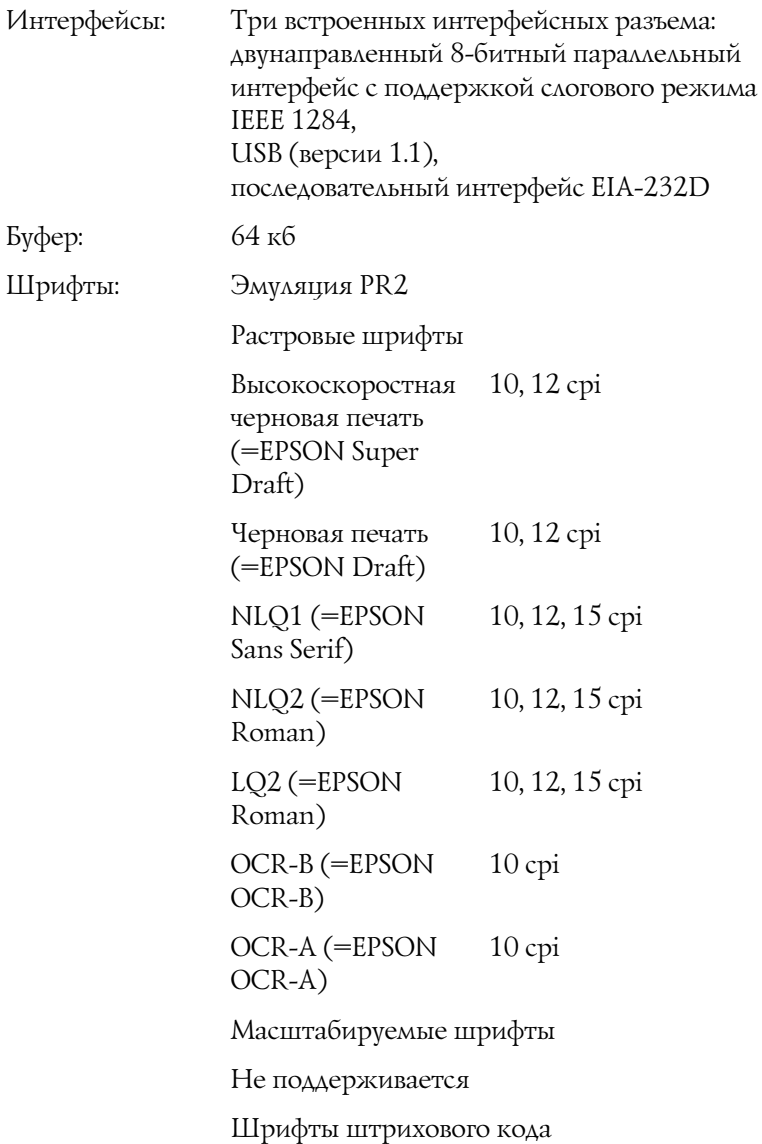

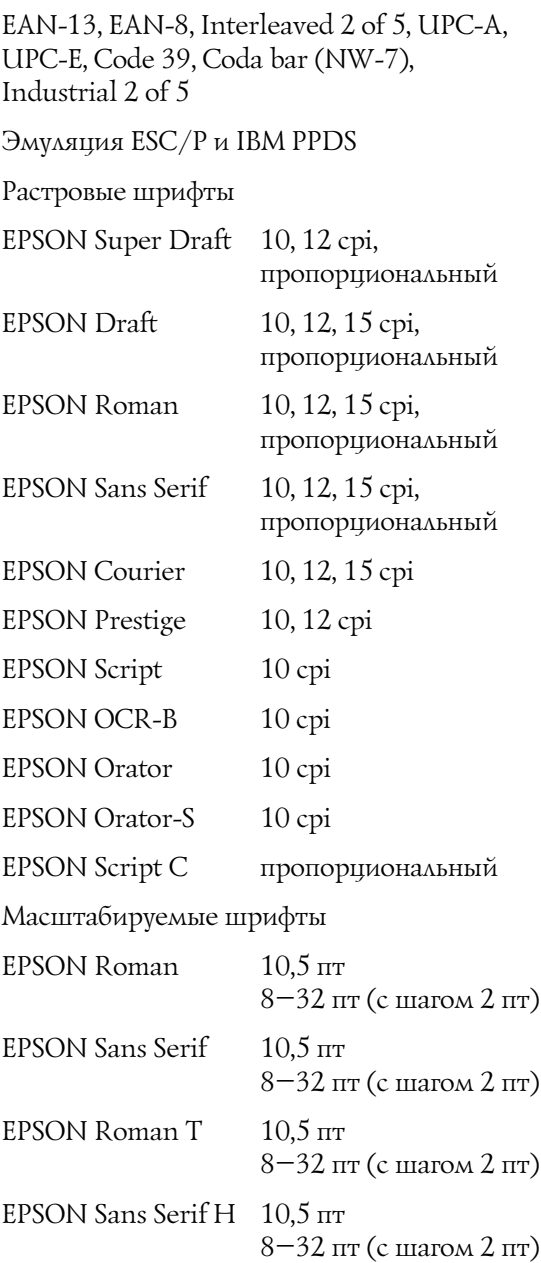

#### Шрифты штрихового кода

EAN-13, EAN-8, Interleaved 2 of 5, UPC-A, UPC\*E, Code 39, Code 128, POSTNET

Таблицы символов: Эмуляция PR2

#### (Olivetti)

22 таблицы графических символов:

Международная, Германия, Португалия, Испания 1, Дания/Норвегия, Франция, Италия, Швеция/Финляндия, Швейцария, Великобритания, США ASCII, Греция, Израиль, Испания 2, СССР, Югославия, Olivetti TCV 370, Канада, SDC, Турция, Арабская, CIBC

#### (ISO)

9 таблиц графических символов:

ISO 8859-1 Latin 1, ISO 8859-9 Latin 5 ISO 8859-2 Latin 2, ISO 8859-5 Cyrillic, ISO 8859-15, ISO 8859-6 Latin Arabic, ISO 8859-7 Greek, ISO 8859-8 Hebrew, OLI-UNIX

### (PC)

19 таблиц графических символов:

Международная РС-437, РС-220 Испания 2, РС-865 Скандинавия, РС-Дания/Норвегия, РС-Дания OPE, PC-860 Португалия, PC-863 Французская Канада, PC-850 Латинский 1, PC-858 Латинский Европа, PC-875 Латинский Турция 5, PC-852 Латинский 2, РС-851 Греция, РС-210 Греция, PC-855 Кириллица, PC-862 Израиль, РС-864 Арабский, РС-866 Кириллица, PC-1252 PC-WIN Латинский 1 PC-1250 PC-WIN Латинский 2

Эмуляция ESC/P и IBM PPDS

Стандартная

Одна таблица Italic и 12 таблиц графических СИМВОЛОВ:

Таблица Italic, РС 437 (США, Стандартная Европейская), РС 850 (Многоязыковая), РС 860 (Португальская), РС 861 (Исландская), РС 865 (Скандинавская), РС 863 (Французская Канада), BRASCII, Abicomp, ISO Латинская 1, Roman 8, PC 858,  $ISO 8859-15$ 

Расширенная

Одна таблица Italic и 39 таблиц графических символов:

Таблица Italic, PC 437 (США, Стандартная Европейская), PC 850 (Многоязыковая), PC 860 (Португальская), PC 861 (Исландская), PC 865 (Скандинавская), PC 863 (Французская Канада), BRASCII, Abicomp, ISO Латинская 1, Roman 8, PC 858, ISO 8859-15, PC 437 Греческая, PC 852 (Восточная Европа), PC 853 (Турецкая), PC 855 (Кириллица), PC 857 (Турецкая), PC 866 (Русская), PC 869 (Греческая), MAZOWIA (Польская), Code MJK (CSFR), ISO 8859-7 (Латинская/Греческая), ISO Latin 1T (Турецкая), Bulgaria (Болгарская), PC 774 (LST 1283: 1993), Estonia (Эстонская), PC 771 (Литовская), ISO 8859-2, PC 866 LAT. (Латвийская), PC 866 UKR (Украинская), PC437 Словения, PC MC, PC1250, PC1251, PC 864 (Арабская), PC APTEC (Арабская), PC 708 (Арабская), PC 720 (Арабская), PC AR 864 (Арабская)

Наборы символов: 14 международных таблиц символов и один разрешенный набор символов:

> США, Франция, Германия, Великобритания, Дания I, Швеция, Италия, Испания I, Япония, Норвегия, Дания II, Испания II, Латинская Америка, Корея, Legal

# Электрические характеристики

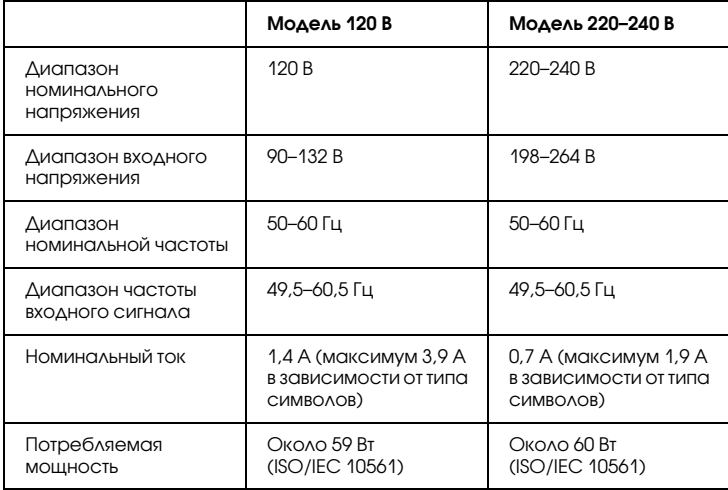

Этот продукт также предназначен для систем питания с междуфазным напряжением 220–240 В.

#### *Примечание:*

*Уточните данные о напряжении, прочитав наклейку на тыльной стороне принтера.*

# Характеристики окружающей среды

<span id="page-155-0"></span>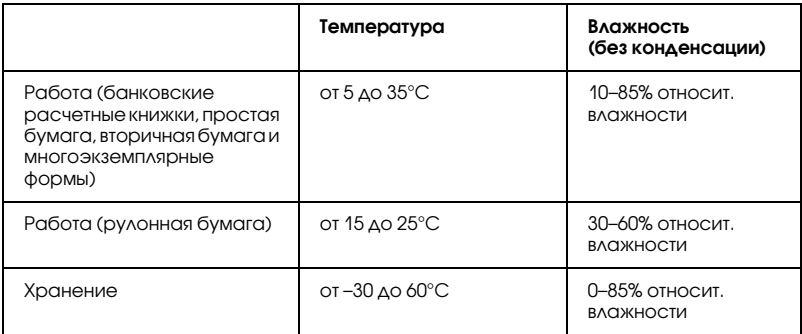

# Бумага

Подробнее о допустимых типах бумаги и соответствующей им области печати — в руководстве *Характеристики бумаги* на компакт-диске "User".

# Устройство для считывания/записи магнитной полосы (установка только в горизонтальном положении)

<span id="page-155-1"></span>Устройство для считывания/записи магнитной полосы используется для чтения и записи данных на магнитную полосу банковских расчетных книжек. См. характеристики этого устройства далее.

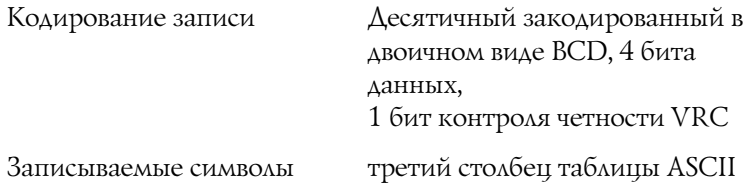

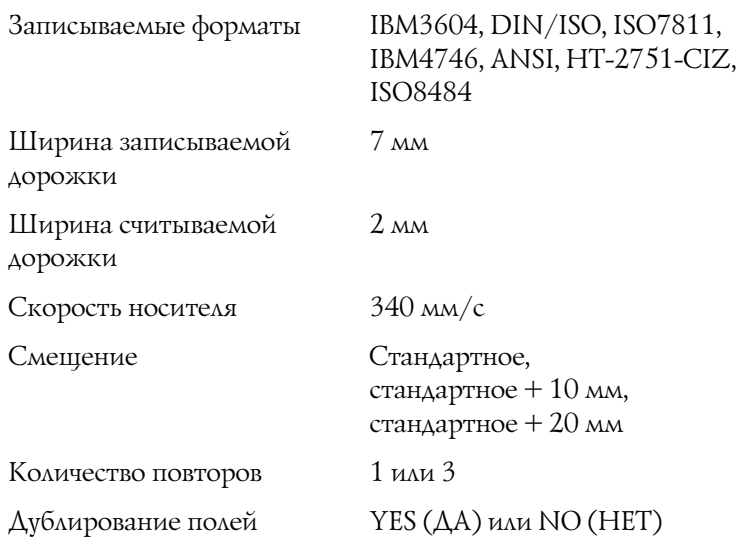

## Записываемая область

Задняя обложка

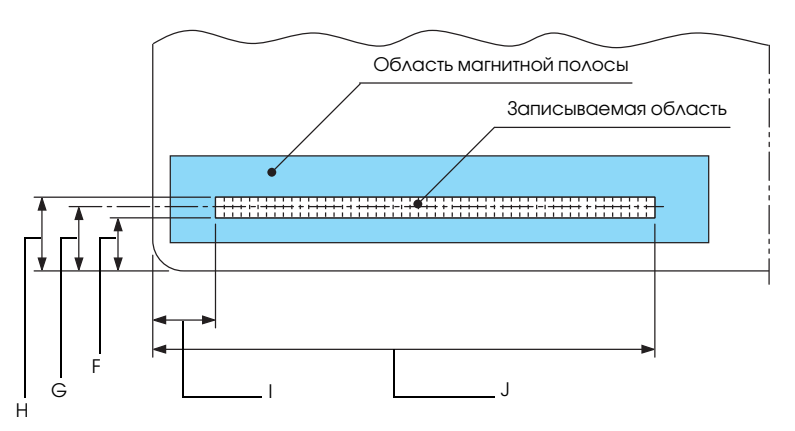

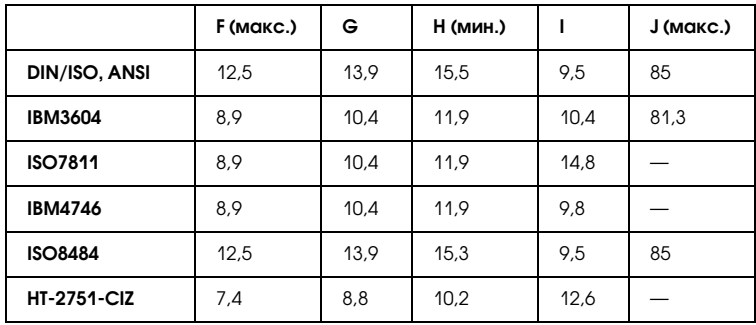

## Характеристики записываемых форматов

## DIN/ISO и ISO8484

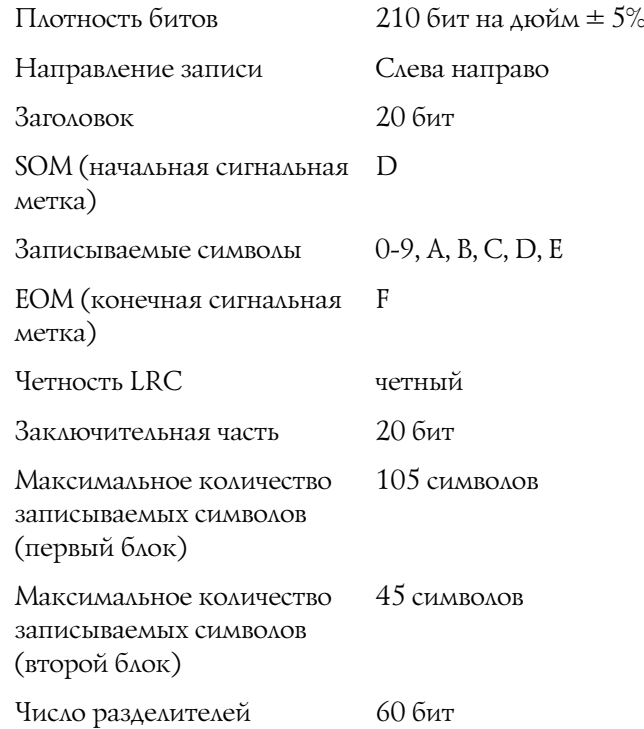

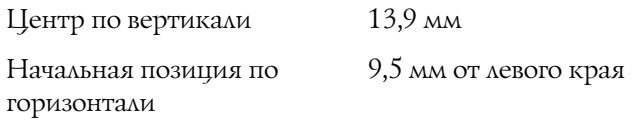

### IBM3604

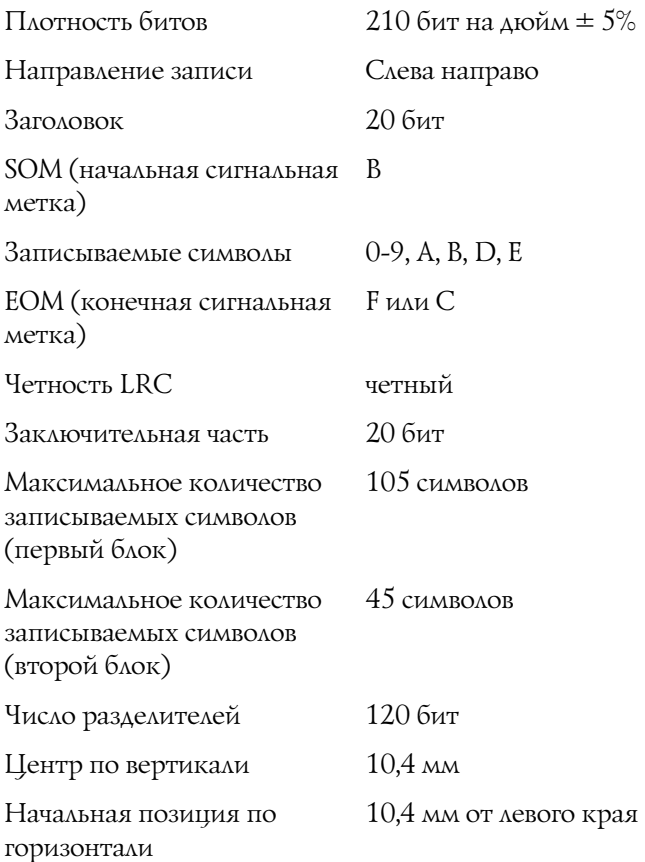

ANSI

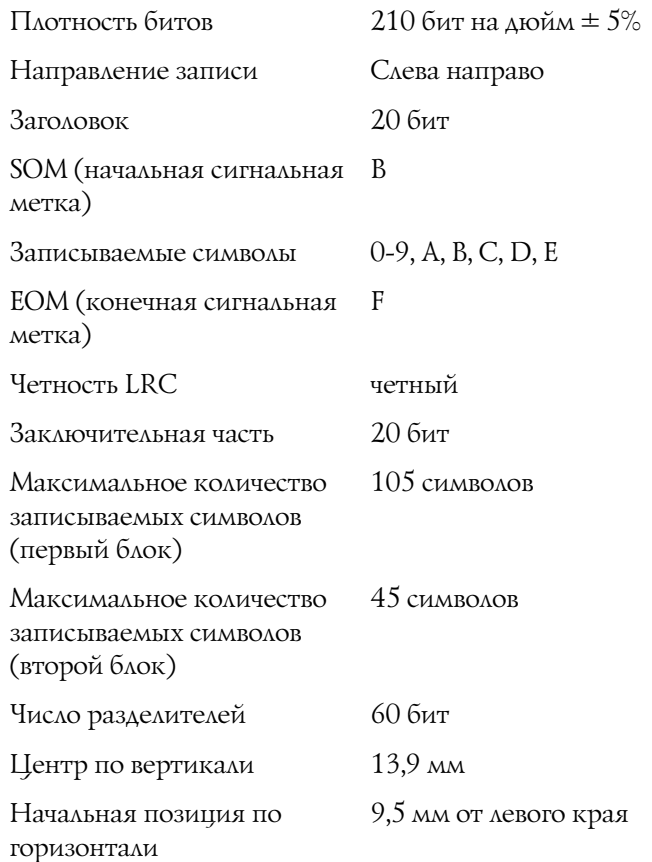

## ISO7811

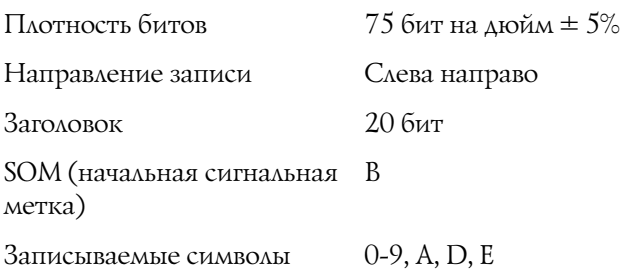

EOM (конечная сигнальная F метка)

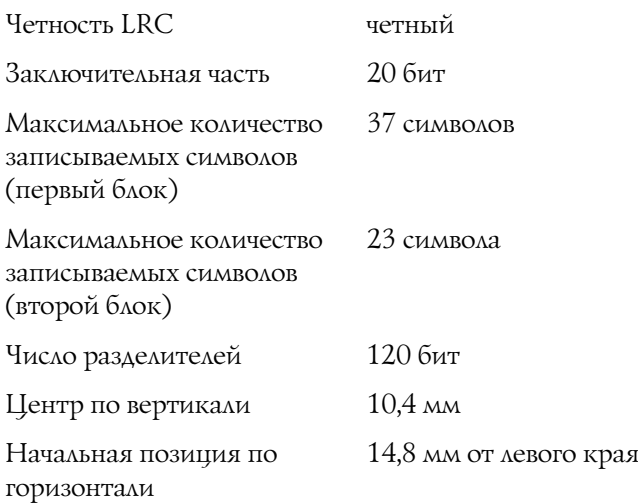

### IBM4746

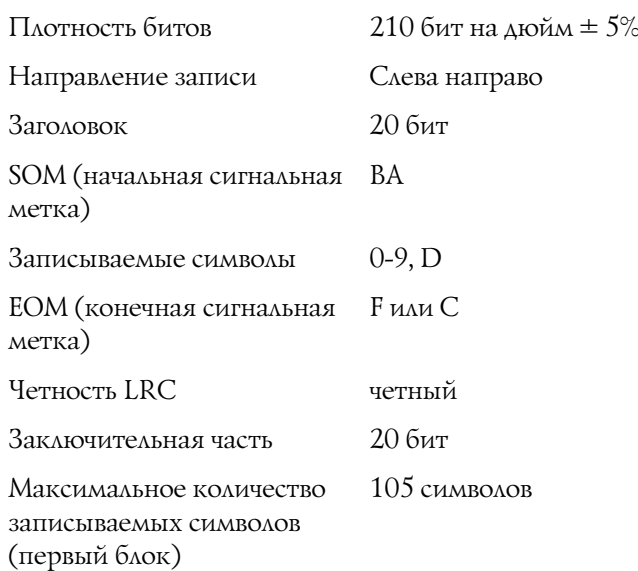

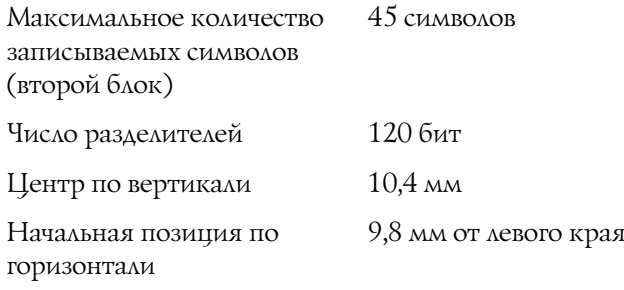

## HT-2751-CIZ

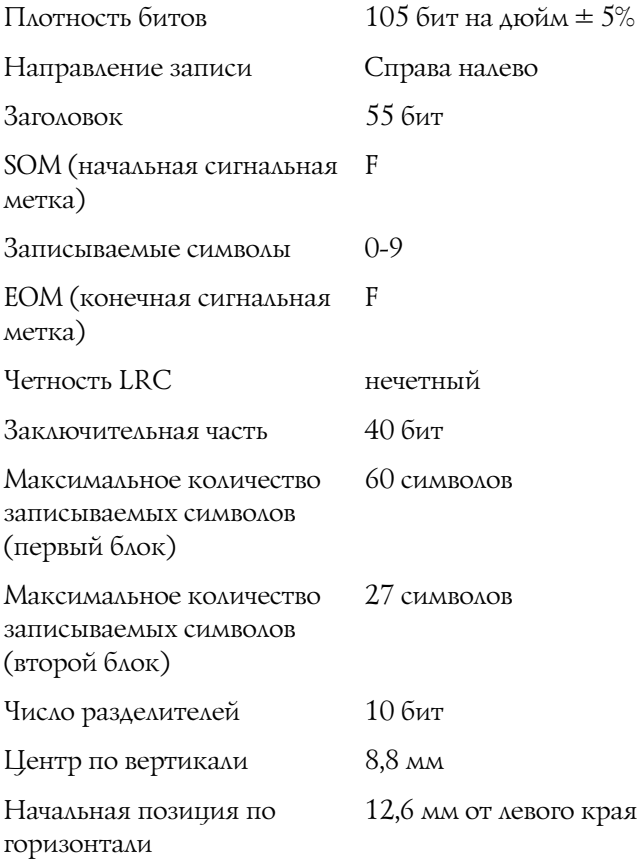

## Таблица преобразования символов

# DIN/ISO, ISO8484 и IBM3604

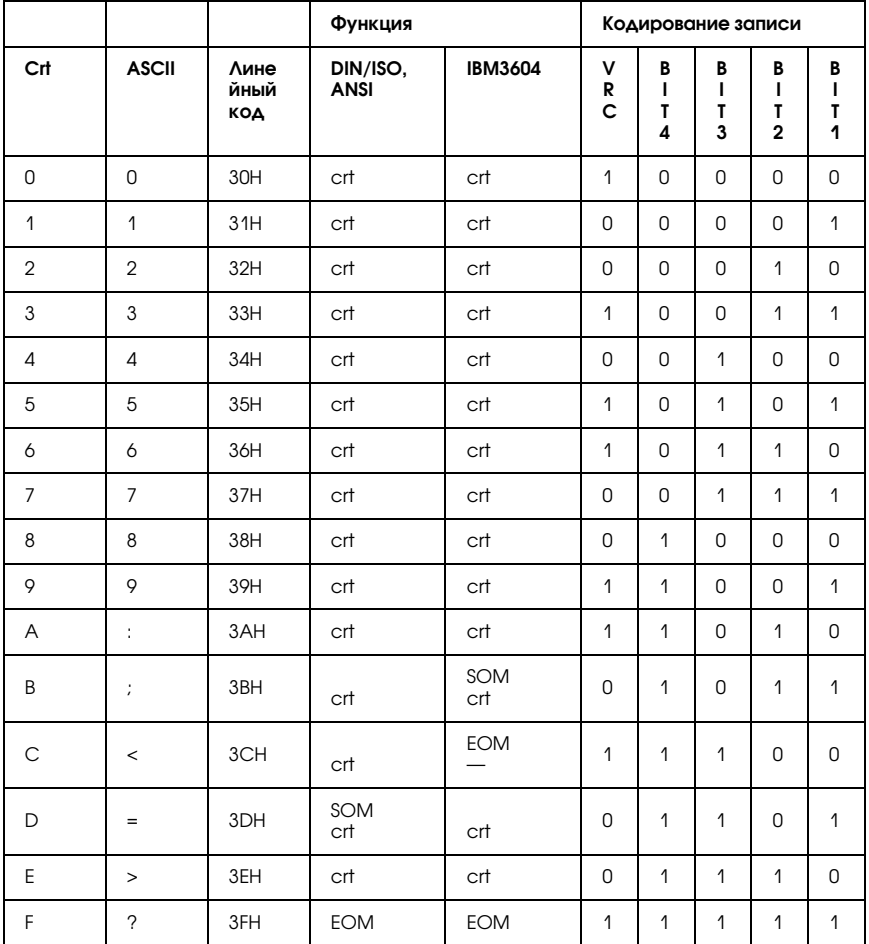

\* crt обозначает символ.

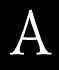

## ANSI *u* ISO7811

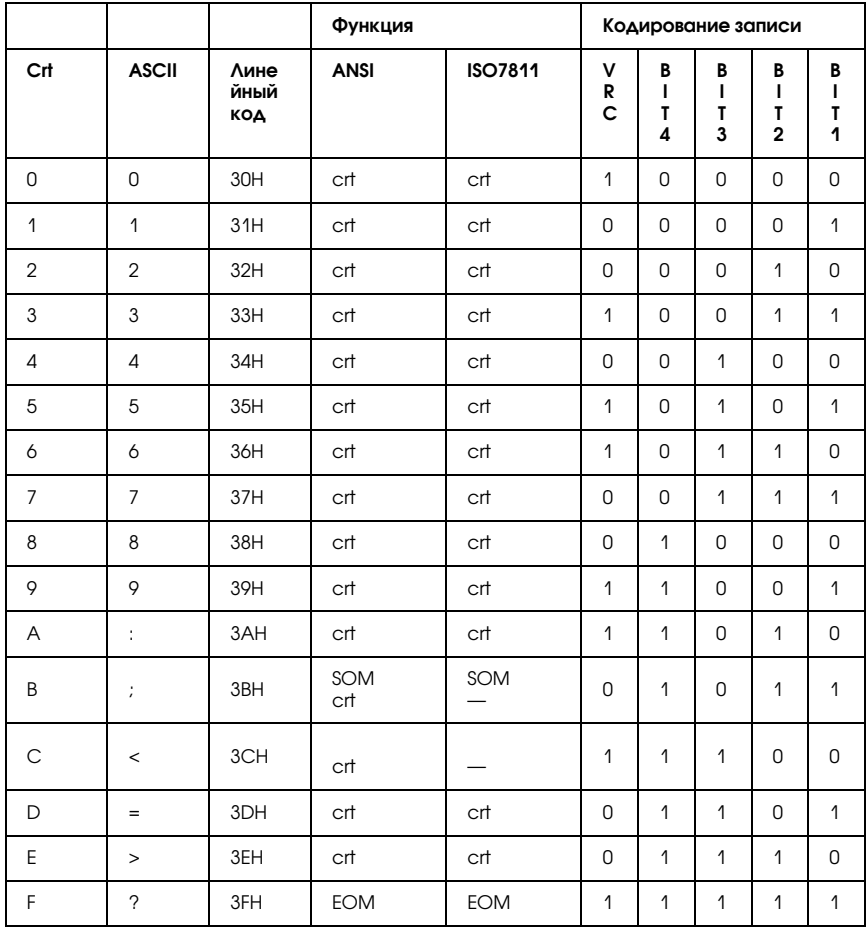

\* crt обозначает символ.

## IBM4746 и HT-2751-CIZ

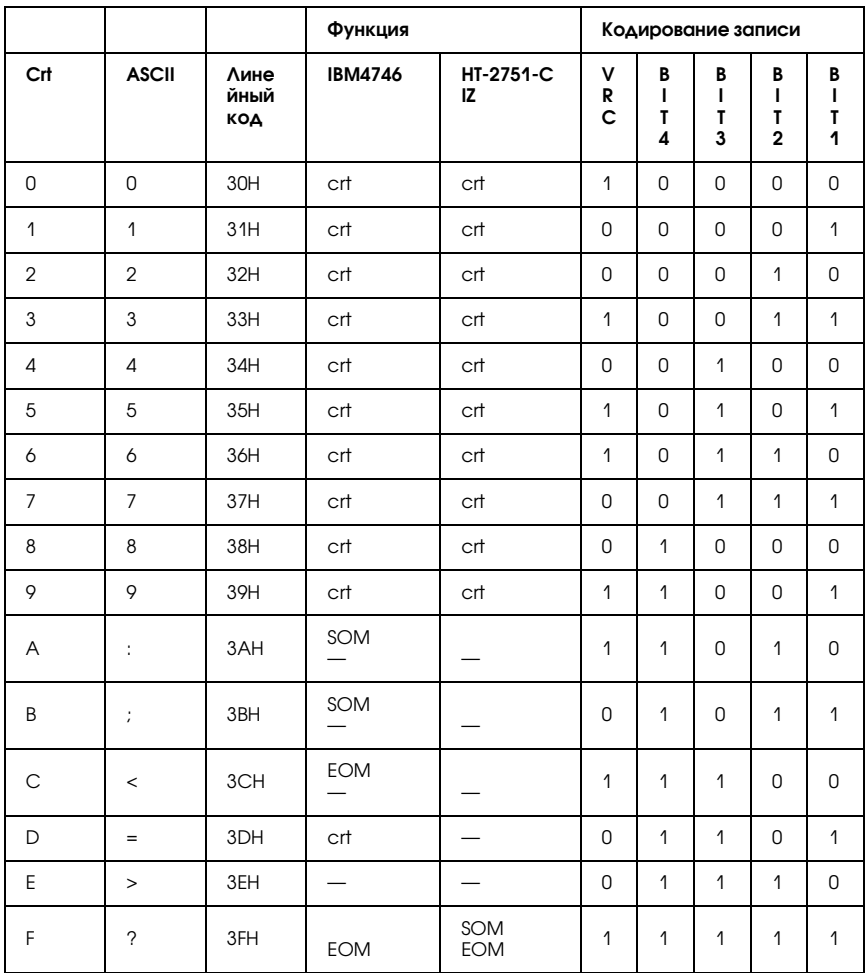

\* crt обозначает символ.

Информация о продукте 159

## Формат записи магнитной полосы

DIN/ISO, IBM3604, ANSI, ISO7811, IBM4746, ISO8484

## Формат первого блока

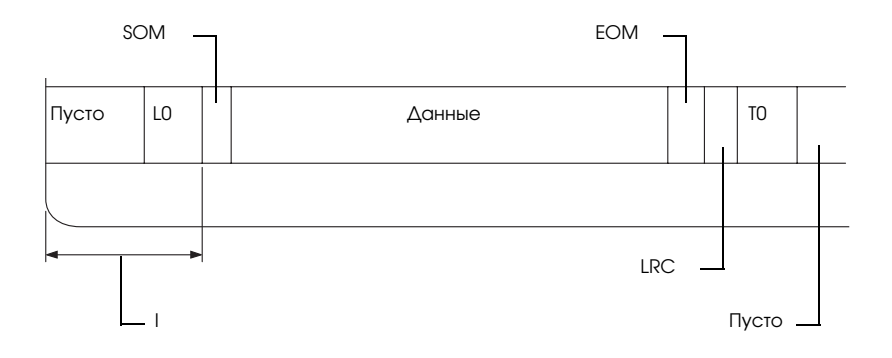

### Формат второго блока

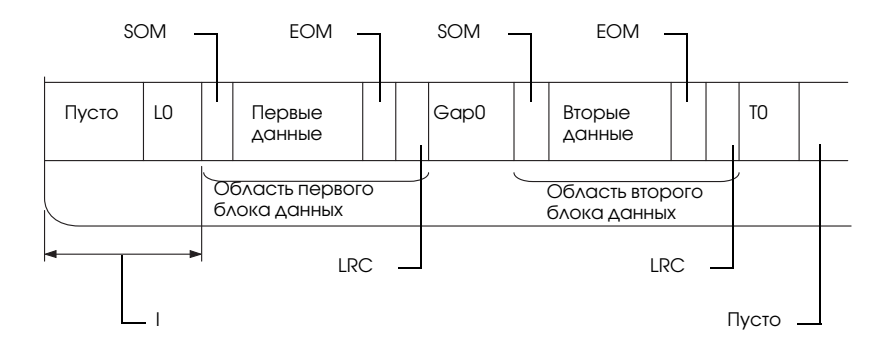

Направление битового шаблона

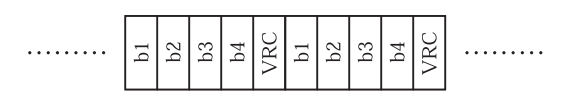

## HT-2751-CIZ

## Формат первого блока

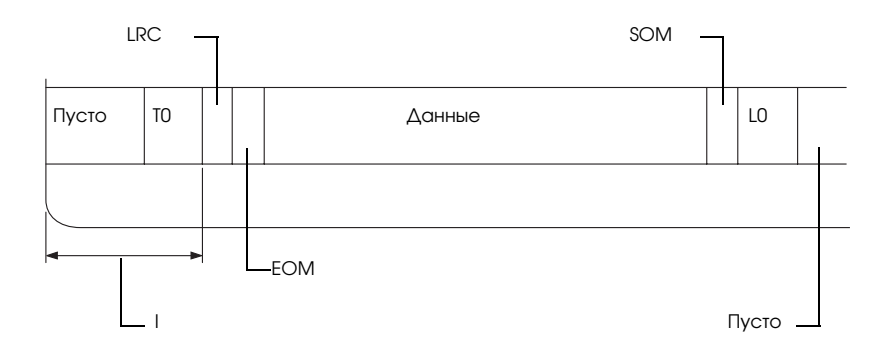

## Формат второго блока

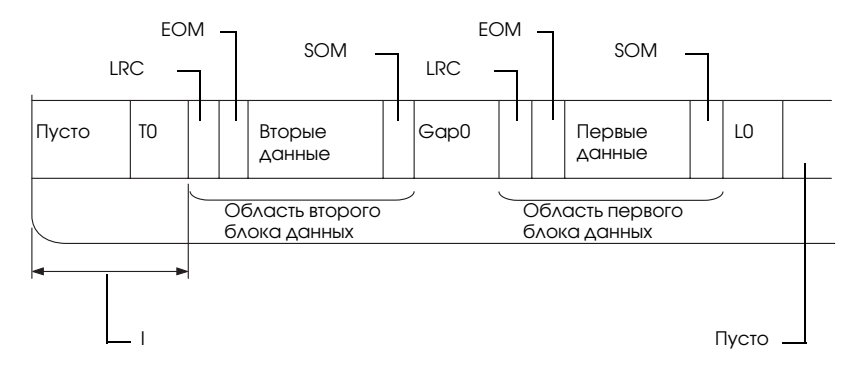

Направление битового шаблона

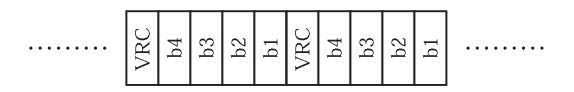

# Списки команд

<span id="page-167-0"></span>Подробнее о командах - в Руководстве по программированию на компакт-диске "User".

# Соответствие стандартам и допускам

Модель для США:

<span id="page-168-0"></span>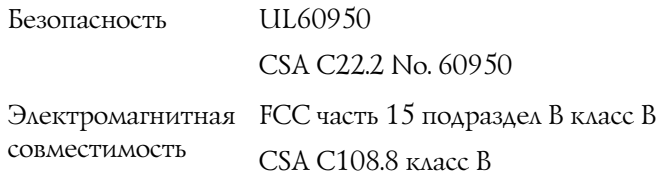

Модель для Европы:

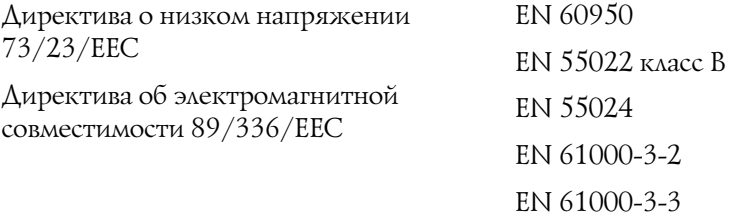

Модель соответствует требованиям нормативных документов ГОСТ Р МЭК 60950-2002, ГОСТ Р 51318.22-99 (Класс Б), ГОСТ Р 51318.24-99, ГОСТ 26329-84 (Пп. 1.2., 1.3.).

Модель для Австралии:

Электромагнитная AS/NZS CISPR 22 класс Bсовместимость

# Очистка принтера

Чтобы поддерживать принтер в наилучшем рабочем состоянии, тщательно очищайте его несколько раз в год.

Очистить принтер можно следующим образом.

- 1. Выньте всю бумагу, загруженную в принтер, и выключите питание принтера.
- 2. Если установлены дополнительный держатель бумажной ленты и тыльная направляющая бумаги, снимите их.
- 3. Мягкой кистью аккуратно смахните всю пыль и грязь с наружной поверхности корпуса и направляющей бумаги.
- 4. Если на корпусе или направляющей осталась пыль или грязь, вытрите ее мягкой чистой тканью, смоченной слабым раствором моющего средства. Крышка принтера должна быть закрыта, чтобы вода не попала внутрь принтера. Будьте осторожны, чтобы вода не попала в передний слот.

# **Предостережение:**<br>□ Никогда не очин

❏ *Никогда не очищайте принтер спиртом или растворителем, так как эти средства могут повредить детали и корпус принтера.*

- ❏ *Следите, чтобы вода не попала на механизмы или электронные компоненты принтера.*
- ❏ *Не используйте жесткую или абразивную щетку.*

Не распыляйте смазки внутри принтера; лишнее масло может повредить механизм. Если принтер необходимо смазать, обратитесь к продавцу продукции Epson.

# Транспортировка принтера

Если принтер необходимо перевезти, тщательно упакуйте его, используя сохраненные упаковочные материалы и коробку.

Чтобы упаковать принтер в оригинальные упаковочные материалы, сделайте следующее.

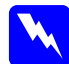

#### Предупреждение:

*Чтобы снять ленточный картридж, необходимо передвинуть печатающую головку вручную. Если вы только что закончили печать, печатающая головка может быть горячей; подождите несколько минут перед тем, как прикасаться к ней.*

- 1. Выньте всю бумагу из принтера. Убедитесь, что принтер выключен.
- 2. Отсоедините шнур питания от электрической розетки; затем отсоедините интерфейсный кабель от принтера.
- 3. Если установлено какое-либо дополнительное оборудование, снимите его и упакуйте в оригинальные коробки.
- 4. Убедитесь, что печатающая головка не нагрета. Затем выньте ленточный картридж, как описано в разделе ["Замена](#page-129-0)  [картриджа с красящей лентой" на стр. 124.](#page-129-0) Сдвиньте печатающую головку на левую сторону.
- 5. Крышка принтера должна быть закрыта.
- 6. Упакуйте принтер, ленточный картридж и шнур питания (если необходимо) в оригинальные упаковочные материалы и поместите все оборудование в оригинальную коробку принтера.

# Словарь терминов

#### Автоматический перевод строки (Auto Line Feed)

Если этот параметр включен в режиме значений параметров по умолчанию, за кодом каждого возврата каретки (Carriage Return, CR) автоматически следует код перевода строки (Line Feed, LF).

#### <span id="page-172-2"></span>Двунаправленная печать (bidirectional printing)

Режим печати, при котором головка печатает в двух направлениях: слева направо, а затем справа налево. Это увеличивает скорость печати, но может снижать точность вертикального выравнивания. См. также *[Однонаправленная печать](#page-175-0)  [\(unidirectional printing\)](#page-175-0)*.

#### Таблица символов (character table)

Совокупность букв, цифр и символов, составляющая набор символов, используемых в конкретном языке.

#### <span id="page-172-0"></span>Символов на дюйм (characters per inch, cpi)

Число символов, которое может уместиться в одном дюйме текстовой строки, определяемое размером символов. См. также *[Шаг \(pitch\)](#page-174-0)*.

#### Печать в сжатом режиме (compress printing)

Эта функция уменьшает размер данных. Можно сжать данные для печати на 75%.

#### Управляющие коды (control codes)

Особые коды, используемые для управления функциями принтера, такими как возврат каретки или перевод строки, вместо печати символов.

#### cpi

См. раздел *[Символов на дюйм \(characters per inch, cpi\)](#page-172-0)*.

#### По умолчанию (default)

Значения параметров, действующие на момент включения, перезагрузки или инициализации устройства, например, принтера.

#### <span id="page-172-1"></span>Сглаживание (dithering)

Способ формирования полутонового изображения, при котором точки печатаются в предопределенном шаблоне для имитации тени или тона. Сглаживание оптимально подходит для изображений с чистыми цветами, например, диаграмм и графиков. См. также *[Полутоновая печать \(half toning\)](#page-173-0)*.

#### Матричная печать (dot matrix)

Способ печати, при котором каждая буква или символ формируется шаблоном (матрицей), состоящим из отдельных точек.

#### <span id="page-173-1"></span>Черновая печать (draft)

Режим печати, используемый принтером при выборе в качестве шрифта Draft. Шрифт Draft использует меньшее число точек на символ для ускорения печати. См. также *[Печать типографского качества \(letter quality, LQ\)](#page-174-1)*.

#### Драйвер (driver)

См. раздел *[Драйвер принтера \(printer driver\)](#page-174-2)*.

#### ESC/P

Сокращение от EPSON Standard Code for Printers — стандартный код EPSON для принтеров. Система команд, используемая компьютером для управления принтером. Она является стандартом для всех принтеров Epson и поддерживается большинством прикладных компьютерных программ.

#### Шрифт (font)

Именованный стиль начертания символов, например, Roman или Sans Serif.

#### Подача страницы (Form Feed, FF)

Кнопка на панели управления и управляющий код для перемещения бумаги в следующую позицию верхней кромки листа.

#### <span id="page-173-0"></span>Полутоновая печать (half toning)

Способ использования точечного растра для репродукции изображения. Этот способ позволяет создавать различные оттенки серого с помощью только черных точек или практически бесконечный массив цветов с помощью точек всего нескольких цветов. См. также *[Сглаживание \(dithering\)](#page-172-1)*.

#### Вывод данных на печать в шестнадцатеричном формате (hex dump)

Способ устранения неполадок, помогающая выявить причину проблем коммуникации принтера и компьютера. Если принтер находится в режиме вывода данных на печать в шестнадцатеричном формате, он печатает каждый получаемый код в шестнадцатеричной системе счисления, а также ASCII-коды обозначения символов. Также называется выводом данных на печать.

#### Интерфейс (interface)

Соединение между компьютером и принтером, через которое данные для печати передаются на принтер.

#### <span id="page-173-2"></span>Альбомная ориентация (landscape)

Печать вдоль широкой стороны страницы. Такая ориентация позволяет печатать страницу, большую в ширину, нежели в длину (что полезно при печати таблиц). См. также *[Портретная ориентация \(portrait\)](#page-174-3)*.

#### <span id="page-174-1"></span>Печать типографского качества (letter quality, LQ)

Режим печати, в котором принтер воспроизводит шрифты типографского качества для удобства чтения и улучшения вида документа. В этом режиме печать идет медленнее. См. также *[Черновая печать \(draft\)](#page-173-1)*.

#### Перевод строки (line feed, LF)

Управляющий код, продвигающий бумагу в принтере на одну строку.

#### Магнитная полоса (magnetic stripe)

Полоса пленки, покрытая магнитным материалом, на которой хранятся данные. Принтер PLQ\*20M оборудован устройством для считывания и записи данных на магнитные полосы.

#### <span id="page-174-0"></span>**Шаг (pitch)**

Размер шрифта по горизонтали, измеряемый количеством символов на дюйм (cpi). Стандартное значение —10 cpi. См. также *[Символов на дюйм \(characters per inch, cpi\)](#page-172-0).*

#### <span id="page-174-3"></span>Портретная ориентация (portrait)

Печать вдоль узкой стороны страницы (в противоположность альбомной ориентации, когда печать идет вдоль широкой стороны). Это стандартная ориентация для печати писем или документов. См. также *[Альбомная ориентация](#page-173-2)  [\(landscape\)](#page-173-2)*.

#### <span id="page-174-2"></span>Драйвер принтера (printer driver)

Программа, которая передает команды для использования функций конкретного принтера.

#### Позиция начала печати (printing start position)

Положение бумаги, с которого принтер начинает печатать первый столбец. Регулируется функциями панели управления.

#### Разрешение (resolution)

Мера деталировки при репродукции изображения. Разрешение печатных изображений измеряется в точках на дюйм (dots per inch, dpi).

#### Внутренний тест (self-test)

Способ проверки работоспособности принтера. В ходе внутреннего теста печатается шаблон, хранимый в памяти принтера.

#### Позиция верхней кромки листа (top-of-form position)

Положение бумаги, с которого принтер начинает печатать первую строку. Регулируется функциями панели управления.

#### <span id="page-175-0"></span>Однонаправленная печать (unidirectional printing)

Способ печати, при котором головка печатает при движении только в одном направлении. Данная функция полезна при печати графики, поскольку она обеспечивает точное вертикальное выравнивание. Ее можно включить в режиме значений параметров принтера по умолчанию. См. также *[Двунаправленная печать](#page-172-2)  [\(bidirectional printing\)](#page-172-2)*.

# Предметный указатель

### **Numerics**

 $0$  slash.  $91$ A.G.M. (IBM PPDS)  $*$ , 92

# $A - 7$

EPSON Status Monitor 3, 47, 101 запуск, 49 настройка, 47  $ESC/P, 80$ IBM PPDS, 80 PR2.80 Status Monitor 3, 34, 47, 101

# $\boldsymbol{\mathsf{A}}$

ABTO CR. 87, 92 Автоматический перевод строки, 92

## Б

Банковская расчетная книжка загрузка, 24 проблемы, 105 скрепление, 83

### R

Выравнивание вертикальных линий, 95 Внутренний тест, 101 Время ожидания для автоматического режима интерфейса, 81

## Δ

Дамп данных, 102 Двунаправленная печать (Bi-D), 91 Держатель для рулонной бумаги сборка, 131 установка, 132 Диагностирование проблемы, 98 Дополнительное оборудование

держатель для рулонной бумаги, 130 Драйвер (драйвер принтера), 34 Драйвер принтера ДОСТУП в Windows 2000 и Windows NT 4.0, 39 в Windows Me и 98, 35 настройки, 44 удаление, 66

### 3

Замятие бумаги устранение, 118 Зуммер звуковой сигнал, 98

#### И

Игля сломанная игла, 84 Индикация ошибок, 98 Интерфейс USB, 81 проблемы, 114

## $\boldsymbol{K}$

Картридж с красящей лентой замена, 124 Клиенты для Windows Me и 98, 56 для Windows NT 4.0, 62 для Windows XP или 2000, 58 Кнопка  $F1/Eject$  ( $F1/Bb16poc$ ), 72 F<sub>2</sub>.7<sub>2</sub> Offline (Автономно), 72 Корректировка позиция верхней кромки листа, 27 позиция начала печати, 30

# Н

Направление печати[, 91](#page-96-1) Настройка зуммера (звукового сигнала)[, 83](#page-88-1) Настройки по умолчанию изменение[, 93](#page-98-0) общие сведения[, 78](#page-83-0) режим настроек по умолчанию[, 79](#page-84-0)

# О

Однонаправленная печать (Uni-d)[, 91](#page-96-1) Отдельные листы загрузка[, 26](#page-31-0) проблемы[, 105](#page-110-0) Отмена печати[, 65](#page-70-0)

## П

Пакетный режим[, 82](#page-87-0) Панель управления вспомогательные функции[, 75](#page-80-0) кнопки и индикаторы[, 72](#page-77-0) Параллельный интерфейс[, 81](#page-86-1) Поддержка пользователя[, 120](#page-125-0) Позиция печати[, 27,](#page-32-0) [30](#page-35-0) Последовательный интерфейс[, 81](#page-86-1) Принтер совместное использование[, 50](#page-55-0)

## Р

Режим двунаправленного параллельного интерфейса[, 81](#page-86-2) Режим интерфейса[, 81](#page-86-1) Режим корректировки двунаправленной печати[, 95](#page-100-0) Рулонная бумага загрузка[, 133](#page-138-0) удаление[, 135](#page-140-0)

## С

Связь с EPSON[, 120](#page-125-0) Соответствие стандарту ENERGY STAR[, 22](#page-27-0)

## Т

Техническая поддержка[, 120](#page-125-0)

## У

Удаление драйвер устройства USB[, 68](#page-73-0) программное обеспечение принтера[, 66](#page-71-0) рулонная бумага[, 135](#page-140-0) Установка держатель для рулонной бумаги[, 132](#page-137-0) Устранение неполадок неполадки USB[, 114](#page-119-0) неполадки загрузки и подачи бумаги[, 105](#page-110-0) неполадки питания[, 105](#page-110-1) неполадки сети[, 113](#page-118-0) проблемы при печати или с качеством отпечатков[, 108](#page-113-0) проблемы с позицией печати[, 106](#page-111-0)

# Х

Характеристики окружающая среда[, 150](#page-155-0) списки команд[, 162](#page-167-0) стандарты и допуски[, 163](#page-168-0) устройство для считывания/записи магнитной полосы[, 150](#page-155-1)